# **OINAUSU GUIA DEL**

COMMANDO

CASIO GZUne

CASIO. GzOne COMMANDO

verizonwireless

**USER GUIDE** 

CASIO. GZOne COMMANDO

**USER GUIDE** 

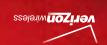

# **Important Customer Information**

#### **Data Plans and Features:**

#### Content and Internet Access

Many services and applications offered through your device may be provided by third parties. Before you use, link to or download a service provided by a third party, or an application such as a non-Verizon Wireless location-based GPS type service, chat room, marketplace or social network from your device, you should review the terms of such service or application and applicable privacy policy. Personal information you submit may be read, collected or used by the service or application provider and/or other users of those forums.

Verizon Wireless is not responsible for any information, content or services you access, download or use from the Internet.

You are responsible for maintaining virus and other Internet security protections when accessing service. For additional information, visit the Verizon Content Policy at

responsibility.verizon.com/contentpolicy.

Your Verizon Wireless Customer Agreement terms and conditions and certain other specially identified terms govern your use of any Verizon Wireless products and services.

| Getting Started with Your Phone                                                                                                    | . 7                                                                              |
|----------------------------------------------------------------------------------------------------|----------------------------------------------------------------------------------|
| Phone overview Feature overview Installing and removing the battery                                                                                                    | .11                                                                              |
| Removing and installing a microSD card                                                                                                    | .21                                                                              |
| Turning the phone on and off                                                                                                    | .25                                                                              |
| Basics                                                                                                    | 28                                                                               |
| Turning the screen on and off.  Getting to know the Home screen.  Monitoring your phone's status.  Managing notifications.  Opening and switching applications.  Customizing the Home screen.  Working with widgets.  Working with menus.  Quickly connecting to your contacts.  Placing your phone in Silent mode.  Placing your phone in Airplane mode.  Personalizing your phone.  Locking your screen.  Optimizing battery life.  Updating your phone's system software.  Receiving a notice to update your system software.  Checking for phone system software updates manually. | .29<br>.31<br>.33<br>.40<br>.42<br>.48<br>.49<br>.51<br>.51<br>.52<br>.53<br>.54 |
| Entering and editing text                                                                                                    |                                                                                  |
| Entering text                                                                                                    | .61                                                                              |
| Phone                                                                                                    |                                                                                  |
| Placing a call  Answering a call  Operation during a call  Managing multiple calls  Working with the Call log                                                                                                    | .66<br>.67                                                                       |

| Using Visual Voice 71 Using Visual Voice Mail 72                                                                                                    |
|----------------------------------------------------------------------------------------------------|
| Contacts80                                                                                                    |
| Opening your contacts         80           Adding a new contact         82           Editing contact details         83           Deleting a contact         86           Communicating with your contacts         87           Changing which contacts are displayed         88           Joining or separating contact information         89           Importing, exporting, and sharing contacts         90           Working with Groups         92           Working with Favorites         94           Configuring Backup Assistant <sup>SM</sup> 95 |
| Connecting to networks98                                                                                                    |
| Connecting to mobile networks       98         Connecting to virtual private networks       102         Working with secure certificates       104                                                                                                    |
| Connecting to devices106                                                                                                    |
| Connecting to a Headset                                                                                                    |
| Accounts and sync114                                                                                                    |
| Adding and removing accounts                                                                                                    |
| Email119                                                                                                    |
| Opening Email         119           Opening the Accounts screen and your Inbox         119           Reading your messages         121           Responding to a message         122                                                                                                    |

| Starring messages123Searching your messages123Working with message in batches123Composing and sending email124Working with account folders125Adding and editing email accounts125       |
|----------------------------------------------------------------------------------------------------|
| Messaging130                                                                                                    |
| Checking sent and received messages       130         Sending a message       133         Changing Messaging settings       135                                                         |
| Mobile IM137                                                                                                    |
| Signing in and out.137Conversation.139Changing preferences.141                                                                                                    |
| Browser143                                                                                                    |
| Opening Browser143Viewing a web page145Navigating between web pages147Working with bookmarks149Downloading files151Working with multiple Browser windows152Changing Browser settings153 |
| Camera157                                                                                                    |
| Opening Camera                                                                                                    |
| Gallery 163                                                                                                    |
| Opening Gallery and viewing your albums                                                                                                    |

| Music173                                                                                                    |
|----------------------------------------------------------------------------------------------------|
| Copying music files to the phone's microSD card                                                                                                    |
| Calendar 183                                                                                                    |
| Viewing your calendar and events       183         Creating an event       190         Editing or deleting an event       191         Setting an event reminder       192         Responding to an event reminder       193         Displaying and synchronizing calendars       193         Changing Calendar settings       195 |
| V CAST Apps Store                                                                                                    |
| V CAST Music with Rhapsody®     197       Opening V CAST Music with Rhapsody     197       Purchasing songs with your phone     197       Transferring music from a PC     198                                                                                                    |
| V CAST Tones 201                                                                                                    |
| Opening V CAST Tones                                                                                                    |
| V CAST Videos         202           Opening V CAST Videos         .202           Viewing a video clip         .202           Downloading a video clip         .202                                                                                                    |
| VZ Navigator® 204                                                                                                    |
| Opening VZ Navigator205Finding a location205Getting directions206Sharing your location206                                                                                                    |

| My Verizon Mobile         | 207 |
|---------------------------|-----|
| Opening My Verizon Mobile |     |
| G'zGEAR®                  | 208 |
| Opening G'zGEAR           |     |
| Earth Compass             | 209 |
| Walking Counter           | 213 |
| Adventure Training        | 215 |
| Trip Memory               | 218 |
| Thermometer               | 220 |
| Tides                     | 221 |
| Sun/Moon                  | 223 |
| Star Gazer                | 224 |
| Configuring G'zGEAR       |     |
| Widgets in G'zGEAR        | 228 |
| More Applications         | 230 |
| Bing™                     |     |
| Bing <sup>TM</sup> Maps   |     |
| Android Market            |     |
| YouTube                   |     |
| Gmail                     |     |
| Google Talk               |     |
| City ID®                  |     |
| Social Beat               |     |
| Skype Mobile™             |     |
| News and Weather          |     |
| Slacker Radio             | 244 |
| NFL Mobile                | 244 |
| Document Viewer           | 245 |
| Alarm Clock               | 245 |
| Calculator                | 248 |
| Sound Recorder            | 248 |
| Voice Control             | 249 |
| Desk Cradle               | 251 |
| Car Mode                  | 252 |

| Settings                               | 255 |
|----------------------------------------|-----|
| Opening Settings. Personalization      |     |
| Wireless & network settings            |     |
| Call settings                          |     |
| Sound settings                         |     |
| Display settings                       |     |
| Location & security settings           |     |
| Applications settings                  |     |
| Tutorial settings                      |     |
| Accounts & sync settings               |     |
| Privacy settings                       |     |
| SD card & phone storage settings       |     |
| USB settings                           | 271 |
| Language & keyboard settings           | 271 |
| Voice input & output settings          | 273 |
| Accessibility settings                 | 274 |
| Date & time settings                   | 274 |
| About phone                            | 275 |
| Safety                                 | 276 |
| TIA Safety Information                 |     |
| Safety Information for FCC RF Exposure | 279 |
| FDA Information                        | 282 |
| Emergency Calls                        | 290 |
| Compliance with Other FCC Regulations  | 292 |
| General Safety                         | 292 |
| Games                                  | 298 |
| Camera                                 | 299 |
| Accessibility                          |     |
| RECYCLE YOUR CELL PHONE!               | 303 |
| 12 MONTH LIMITED WARRANTY              | 305 |
|                                        |     |
| Index                                  | 309 |

# **Getting Started with Your Phone**

## Phone overview

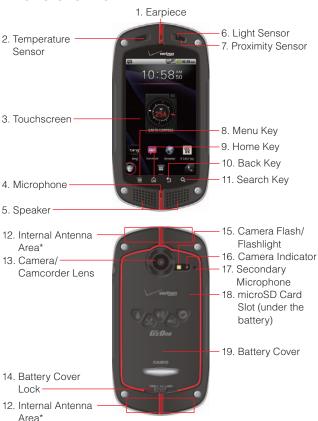

<sup>\*</sup> For best performance, do not touch these areas when using your phone.

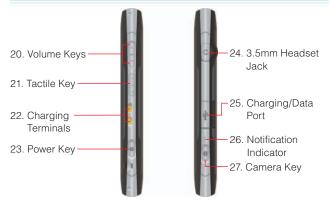

- 1. Earpiece
- 2. Temperature Sensor
- 3. Touchscreen

You can operate your phone by touching the screen.

- 4. Microphone
- 5. Speaker
- 6. Light Sensor

Senses the ambient light and the phone will automatically adjust the brightness of the display accordingly (applicable when Automatic brightness is enabled).

- 7. Proximity Sensor
- 8. Menu Key

Touch to open the menu for the current screen or application.

## 9. A Home Key

Touch to return to the Home screen while viewing an application. If you are viewing a Home screen extension panel, touching this key returns you to the central panel.

Touch and hold to display up to eight icons of recently used applications.

## 10. S Back Key

Touch to return to the previous screen. When a pop-up screen, such as menu or a dialog box, is displayed touching this key will close it.

#### 11. Q Search Key

On the Home screen, touch to open  $Bing^{TM}$  search box to search data in the phone and on the web.

In many applications, you can touch this key to search within that application.

Touch and hold to open Bing search by voice.

#### 12. Internal Antenna Area

For best performance, do not touch these areas when using your phone.

#### 13. Camera/Camcorder Lens

## 14. Battery Cover Lock

## 15. Camera Flash/Flashlight

#### 16. Camera Indicator

Blinks green when the Camera or Camcorder application is opened. Lights up in red when the shutter is pressed or recording is in progress.

#### 17. Secondary Microphone

Used when the speakerphone is turned on.

## 18. microSD Card Slot (under the battery)

A microSD card should be inserted in the phone in order to use multimedia functions such as the camera, and for downloading and playing music and videos.

The phone comes with a pre-installed 8GB microSD card.

## 19. Battery Cover

## 20. **◀ ▶** Volume Keys

Press to adjust the volume of ringtone, receiving voice during a call, or the playback volume of music or video.

## 

Press to open the application selected in the **Tactile key setting** of **Personalization** in advance. By default, G'zGEAR® opens.

## 22. Charging Terminals

The terminals used to charge the phone when it is placed on the cradle (sold separately).

## 23. O Power Key

Press and hold to open the pop-up menu to turn off the phone, or to switch On/Off the Silent and Airplane modes.

Press to turn off the screen display and lock the Touchscreen.

To restart phone operation, press this key again to turn on the screen display and unlock the Touchscreen.

#### 24. 3.5mm Headset Jack

3.5mm connector port

## 25. Charging/Data Port

Plug in the USB Cable here (included in box).

## 26. Notification Indicator

Indicates as follows:

| State                          | Lighting pattern         |  |
|--------------------------------|--------------------------|--|
| Charging                       | Lights up in red.        |  |
| Notification is present or a   | Blinks green every three |  |
| call is being placed, when the | seconds.                 |  |
| screen is turned off.          |                          |  |

## 27. Camera Key

Press to open the Camera application.

While in Camera application, press to take a picture. Press halfway to adjust and lock focus without activating the shutter.

While in Camcorder application, press to start/stop recording.

#### **NOTES**

- Descriptions and instructions in this manual are based on the software version and default settings of the phone when purchased. Operations may differ when any settings are changed or software version is updated.
- Screen images in this manual are shown as the reference purpose and may differ from the actual images.

## **Feature overview**

## Water resistance

The CASIO G'zOne Commando™ is water resistant. It provides reliable performance for outdoor activities, and in wet conditions such as driving rain or high humidity.

The tested device meets the requirements of the MIL-STD-810G (Rain & immersion 1m, 30min) standard.

#### Warning!

The Water Resistance feature does not guarantee protection against the usage of this device underwater. Do not use the phone underwater

#### NOTE

To maintain water resistance:

- Securely close the Charging/Data Port cover and the Headset Jack cover.
- Completely close the battery cover and slide the battery cover lock to the LOCK position.

#### Shock resistance

The rugged construction of the Commando™ provides outstanding shock and vibration resistance. The tested device meets the requirements of the MIL-STD-810G (Drop 1.5m) standard.

## Warning!

The shock and vibration resistance features do not guarantee protection against every type of shock and vibration. Your phone may be damaged or malfunction depending on the severity of the shock or vibration.

#### Dust resistance

For additional peace of mind, the Commando™ is also dust resistant. The device was tested using silica flour at a temperature of 95°F and meets the MIL-STD-810G (Dust) standard.

#### **NOTES**

- Your phone can be rinsed with clean water when dirty. To ensure water resistance, make sure that all covers are securely closed before rinsing.
- Periodically, clean the Charging Terminals and the Battery Terminals with a dry cloth or cotton swab. Dust may cause electrical connection problems. Avoid wiping with excessive force, which can damage the terminals.

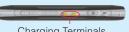

Charging Terminals

Battery

**Battery Terminals** 

## Warning!

- Do not clean terminals inside the phone, or they may be damaged.
- If mud or sand is adhered to the phone, do not use it until wiping completely.
- Do not place the phone directly on sand. If sand gets into the Earpiece or Speaker, sounds may be difficult to hear.

# Installing and removing the battery

The phone comes with a rechargeable battery.

## Warning!

- Use only approved batteries for the Commando™. Wipe your phone before opening the battery cover to prevent moisture or dust from entering.
- Failure to follow the directions below for installing/removing the battery could result in product failure.
- Fully charge the battery before using the phone for the first time.
- Do not install the battery in humid places, like a bathroom, or
  places where water or liquid can come into contact with the
  phone or battery. Doing this may cause electrical circuits shorts
  or erode and cause the phone to malfunction.

 Slide the Battery Cover Lock to the left to the FREE position, as shown in the figure.

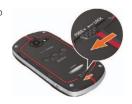

2. Insert your finger in the groove ① and pull up on the battery cover in the direction of the arrow ②. When the battery cover is disengaged, pull it up in the direction of the arrow ③.

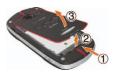

3. To install the battery, slide the battery into the slot by aligning the contacts and tabs ① and press down ② until it fits into place. Fold down the battery tab toward the battery.

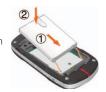

To remove the battery, pull up the tab.

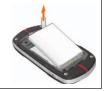

4. Insert the battery cover tabs into the slots

1 and press the battery cover in the direction of the arrow 2.

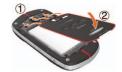

Press down firmly on all sides of the battery cover at each arrow point, as shown in the right figure.

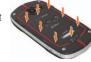

**6.** Slide the Battery Cover Lock to the right to the LOCK position, as shown in the figure.

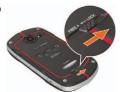

#### Warning!

 Do not twist the battery cover as shown in the right figure. Doing so can damage the phone and the battery cover.

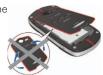

- Do not press hard on the battery cover if the tabs are not properly inserted into the slots of the phone.
   Doing this may cause damage to the battery cover tabs.
- Be careful not to get the tab of the battery caught between the edges of the battery cover and the phone. Failure of proper battery installation will result in the loss of water resistance.
- If you are using a wrist strap (sold separately), be careful not to get it caught between the battery cover and the phone. Failure of proper battery installation will result in the loss of water resistance.
- Do not leave the removed battery in direct sunlight, or near heat sources such as an open flame or stove. Doing this may cause phone malfunction or cause a fire by the battery bursting or igniting. Do not hit, or exert excessive shock on the battery, as it may ignite or break.

# Removing and installing a microSD card

To use the multimedia functions such as the Camera application and downloading/playing music or video, a microSD card should be installed in the phone.

#### NOTE

The phone comes with a pre-installed 8GB microSD card.

## Removing a microSD card

## Warning!

- Never remove a microSD card from the phone while it is being accessed. Doing so can damage the microSD card or the data stored on it.
- The microSD card is very small. Make sure you do not drop it.
- Failure to completely reseal the battery cover after removal may result in damage if the phone is exposed to water.
- Do not touch a microSD card terminal with your finger or hand. It may contaminate a terminal to cause the contact failure.
- Remove the battery cover and the battery.
   For instructions on how to remove the battery cover and the battery, refer to steps 1 through 3 of "Installing and removing the battery" on page 13.
- 2. Lightly press and hold the microSD card cover with your finger cushion ①, then unlock it by sliding it in the direction of the arrow ② as shown in the right figure.

  The microSD card cover pops up with the microSD card when unlocked

Raise the microSD card cover by rotating it in the direction of the arrow shown in the right figure.

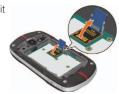

**4.** Remove the microSD card from the microSD card cover as shown in the right figure.

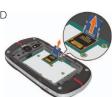

5. Lower the microSD card cover by rotating it in the direction of the arrow shown in the right figure.

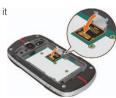

6. Lightly press and hold the microSD card cover with your finger cushion ①, then lock it by sliding it in the direction of the arrow ② as shown in the right figure.

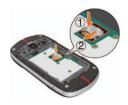

- Install the battery and replace the battery cover making sure to slide the Battery Cover Lock to the LOCK position.
  - For instructions on how to install the battery and the battery cover, refer to steps 3 through 6 of "Installing and removing the battery" on page 13.

## Installing a microSD card

#### Warning!

- Whenever installing or removing a microSD card, make sure the phone is turned off and that the Wall/USB Charger is not connected.
- When installing or removing a microSD card, avoid touching the microSD card terminal to avoid damaging the microSD card, causing malfunction or loss of data.
- The front and the back of the microSD card look different. When inserting the memory card, make sure that the terminals of the phone and the microSD card are facing each other. If not, the microSD card may not fit in the microSD card socket, or the microSD card and/or card cover may be damaged.

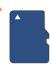

Insert like this.

- Do not forcibly insert the microSD card into the microSD card cover. Hold the card so that the terminals of the phone and the microSD card are facing each other, and carefully insert it.
- To lock or unlock the microSD card cover, lightly press and hold
  it with your finger cushion, and slide it in the direction of lock or
  unlock. Do not use your nail or like when sliding the microSD card
  cover. Otherwise personal injury or damages on the microSD
  card, microSD card cover, and/or phone may result.
- Failure to completely reseal the battery cover after installing the memory card may result in damage if the phone is exposed to water.
- Remove the battery cover and the battery.
   For instructions on how to remove the battery cover and the battery, refer to steps 1 through 3 of "Installing and removing the battery" on page 13.

 Lightly press and hold the microSD card cover with your finger cushion ①, then unlock it by sliding it in the direction of the arrow ② as shown in the right figure.

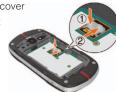

Raise the microSD card cover by rotating it in the direction of the arrow shown in the right figure.

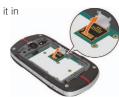

4. Hold the microSD card so that the terminals of the phone and the microSD card are facing each other, and carefully insert the microSD card into the microSD card cover, as shown in the right figure.

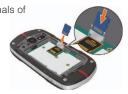

Lower the microSD card cover by rotating it in the direction of the arrow shown in the right figure.

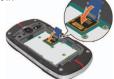

**6.** Lightly press and hold the microSD card cover ①, then lock it by sliding it in the direction of the arrow ② shown in the right figure.

- Install the battery and replace the battery cover, making sure to slide the Battery Cover Lock to the LOCK position.
  - For instructions on how to install the battery and the battery cover, refer to steps 3 through 6 of "Installing and removing the battery" on page 13.

## Installing the microSD card cover

If the microSD card cover comes off, install it using the following procedure:

- Make sure that rod for the microSD card cover is not deformed before installation
- Hold the microSD card cover vertically and insert one end of the cover rod into position (1) as shown in the right figure.

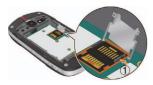

Insert another end of the rod into the position as shown in the right figure.

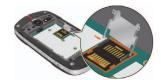

# **Charging the battery**

To charge your battery:

 To open the Charging/Data Port cover, insert your fingertip into the notch and open the cover.

Then connect the USB Cable (included in box) to the Charging/Data Port.

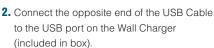

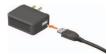

**3.** Plug the Wall Charger power plug into an electrical outlet.

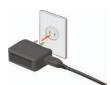

 After the phone is completely charged, unplug the USB Cable from the Charging/Data Port, then close the port cover.

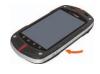

**5.** Make sure the port cover is completely closed.

#### Warning!

 Hold the small connector with the USB mark facing up.

When inserting the connector into the Charging/Data port on the phone, hold the connector straight against the port without tilting it vertically or horizontally and insert it gently.

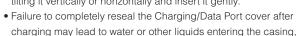

which may cause damage to the phone.

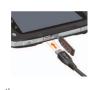

#### NOTE

Charging time varies depending upon the battery level.

# **Touchscreen operations**

Most of the phone operations can be performed from the Touchscreen by touching or dragging with your finger.

In this manual, the following terms are used for Touchscreen operations.

#### Warning!

- Touch the Touchscreen lightly with your finger. Do not press it hard with your finger or a plastic pen, etc.
- Any of the following operations may lead to the Touchscreen inoperable or malfunction.
  - Operation with gloves worn
  - Operation with your nail tip
  - Operation with foreign materials put on the Touchscreen
  - Operation with protective sheet or sticker adhered on the Touchscreen
  - Operation in high-humidity environment or when the Touchscreen is wet.

#### **Touch**

To select an item, touch the Touchscreen with your finger once. You can select a menu item or icon, or enter text, by touching the screen.

#### Touch and hold

To open the pop-up menu, touch and hold the Touchscreen with your finger.

For example, if you touch and hold the empty area of the Home screen, the pop-up menu to customize the Home screen will open.

## **Drag**

To move an item such as an icon on the screen, touch and hold it with your finger then keeping your finger on the icon move (drag) it. For example, you can move an icon to a desired place by touching and holding then dragging it.

## Swipe or slide

To swipe or slide, move your finger quickly in a horizontal or vertical direction on the Touchscreen.

For example, you can swipe the Home screen to view the left/right Home screen extension panel, or slide the screen up or down to scroll the Email list.

## **Double-tap**

Double-tap is a finger action of quickly tapping the Touchscreen twice.

For example, you can zoom in to the desired section of a web page by double-tapping it.

#### **Pinch**

In some applications (such as Browser, Maps, Gallery, and Document Viewer), you can zoom in and out by placing two fingers on the screen at once and spreading them apart (to zoom in) or pinching them together (to zoom out).

#### Rotate the screen

In many applications, turning the phone clockwise or counterclockwise from upright to sideways rotates the orientation of the screen display. Turning the phone from sideways to upright rotates the orientation of screen display back again.

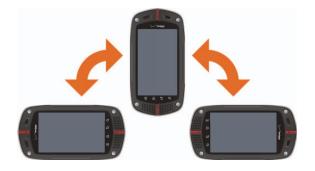

## NOTE

The screen orientation rotating function is enabled by default. To disable it, touch the Menu key on the Home screen, then touch Settings > Display and uncheck Auto-rotate screen.

# Turning the phone on and off

## Turning the phone on

1. Press and hold the Power key ( ) for at least two seconds.

#### **NOTES**

- When you first turn on the phone, you are prompted to perform Initial setup. See "Initial setup" on page 25.
- If your phone is left for a certain period of time without operation, the screen display will turn off and the Touchscreen will be locked. To restart the phone operation, press the Power key to turn on the screen display and unlock the Touchscreen. See "Turning the screen on and off" on page 28.
- Avoid any unnecessary contact with the internal antenna area while your phone is on.

## Turning the phone off

- 1. Press and hold the Power key ( ) until the pop-up menu appears.
- 2. Touch Power Off > OK

# **Initial setup**

Initial setup should be performed when you turn on the phone for the first time.

- 1. Press and hold the Power key ① until the main display lights up.
- 2. Select the language to be used on the phone. Check that **English** is selected and touch Next.
- 3. Touch **Activate** to activate the phone.
- 4. Set up the Backup Assistant.

Touch Create a Backup Assistant Account or Get Stored Contacts to proceed to Backup Assistant setting. Follow the onscreen instructions to set up Backup Assistant.

Touch **Skip** or **No thanks** to skip Backup Assistant setting.

5. Set up the Google account.

Touch **Set up** > **Next**, then touch one of the following options:

**Create:** Enables you to create a new Google account. Follow the on-screen instructions to enter information such as a user name. Once the Google account is created, you can sign in to your account by entering your username and password.

**Sign in:** If you already have your own Google account, you can sign in to your account by entering your username and password. Touch **Skip** to skip the Google account setting and exits the Initial setup. You may set up a Google account later.

**6.** Set up Account settings.

Touch **Set up** > **Email** to proceed to Email settings. For instructions on how to set up Email, see "Adding an email account" on page 126. Touch **Skip** to skip Account Setup.

Specify whether to permit services such as VZW Location Services to use your phone's location information.

To permit, check the checkbox and touch **Agree**. When finished, touch **Next**.

8. Touch one of the following options:

**Start Video tutorial:** Starts Video tutorial to learn how to use functions on your phone. The video tutorial is stored on the pre-installed microSD card.

Begin: Finishes the initial setup to use your phone.

#### **NOTES**

- If **Emergency** is touched in step 3, you can place an emergency call without activating the phone.

## **About Google account**

To use Google services such as Gmail™, Google Talk™, Google Calendar™, and other Google applications, or for backing up settings to the Google server, you should sign in to your Google account. When signed in, the phone will be synchronized with the data such as Contacts, Gmail Messages, and Event Calendar that are registered in the applications and services on the web.

Usage of some applications such as the Calendar may be limited to the first account you created on the phone. If you want to use several Google accounts on the phone, make sure to first sign into the account that allows you to use the limited applications.

#### **NOTES**

- If you have obtained a corporate account through a company or other organization, a special procedure may be required to sign in to that account. Contact your IT department.
- If you have not signed in to the Google account in the initial setup steps, you may be prompted to sign in or create a new account when you try to use any application that requires you to sign in, such as Gmail or Google Talk.
- To restore the data backed up from another phone with Android release 2.0 or higher to this phone, you should sign in to the specific Google account that was used for the backup in the initial setup steps. Once the initial setup is complete, this type of restoration is not possible.

## **Basics**

# Turning the screen on and off

You can turn off the screen to conserve the battery. The touchscreen is locked while the screen is off to prevent improper operation.

#### NOTE

The screen also turns off when the phone is not used for a certain period of time.

You can set the time until the screen goes off with **Screen timeout** of **Display settings**. See "Display settings screen" on page 261.

- Press the Power key to turn off the screen display and lock the touchscreen.
- 2. Press the Power key ① to turn on the screen display.
- 3. To unlock the touchscreen, drag the slide icon to the right.

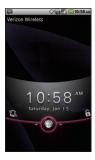

4. The last screen you were working on opens.

#### **NOTES**

- Drag the slide icon left to set the phone to Silent mode. This
  will cancel the Silent mode if the phone is already in Silent mode.
- If you have locked your screen, you must draw an unlock pattern or enter a PIN or password to unlock it. See "Locking your screen" on page 52.

# Getting to know the Home screen

The Home screen is your starting point to access all the features on your phone. It displays application icons, widgets, shortcuts, and other features.

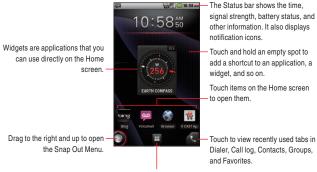

Touch the Launcher icon to open the Launcher and view all your applications.

 At the top of the screen, the Status bar displays the time, information about the status of your phone, and icons for notifications that you have received. To learn more, see "Monitoring your phone's status" on page 31 and "Managing notifications" on page 33.

- You can customize the Home screen with different wallpaper and display the items you want. See "Customizing the Home screen" on page 40.
- Touch the Launcher icon  $\blacksquare$  at the bottom of the screen to view all installed applications. See "Opening and switching applications" on page 35.
- Touch and hold the Launcher icon to view thumbnails of the Home screen and its extensions, which you can touch to open.

## Viewing other parts of the Home screen

Slide your finger left or right across the Home screen.

These extensions to the Home screen provide more space for widgets, shortcuts, and other items.

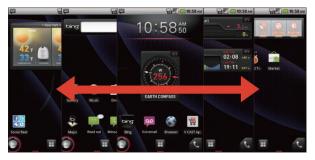

## Returning to the Home screen

1. Touch the Home key fat any time, in any application.

# Monitoring your phone's status

The Status bar appears at the top of every screen. It displays icons indicating that you have received notifications (on the left) and icons indicating the phone's status (on the right), along with the current time.

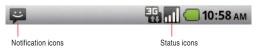

If you have more notifications than can fit in the status bar, a plus icon prompts you to open the Notifications panel to view them all. See "Managing notifications" on page 33.

#### Status icons

The following icons indicate the status of your phone.

|          | Connected to 3G mobile network  | rall a   | Roaming                      |
|----------|---------------------------------|----------|------------------------------|
| II.      | 3G in use                       | × I      | No signal                    |
| 1x<br>1↓ | Connected to 1x mobile network  | Di       | Silent mode                  |
| lx<br>tt | 1x in use                       | <b>x</b> | Ringer is silenced           |
| ııl      | Mobile network signal strength  | Ž        | Phone microphone is mute     |
| <u> </u> | Connected to a Wi-Fi network    |          | Battery is very low          |
| *        | Bluetooth is on                 |          | Battery is low               |
| *        | Connected to a Bluetooth device |          | Battery is partially drained |
| 制        | Airplane mode                   |          | Battery is full              |
| Ö        | Alarm is set                    | <b>3</b> | Battery is charging          |
| C        | Speakerphone is on              | <b>(</b> | E911Only                     |

| (1) | Location information is available | 3 | Receiving location data from GPS |
|-----|-----------------------------------|---|----------------------------------|
|     | GPS is on                         |   |                                  |

## **Notification icons**

The following icons indicate that you have received a notification. See "Responding to a notification" on page 34 for information about responding to these notifications. In addition to these icons, applications you install on your phone may use their own notification icons.

| <b>V</b> ! | New email<br>(Yahoo!® account)                   | talk     | New Google Talk message                                                     |
|------------|--------------------------------------------------|----------|-----------------------------------------------------------------------------|
| $\geq$     | New email<br>(Hotmail account)                   | 9        | New voicemail                                                               |
| M          | New email<br>(Google account)                    | 1        | Upcoming event                                                              |
| Aol.       | New email (AOL® account)                         | <b>(</b> | Data is syncing                                                             |
|            | New email (Exchange account)                     | A        | Problem with sign-in or sync                                                |
|            | New email<br>(Verizon account)                   |          | Battery is charging and full                                                |
| $\bowtie$  | New email (other accounts)                       | ði       | SD card is full                                                             |
| M          | New Gmail message                                | विद्     | An open Wi-Fi network is available                                          |
| ij         | New text or multimedia message                   | Ψ        | Phone is connected via USB cable                                            |
| •          | New instant message                              |          | Phone is sharing its data connection as a Wi-Fi hotspot (3G Mobile hotspot) |
| P          | Problem with text or multimedia message delivery | <b>6</b> | 3 more notifications not displayed                                          |

| ~          | Call in progress                           | <b>Y</b>   | Download finished                                  |
|------------|--------------------------------------------|------------|----------------------------------------------------|
| ~          | Call in progress using a Bluetooth headset |            | Connected to VPN                                   |
| X          | Missed call                                |            | Disconnected from VPN                              |
| <b>C</b> + | Call forwarding is on                      | Λ          | Carrier data use threshold approaching or exceeded |
|            | Song is playing                            |            | Application update available                       |
| 1          | Uploading data                             | <u>.</u> . | System update available                            |
| <u> </u>   | Downloading data                           |            | Car Mode is running                                |

# Managing notifications

Notification icons report the arrival of new messages, calendar events, and alarms, as well as ongoing events, such as when call forwarding is on or the current call status.

When you receive a notification, its icon appears in the Status bar, along with a summary that appears only briefly.

Depending on your settings, when you receive a new notification you may hear a notification sound, or the phone may vibrate. These settings, as well as the sound volume adjustment and other general notifications settings, are described in "Sound settings" on page 260. You can open the Notifications panel to view a list of all your notifications.

#### NOTE

Applications whose activities produce notifications, such as Email and Gmail, have their own settings, which you can use to configure whether or not notifications are sent, and how they send the notifications, such as whether they sound a ringtone, or vibrate, and so on. See the sections on those applications for details.

## **Opening the Notifications panel**

1. Drag the Status bar down from the top of the screen.

The Notifications panel displays your wireless provider and a list of your current notifications. Notifications about ongoing activities are listed first, followed by Notifications about events, such as new mail notifications or Calendar reminders.

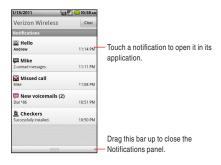

#### NOTE

On the Home screen, you can also open the Notifications panel by touching the Menu key **| > Notifications**.

## Responding to a notification

- 1. Open the Notifications panel.
  - Your current notifications are listed in the panel, each with a brief description.
- 2. Touch a notification to respond to it.
  - The Notifications panel will close, and the next step depends on the notification.
  - For example, new email notifications will open your inbox, and network disconnect notifications will open the list of configured networks so you can reconnect.

## Clearing all notifications

- 1. Open the Notifications panel.
- 2. Touch Clear at the top right of the panel.

All event-based notifications are cleared; ongoing notifications remain in the list.

## **Closing the Notifications panel**

 Drag the tab at the bottom of the Notifications panel to the top of the screen.

Or, just touch the Back key 5.

The panel also closes when you touch a notification to respond to it.

## **Opening and switching applications**

The Launcher, which you open from the Home screen, holds icons for all of the applications on your phone, including any applications that you downloaded and installed from Market or other sources.

When you open an application, the other applications you have been

When you open an application, the other applications you have been using do not stop; they keep on running: playing music, rendering web pages, and so on. You can quickly switch between your running applications to work with several at once. The Android operating system and applications work together to ensure that applications that you are not using do not consume resources unnecessarily, by stopping and starting them as needed. For this reason, there is no need or facility for guitting applications.

#### NOTE

To learn how to discover and install additional applications and games on your phone, see "Android Market" on page 232.

## Opening and closing the Launcher

1. Touch the Launcher icon III on the Home screen.

The Launcher opens.

If you have more applications than can fit on the Launcher in one view, you can slide the Launcher up or down to view more.

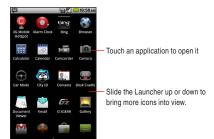

Touch to close the Launcher.

- You can add an application icon to the Home screen by touching and holding it on the Launcher until it vibrates, and then dragging it to a location on the Home screen.
- Touch the Home icon or the Home key to close the Launcher.
- The Launcher closes automatically if you touch an icon to open its application, or if you move an icon from the Launcher to the Home screen.

## Opening an application

1. Touch an application's icon on the Launcher.

Or, touch an application's icon on the Home screen.

## Switching to a recently used application

- Touch and hold the Home key .
   A small window opens, with icons of applications that you have recently used.
- Touch an icon to open its application.Or, touch the Back key to return to the current application.

## Opening an application from the Snap Out Menu

You can quickly open applications using the Snap Out Menu.

 On the Home screen, drag the Snap Out Menu icon at bottom left of the screen diagonally up and right, drawing an arc.
 The Snap Out Menu opens and shortcut icons appear along the arc where the Snap Out Menu icon was dragged.

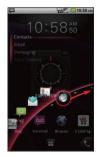

While touching the screen with your finger, drag back the Snap Out Menu icon to select a shortcut icon.

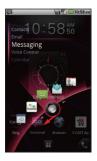

Lift your finger to open the application corresponding to the selected shortcut icon.

#### **NOTES**

- If you drag the Snap Out Menu icon that is at the bottom left of the Home screen to the right and up, drawing an arc to the right edge of the screen, and then lift your finger, the Snap Out Menu remains displayed.
- You can open an application by touching a shortcut icon in the Snap Out Menu.
- If you touch somewhere other than an icon, the Snap Out Menu closes and the Home screen reappears.
- If you drag down the Snap Out Menu icon on the Home screen, the bottom edge of the screen turns red. If you keep dragging the Snap Out Menu icon to the opposite corner of the screen, it remains there.
- You can play the video tutorial for Snap Out Menu by touching the Menu key > Tutorial on the Home screen. The video tutorial is stored on the pre-installed microSD card.

## Deleting or adding a Snap Out Menu shortcut

The Snap Out Menu can contain up to five shortcuts. If you want to add your favorite shortcuts, delete some shortcuts before adding.

The shortcuts that are available depend on the applications you have installed.

 Drag the Snap Out Menu icon that is at bottom left of the Home screen to the right and up, drawing an arc to the left edge of the screen, and then lift your finger.

The Snap Out Menu remains displayed.

- Touch the edit icon .
   The Snap Out Menu enters edit mode and the trash can icon appears.
- 3. Drag the shortcut icon to the trash can icon m.
- 4. When the trash can icon turns red, lift your finger.

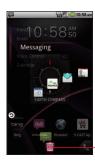

Drag the shortcut icon to the trash can icon and lift your finger to delete the shortcut icon.

- 5. Touch the plus icon .
- **6.** Touch a shortcut type from the displayed shortcut type list.
- 7. Touch an item in the displayed list to enter in the Snap Out Menu.
- 8. Touch the back icon o to return to Snap Out Menu in normal mode.

## Customizing the Home screen

You can add application icons, shortcuts, widgets, and other items to any part of the Home screen. You can also change the wallpaper.

## Adding an item to the Home screen

- Open the Home screen where you want to add the item.
   For an introduction to working with the Home screen, including how to switch Home screens, see "Getting to know the Home screen" on page 29.
- Touch the Menu key > Add.
   Or just touch and hold an empty location on the Home screen.
- 3. Touch the type of item to add in the menu that opens.

You can add the following types of items to the Home screen: **Shortcuts:** Add shortcuts to applications, a bookmarked web page, a favorite contact, a Gmail label, a music playlist, G'zGEAR® tools, and many other items.

The shortcuts available depend on the applications you have installed.

**Widgets:** Add any of a variety of miniature applications (widgets) to your Home screen, including a clock, a music player, a picture frame, a power manager, a calendar that shows upcoming appointments, and a news widget. You can also download widgets from Market.

**Folders:** Add a folder where you can organize Home screen items, or folders that contain all your contacts, contacts with phone numbers, or starred contacts. Your folders' contents are kept up-to-date automatically.

**Wallpaper**: See "Changing the Home screen wallpaper" on page 42.

#### NOTE

If there are no empty spots on the Home screen, **Add** is dimmed; you must delete or move an item before you can add another item, or switch to another Home screen.

## Moving an item on the Home screen

- 1. Touch and hold the item you want to move, until it vibrates. Do not lift your finger.
- Drag the item to a new location on the screen.Pause at the edge of the screen to drag the item onto another Home screen panel.
- 3. When the item is placed where you want it, lift your finger.

## Removing an item from the Home screen

- Touch and hold the item you want to remove, until it vibrates. Do not lift your finger.
  - The Launcher icon 🔳 changes to the trash can icon 🖷.
- 2. Drag the item to the trash can icon m.
- 3. When the icon turns red, lift your finger.

## Renaming a folder

- 1. Touch the folder to open it.
- 2. Touch and hold the folder window's title bar.
- 3. Enter a new name in the dialog that appears.
- 4. Touch OK.

## Changing the Home screen wallpaper

- 1. On the Home screen, touch the Menu key **=** > Wallpaper.
- 2. Touch one of the following wallpaper types:

**Gallery:** Allows you to use a picture that you have captured using the camera, or copied to your phone as a wallpaper. You can crop the picture before setting it as a wallpaper. Working with pictures is described in "Gallery" on page 163.

**Live wallpapers:** Opens a scrolling list of animated wallpapers installed on your phone. Some live wallpapers change according to the time of day, in response to touching the screen, tell the time, or offer other information. Some live wallpapers have a **Settings** option.

**Wallpapers:** Opens a screen where you can view a sample of the wallpaper images that come with the phone. Slide the miniature images left and right to view the samples. Touch a sample to view a larger version.

3. Touch Save or Set wallpaper.

#### NOTE

You can also change the Home screen wallpaper by touching and holding an empty area of the Home screen and touching **Wallpapers** in the menu that opens.

## Working with widgets

This phone has various types of widgets pre-installed. You can also download widgets from Market.

For instructions on how to add a widget to the Home screen, see "Adding an item to the Home screen".

#### Bing<sup>™</sup>

Touch the text field of the Bing widget and enter the word(s) to search for. As you type, search results from your phone, previously chosen search results, and web search suggestions appear. Touch a suggestion to open it.

Or, touch the microphone icon 1 to search using your voice.

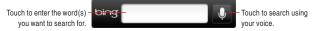

Touch the text field of the widget, then touch the Menu key **=** > **Settings** to set searchable items or clear the search history.

#### Calendar

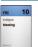

The Calendar widget displays upcoming Calendar events. Touch the widget to open the Calendar application.

#### Clock

You can select the clock to display on the Home screen from eight types of digital clocks and four types of analog clocks.

#### **Data Usage**

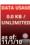

You can use the Data Usage widget to open My Verizon Mobile to display the data usage overview.

#### **Email**

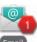

The Email widget displays the number of unread Emails.

Touch the widget to open the Email application.

Email

## **Flashlight**

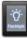

Touch the Flashlight widget to turn the Flashlight on or off.

#### G'zGEAR®

With G'zGEAR, you can use six types of widgets: Compass, Moonrise Moonset, Pedometer, Sunrise Sunset, Tide, and Virtual Trek.

See "Widgets in G'zGEAR" on page 228 for details.

#### Market

The Market widget displays recommended application one after another. Touch the application to view its detail and install it.

#### Memo

You can use the Memo widget to keep a memo displayed on the Home screen.

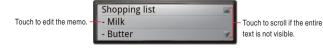

## Messaging

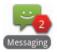

The Messaging widget displays the number of unread messages. Touch the widget to open the Messaging application.

#### **Mobile IM**

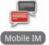

The Mobile IM widget displays the number of new conversations. Touch the widget to open the Mobile IM application.

#### Music

You can use the Music widget to control the playback of music from the Home screen

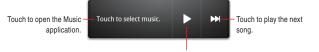

Touch to play music. Touch while playing to stop playing.

#### **News and Weather**

The News and Weather widget displays the latest news and today's weather forecast for the current location.

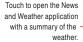

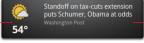

Touch to open the News and Weather application with a list of the top stories in the news.

#### Picture frame

You can use the Picture frame widget to display a picture taken with the camera, or an image copied to the phone, on the Home screen. You can crop the picture before setting it as a wallpaper. Working with pictures is described in "Gallery" on page 163.

#### **Power control**

You can use the Power control widget to turn Wi-Fi, Bluetooth, GPS, or Auto-sync on or off. You can also adjust the brightness of the screen from the Home screen.

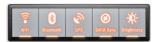

#### Read out

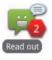

You can use the Read out widget to have the phone read out the unread received messages with a synthetic voice. The Read out widget displays the number of unread messages. Touch the widget to start reading out unread messages.

When the phone starts reading out a message, the details of the message appear on the screen. Touch **Read again** to have the phone read out the message again or touch **Next message** to proceed to the next message.

#### Search

Using the Google search widget, you can search for information on your phone and on the web. Touch the left icon to change the target of your search.

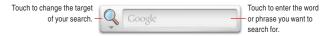

#### Slacker Radio

Touch the widget to open the Slacker Radio application.

#### **Social Beat Companion**

The Social Beat Companion widget displays your latest Feed events. Touch the widget to open the Social Beat Companion application.

#### **Voice Memo**

You can use the Voice Memo widget to record and save voice recordings to the microSD card.

Touch to start recording.

Touch again to stop recording and save to the microSD card.

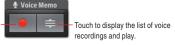

#### Voicemail

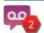

The Voicemail widget displays the number of new voicemails.

If you have not yet subscribed to Visual Voice Mail, you can touch the widget to dial \*86 to playback your voicemail. If you have already subscribed to Visual Voice Mail, the Visual Voice Mail screen appears when you touch the widget.

#### Weather

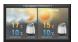

The Weather widget displays today's and tomorrow's weather forecasts for the current location.

Touch to display the Weather API screen.

Touch Refresh Now to update weather forecasts.

#### YouTube

The YouTube widget displays thumbnails and titles of videos one after another in the order from the most frequently played. Touch a video to play it.

## Working with menus

There are two kinds of Android menus: options menus and context menus.

## **Options menus**

Options menus contain tools that apply to the activities of the current screen or application, not to any specific item on the screen. You open options menus by touching the Menu key . Not all screens have options menus; if you touch the Menu key on a screen that has no options menu, nothing happens.

Some screens have more options menu items than can fit in the main menu; touch **More** to open a menu of additional items.

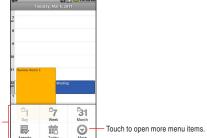

Options menus contain items that apply to the current screen or to the application as a whole.

#### **Context menus**

Context menus contain tools that apply to a specific item on the screen. You open a context menu by touching and holding an item on the screen. Not all items have context menus. If you touch and hold an item that has no context menu, nothing happens.

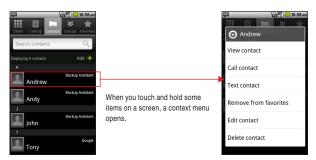

## **Quickly connecting to your contacts**

As you build up your list of contacts on your phone, you can use Quick Contact for Android in many applications to quickly start a chat, email, or text message; to place a call; or to locate your contacts. Quick Contact for Android is a special icon that you touch to open a bubble with options for quickly initiating a connection to that contact.

 Identify a Quick Contact icon by its frame.
 Contacts that you can access with Quick Contact are displayed differently in different applications, but usually with a picture frame

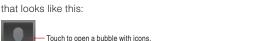

Touch a Quick Contact icon to open a bubble with icons for all the ways you can communicate with the contact.If there are more icons than can fit in the bubble, drag them left and

If there are more icons than can fit in the bubble, drag them left and right to view them all.

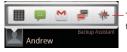

Touch an icon to start communicating with the contact in that application.

3. Touch an icon to open its application, so you can start communicating with your contact right away. You can also touch an icon to edit the contact's information in Contacts, to view the contact's address in VZ Navigator®, and so on, depending on which applications and accounts are configured on your phone.

#### **NOTE**

You can add a shortcut for a contact to your Home screen, which you can then touch to open Quick Contact for Android for that contact. For more information about adding shortcuts to the Home screen, see "Adding an item to the Home screen" on page 40.

## Placing your phone in Silent mode

You can silence all sounds including call and notification ringtones by placing your phone in Silent mode.

- Press and hold the Power key until the pop-up menu appears.
- Touch Silent mode.
   In Silent mode, the Silent mode icon appears in the Status bar.

#### **NOTES**

- Repeat the same operation in Silent mode to exit Silent mode.
- The audio from music, videos, and other media and any alarms you have set still sound in Silent mode. You must silence media and alarms in their own applications.

## Placing your phone in Airplane mode

Some locations may require you to turn off your phone's mobile, Wi-Fi, and Bluetooth wireless connections. You can turn off all these wireless connections at once by placing your phone in Airplane mode.

- 1. Press and hold the Power key ① until the pop-up menu appears.
- 2. Touch Airplane mode.

In Airplane mode, the Airplane mode icon 🚮 appears in the Status bar.

#### NOTE

Repeat the same operation in Airplane mode to exit Airplane mode.

## Personalizing your phone

You can change the application that opens when you press the Tactile key  $\bigcirc \bigcirc \bigcirc$  or change the ringtone that sounds when you receive a call, to your favorite applications and ringtones.

## Selecting an application to be opened by pressing the Tactile key

- On the Home screen, touch the Menu key > Settings > Personalization > Tactile key setting.
- 2. Touch a shortcut type from the displayed shortcut type list.
- Touch the item you want to open when the Tactile key ( o o ) is pressed from the displayed list.

## Selecting a ringtone to sound when receiving a call

- On the Home screen, touch the Menu key > Settings > Personalization > Phone ringtone.
- In the scrolling list of ringtones that opens, touch the one to play when you receive a phone call.The ringtone plays a sample.
- 3. Touch OK.

#### NOTE

You can select a ringtone that comes with the phone, or one that you saved as a ringtone by using the Music application. See "Using a song as a ringtone" on page 179.

## Locking your screen

You can lock your screen so that only you can unlock it to place calls, access your data, buy applications, and so on.

- On the Home screen, touch the Menu key > Settings > Location & security.
- 2. Touch Set up screen lock.

If you already have a screen lock configured, touch **Change** screen lock to change how you lock your screen or to turn off screen locking.

3. Touch Pattern, PIN, or Password.

If you touch **Pattern**, you will be guided to create a pattern you must draw to unlock the screen. The first time you do this, a short tutorial about creating an unlock pattern appears. You can touch the Menu key at any time for a refresher. Then you will be prompted to draw and redraw your own pattern.

If you touch **PIN** or **Password**, you will be prompted to set a numeric PIN or a password you must enter to unlock your screen.

The next time you turn on your phone or wake up the screen, you must draw your unlock pattern or enter your PIN or password to unlock the screen.

#### NOTE

Even when the screen is locked, you can still place an emergency call by touching **Emergency call** on the screen to draw an unlock pattern or enter your PIN or password.

## **Optimizing battery life**

You can extend your battery's life by turning off unwanted features and applications. You can also monitor how applications and system resources consume battery power.

## **Extending the life of your battery**

You can extend the life of your battery by performing the following operations:

- Turn off radios that you are not using.
   If you are not using Wi-Fi, Bluetooth, or GPS, use the Settings application to turn them off. See "Wireless & network settings" on page 256 and "Location & security settings" on page 262. (The GPS receiver is only turned on when you are using an application that makes use of it.)
- Turn down screen brightness and set a shorter screen timeout.
   See "Display settings screen" on page 261.
- If you do not need automatic syncing for Contacts, Calendar, Gmail, and other applications, turn them off.
  - See "Configuring account sync settings" on page 116.
- Use the Power Control widget to check and control the status of radios, the display brightness, and syncing.

  Adding widgets is described in "Adding an item to the Home."
  - Adding widgets is described in "Adding an item to the Home screen" on page 40.

## Checking the battery charge level

On the Home screen, touch the Menu key > Settings > About phone > Status.

The battery status (charging, discharging) and level (as a percentage of full charge) are displayed at the top of the screen.

#### Monitoring and controlling what uses the battery

The Battery Use screen shows which applications consume the most battery power.

You can also use it to turn off applications that you have downloaded, if they are consuming too much power.

On the Home screen, touch the Menu key > Settings > About phone > Battery use.

The Battery Use screen lists the applications that have been using the battery, from greatest to least battery use.

The top of the screen displays the time when the phone was last connected to a charger. If connected, the amount of time the phone was running on battery power before connected is displayed.

Then each application or service that used battery power during that time is displayed, in order of the amount of power they used.

Touch an application to learn details about its power consumption. Different applications offer different kinds of information. Some applications include options that open screens with settings to adjust power use.

## Updating your phone's system software

Your phone automatically checks for whether it can use system software update for your phone.

You will be notified if system software update can be used. You can download the update and install it on your phone.

#### Warning!

Depending on the type of update, all your personal data and customized settings may be erased, and applications and widgets you installed may be deleted by performing the update.

Be sure to backup necessary files and information before

#### NOTE

Checking and downloading system software updates may incur additional data transfer fees from Verizon Wireless.

## Receiving a notice to update your system software

- When a system software update is available, a dialog prompting you to install it appears.
- 2. Touch Install now > OK.

performing an update.

Wait until update completes. When update is completed, your phone restarts automatically.

# Checking for phone system software updates manually

- On the Home screen, touch the Menu key > Settings > About phone > System updates > Check new.
- 2. The System updates screen opens with reports on the availability of system software updates. If no update is available the message "Your system is currently up-to-date." appears.

## **Entering and editing text**

## **Entering text**

You can enter text using the onscreen keyboard. Some applications open the keyboard automatically. In others, you touch a text field where you want to enter text to open the keyboard.

- Touch a text field.
   The onscreen keyboard opens.
- 2. Touch the keys on the keyboard to type.

The characters you have entered appear in a selection list above the keyboard, with suggestions for the word you are typing to the right. Touch the left or right arrow in the selection list to view more suggestions. You can also view more suggestions by sliding the selection list left or right.

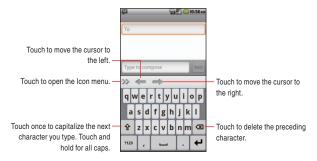

To enter the word as typed, touch the first word displayed in the selection list

To enter the blue bold word in the selection list, touch the Space key — or that word.

To enter another suggested word, touch the word you want to enter.

**4.** When you are finished typing, touch and hold the Menu key **t** to close the keyboard.

#### **NOTES**

- If you touch a suggested word that is not in the predictive text dictionary, it is automatically added to the dictionary.
- Depending on a key, the list of relevant characters or symbols pops up when you touch and hold the key. You can enter a character or symbol by touching it in the list.
- You can enter words by tracing from key to key on the XT9 onscreen keyboard.
- To hide the onscreen keyboard, touch and hold the Menu key To show the hidden keyboard, touch and hold the Menu key again.

#### **Entering numbers, punctuations, and symbols**

- Touch the ?123 key on the onscreen keyboard.
   The onscreen keyboard will switch to the keyboard with numbers, punctuations and symbols. Touch the keys on the keyboard to type.
- 2. Touch the ALT key.
  - The onscreen keyboard will switch to the keyboard with other symbols such as currencies and operators for expressions. Touch the keys on the keyboard to type.
  - Touch the **ALT** key again to return to the previous keyboard with numbers, punctuations and symbols.
- Touch the ABC key to return to the keyboard to type alphabetical characters

## Changing the keyboard type

- Touch the right arrow icon >> on the keyboard.
   The icon menu will be displayed on the keyboard.
- Type of keyboard will be switched every time you touch the keyboard switch icon in the icon menu.

You can switch between the following types of keyboards:

**Keyboard:** Full QWERTY keyboard same as that of PC. This keyboard is displayed by default.

**Reduced keyboard:** The keyboard with two alphabetical characters assigned to one key.

Phone keypad: Keypad same as regular cell phones.

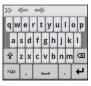

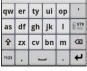

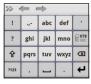

Kevboard

Reduced Keyboard

Phone Keypad

**3.** Touch the left arrow icon to hide the icon menu.

#### **NOTES**

- You can display the XT9 Text Input settings screen by touching the settings icon / in the icon menu. See "XT9 Text Input settings screen" on page 271.
- You can turn off the Trace Input feature by touching the T9 Trace icon icon in the icon menu. To turn it on, touch the T9 Trace icon again. For the Trace Input feature, see "Entering words using Trace Input feature" on page 60.

## **Keys with special functions**

The following table describes the keys with special assigned functions. Some keys are not displayed depending on types of keyboards or applications.

| Shift Case key          | Touch once to capitalize the next         |
|-------------------------|-------------------------------------------|
|                         | character you type.                       |
|                         | Touch and hold for all caps.              |
| ?123 key 7123           | See "Entering numbers, punctuations,      |
|                         | and symbols" on page 57.                  |
| Delete key 🖾            | Deletes the preceding character.          |
|                         | If Word Reselection of XT9 Text           |
|                         | Input settings is checked, by placing     |
|                         | the cursor at the end of the word and     |
|                         | touching the Delete key once, the word    |
|                         | is highlighted and the original selection |
|                         | list is displayed.                        |
| Enter key 🕶             | Accepts an entry or inserts a carriage    |
|                         | return.                                   |
| Emoticons key 3         | Single touch inserts default emoticon.    |
|                         | Touch and hold to open the popup menu     |
|                         | of common emoticons.                      |
| Smart Punctuation key . | Enters a common punctuation mark by a     |
|                         | single key touch.                         |
|                         | Touch and hold to open the popup menu     |
|                         | of common punctuations.                   |
|                         |                                           |

| XT9/ABC key   | Switches between XT9 mode and ABC        |
|---------------|------------------------------------------|
|               | (Multi-tap) mode.                        |
|               | XT9 mode uses a built-in-dictionary to   |
|               | determine a word based on the entered    |
|               | characters. A word is entered more       |
|               | quickly because you only need to touch   |
|               | each key once per character.             |
|               | In ABC (Multi-tap) mode, you need to     |
|               | touch each key repeatedly until the      |
|               | desired character appears.               |
| Next key Next | Touch to proceed to the next text field. |
| Done key Done | Touch to finish entering text in the     |
|               | current text field.                      |
| Search key Q  | Touch to start a search.                 |

#### **Entering words using Trace Input feature**

On the Full QWERTY keyboard, you can enter a word by tracing from key to key with your finger held on it. If, for example, you want to enter "Word", trace from  ${\bf W}$  to  ${\bf D}$  key on the keyboard as shown in the figure below.

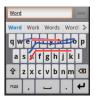

#### Changing the keyboard orientation

When entering text, you can change the keyboard orientation to horizontal by turning the phone sideways. You may feel the horizontal keyboard is easier to use because the keys are displayed larger.

1. Turn the phone sideways.

The screen rotates to horizontal, and so does the keyboard.

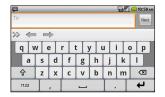

#### **NOTES**

- To rotate the screen to horizontal automatically as you turn the phone sideways, Auto-rotate screen of Display settings must be checked. See "Display settings screen" on page 261.
- The horizontal keyboard may not be available in some applications.

## **Editing text**

You can edit the text you entered in text fields. Use the menu commands to cut, copy, and paste text, within or across applications.

#### NOTE

Some applications do not support editing of some or all of the text displayed; others may offer their own editing function to work with text.

## Selecting text

You select text that you want to cut or copy. Selected text is highlighted in orange.

- Touch the text field or other portion of the screen that contains the text to select.
- Touch in the text field to move the cursor to the beginning or end of the text to select.
- Touch and hold the text field.A menu opens with options for cutting, copying, and performing other tasks with the text field.
- Touch Select text.
- **5.** Touch in the text field to select the beginning or end of the text.
- **6.** Touch and hold the text field again to open a menu you can use to cut or copy the selected text, or stop selecting text.

#### NOTE

You can select all the text in the text field by touching and holding the text field, then touching **Select all** from the menu that opens.

## **Cutting or copying text**

- 1. Select the text to cut or copy.
- 2. Touch and hold the selected text.
- 3. Touch Cut or Copy in the menu that opens.

If you touch **Cut**, the selected text is removed from the text field. In either case, the text is stored in a temporary area on the phone, so that you can paste it into another text field.

#### **NOTE**

You can cut or copy all the text in the text field by touching and holding the text field, then touching **Cut all** or **Copy all** from the menu that opens.

## Pasting text

You can paste text that you cut or copied from one application into a text field of another application.

- 1. Cut or copy the text to paste.
- 2. Touch the text field where you want to paste the text.
- Touch in the text field to move the cursor to the location where you want to paste the text.
- 4. Touch and hold the text field.
- 5. Touch **Paste** in the menu that opens.

The text is inserted at the cursor. The text that you pasted still remains in a temporary area on the phone, so you can paste the same text in another location.

#### **Phone**

You can use the Phone application to place a call. You can dial an incoming, outgoing, or missed call number recorded in the call log.

## Placing a call

1. Touch the phone icon on the Home screen.

The Phone application opens.

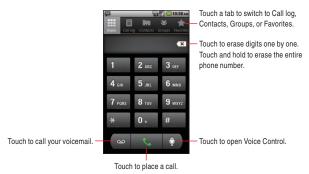

- Enter a phone number by touching the dialpad on the screen (include the area code if needed).
  - If you enter a wrong number, touch the delete icon to erase digits one by one.
    - To erase the entire number, touch and hold the delete icon <a> .</a>
  - To place an international call, touch and hold the **0** key to enter the plus symbol (+). Then enter the international prefix for the country, followed by the full phone number.

**3.** Touch the call icon to place a call. The call in progress screen appears.

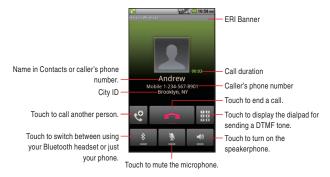

- Press the Volume keys (◄ ►) to adjust the call volume.
- **4.** Touch the end call icon to end a call. When a call ends, the Call log screen appears.
- **5.** Touch the Home key to return to the Home screen.

#### **NOTES**

- During a call, the screen will turn off and the touchscreen will lock when the phone is not used for other functions for 15 seconds.
   Press the Power key to turn the screen on and unlock the touchscreen.
- When the Proximity Sensor senses proximity towards other object such as your head, the icons on the call in progress screen will be hidden temporarily.
- You can also touch the Home key during a call to return to the Home screen and open another application. Even when another application is opened, the call in progress icon appears on the Status Bar.

 To end a call in progress when another application is opened, touch the phone icon on the Home screen, touch Return to call in progress, and then touch the end call icon

## Answering a call

When there is an incoming call, the Incoming call screen opens.
 Information such as the caller's phone number or the caller's name is displayed if the phone number is already stored in Contacts.

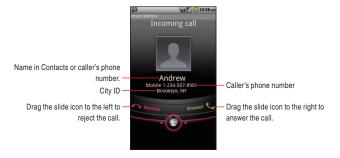

- Press the Volume keys when the phone is ringing to mute the ringer.
- 2. Drag the slide icon to the right to answer a call.

#### **NOTES**

- All incoming calls are recorded in the Call log.
- If there is an incoming call while another call is in progress, the first caller will be put on hold if you choose to answer the new call.

## Rejecting an incoming call

- 1. When there is an incoming call, the Incoming call screen opens.

  Drag the slide icon to the left to reject the incoming call.
- The Send Message dialog appears prompting you to send a
  message to a caller after you rejected an incoming call.
   Touch OK to compose a message. See "Messaging" on page 130.
   Touch Cancel to return to the Home screen.

#### NOTE

When you reject a call, the caller is sent directly to voicemail.

## Operation during a call

## Switching to the speakerphone

- 1. To turn on the speakerphone, touch the speaker icon on the call in progress screen.
  - When the speakerphone is turned on, the speakerphone icon appears on the Status bar.
- To turn off the speakerphone, touch the speaker icon again on the call in progress screen.

#### **NOTES**

- When the speakerphone is turned on, Phone microphone functions as Secondary microphone.
- The speakerphone turns off automatically when you end a call.

#### Warning!

In order to prevent hearing damage, keep the phone away from your ear while the speakerphone is on.

## Muting the microphone

- 1. To mute the microphone, touch the microphone icon 3 on the call in progress screen.
  - When you mute the microphone, the mute icon  $\[ \underline{\mathbb{N}} \]$  appears on the Status bar.
- To un-mute the microphone, touch the microphone icon again on the call in progress screen.

#### NOTE

The microphone un-mutes automatically when you end a call.

#### Switching between a Bluetooth headset and the phone

When a Bluetooth headset is connected to your mobile phone, you can switch between using your Bluetooth headset or just your phone.

- While placing a call using a Bluetooth headset, touch the Bluetooth icon on the call in progress screen to switch to using just your phone.
- Touch the Bluetooth icon on the call in progress screen to switch to using the Bluetooth headset.

#### **NOTES**

- When placing a call using the Bluetooth headset, the call in progress screen and the ongoing call notification icon on the status bar turn blue.
- For instructions on how to pair a Bluetooth headset with your mobile phone, see "Pairing your phone with a Bluetooth device" on page 110.

## Managing multiple calls

## Switching between multiple calls

If you accept a new call when you are already on a call, you can switch between the two calls.

- When there is another incoming call while you are already on a call, the Incoming call screen opens.
- Drag the slide icon to the right to answer the new call.When you answer the new call, the current call is placed on hold.
- 3. Touch the swap icon to put the current call on hold and connect to another call.
- **4.** Touch the end call icon to disconnect both calls at once.

## Setting up a conference call

You can set up a conference call with multiple callers.

- Touch the add call icon on the call in progress screen to call another person.
  - Then, you can also touch the **Call log**, **Groups** or **Favorites** tab to place a call from each list.
  - The first participant is put on hold while placing a call to the other person.
- 2. Touch the merge calls icon on the call in progress screen to merge the calls into a single conference call.
- 3. Touch the end call icon to disconnect both calls at once.

#### NOTE

After merging calls into a conference call, you can touch the end last call icon on the call in progress screen to end the second participant's call and talk privately with the first participant.

## Working with the Call log

The Call log is a list of all the calls you have placed, received, or missed.

## Placing a call from the Call log

- 1. Touch the phone icon on the Home screen.
- 2. Touch the Call log tab.

The Call log screen opens. Calls are listed with the most recent call at the top. Scroll to view earlier entries in the log.

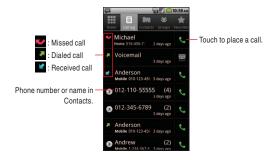

Touch a phone number or name.The details of the Call log appear.

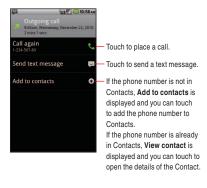

4. Touch Call phone number or name to place a call.

#### **NOTES**

 Touch and hold a phone number or name on the Call log screen to access the following options:

**Call phone number or name:** Calls a number in the Call log. **View contact:** Opens the details of the phone number in Contacts. (Only applicable when the phone number is already in your Contacts)

Edit number before call: Opens the Dialer tab containing the phone number. You can edit the number and then place a call. Send text message: Allows you to compose a text message using the phone number as the recipient.

**Add to contacts:** Adds the phone number to Contacts. (Only applicable when the phone number is not already in your Contacts)

Remove from call log: Deletes an entry from the Call log.

 If there is a missed call, a missed call icon is displayed in the Status bar. Drag the Status bar down to open the Notification panel and touch Missed call to check the Call log.

#### Clearing the entire Call log

1. On the Call log screen, touch the Menu key  $\blacksquare$  > Clear call log.

# Dialing by voice

You can use the Voice Dialer application to place a phone call by speaking the name of a contact or a phone number.

- 1. Touch the Launcher icon on the Home screen.
  The Launcher opens.
- Touch the Voice Dialer icon .
   The Voice Dialer opens, listening for your spoken instructions, and displaying some hints for how to use it.

3. Say "Call" followed by the name of the contact to call.
Or, follow one of the suggestions for dialing a number or controlling your phone in other ways.

#### NOTE

If you have a Bluetooth headset that supports "voice-recognition" or "voice dialing," you may be able to open the Voice Dialer by pressing your headset's main button or in some other way, and dial by voice using your headset. For details, see the documentation that came with your headset.

## Using voicemail Setting up voicemail

You should set up your voicemail according to the tutorial you hear the first time you call the voicemail.

- Touch the Voicemail icon on the Home screen or in the Launcher.
  - The Voicemail menu screen opens.
- 2. Touch Call Voicemail to dial \*86.
- The dialpad will automatically appear on the call in progress screen. Follow the instructions and enter a number or the # sign as requested.
- Follow the tutorial to set the password of your voice mailbox and record a voice signature and greeting.

#### Listening to your voicemail

- Touch the Voicemail icon on the Home screen or in the Launcher.
  - The Voicemail menu screen opens.
- 2. Touch Call Voicemail to dial \*86.

- The dialpad will automatically appear on the call in progress screen. Follow the instructions and enter a number or the # sign as requested.
- Follow the prompts to enter your password and retrieve your messages.

#### **NOTES**

- When you have a new voicemail message, the new voicemail
  icon papears on the Status bar. Drag the status bar down to
  open the Notification panel and touch New voicemail to open the
  Voicemail menu screen.
  - If you have already subscribed to Visual Voice Mail, touch **New voicemails** displayed in the Notification panel to open a Visual Voice Mail.
- You can also touch the Menu key > Voicemail on the Call log screen to display the Voicemail menu screen.
   If you have already subscribed to Visual Voice Mail, a Visual Voice Mail opens when you touch Voicemail.

# **Using Visual Voice Mail**

Visual Voice Mail is an application that allows subscribers to view caller and voicemail information and listen to voicemail messages in any order on their phones. Scroll through your messages, pick the ones you want to listen to, and erase or archive them right from the screen on your phone. You can call back, text, and add to contacts directly from the Visual Voice Mail screen.

#### **Subscribing to Visual Voice Mail**

 Touch the Voicemail icon on the Home screen or in the Launcher.

The Voicemail menu screen opens.

- 2. Touch Subscribe to Visual Voice Mail > Accept.
- 3. Touch OK > Subscribe > Accept > Accept > Exit.
  Typical steps when you access the Visual Voice Mail for the first time are described above. Steps may be different if you have accessed it before. To subscribe, follow the on-screen instructions.
- 4. Wait 5 minutes before starting to use Visual Voice Mail.

#### NOTE

If you have already subscribed to Visual Voice Mail, a screen for entering password will be displayed after step 3. Enter your password and touch **Login**. When you log in, the Visual Voice Mail screen will be displayed.

## **Logging in to Visual Voice Mail**

- 1. Touch the Voicemail icon on the Home screen or in the Launcher.
- Touch the "Password" field and enter your password. Visual Voice Mail uses the same password as your standard Voicemail system.
- Touch Login.The Visual Voice Mail screen is displayed when login is completed.

#### NOTE

Once you logged in, you need not login for subsequent operation to open the Visual Voice Mail. You do need to login if you change your password or perform Factory data reset.

## Listening to your voicemail

 Touch the Voicemail icon on the Home screen or in the Launcher.

The Visual Voice Mail screen opens.

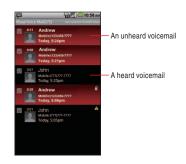

Touch the voicemail you want to listen to. The Voicemail player screen is displayed.

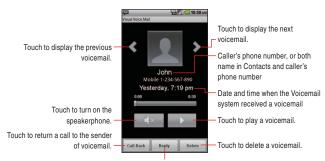

Touch to reply by voicemail, text message, or Email.

- **3.** Touch the play icon to listen to your voicemail.
  - Press the Volume keys to adjust the volume.

#### NOTE

When you have a new voicemail message, a new voicemail icon papears on the Status bar. If you have already subscribed to Visual Voice Mail, drag the Status bar down to open the Notification panel and touch **New voicemails** to open Visual Voice Mail.

## Using the menu on the Visual Voice Mail screen

The following menu is available on the Visual Voice Mail screen.

Touch the Menu key to access the following options:

**Select All:** Selects all voicemails. See "Deleting multiple voicemails or marking as "Heard"" on page 78.

Compose: Allows you to compose a voicemail. See "Composing

and sending a voicemail" on page 78. **Deselect All:** Deselects all voicemails.

Refresh: Updates the list on the Visual Voice Mail screen.

Call Voicemail: Places a call to the voicemail.

Sort by: Allows you to sort the list by Caller, Date, Sensitivity,

Listened to, Priority, or Duration.

**Logout:** Logs out of Visual Voice Mail. (Touch **More** if this option is not visible in the menu.)

More: See below.

ullet Touch the Menu key lacksquare > **More** to access the following options:

**Preferences:** Allows you to change the Visual Voice Mail settings.

See "Changing Visual Voice Mail settings" on page 79.

**Select Lock/Unlock:** Of the selected voicemails, locks all the unlocked voicemails and unlock all the locked voicemails.

About: Displays the version of Visual Voice Mail.

Unsubscription: Cancels the Visual Voice Mail subscription.

 Touch and hold a phone number or name to access the following options:

**Lock (Unlock):** Locks or unlocks the selected voicemail. Locked voicemails cannot be deleted by the Select all function.

Play: Plays your voicemail.

Mark as Heard: Marks the selected voicemail as heard.

Call Voicemail: Places a call to the voicemail. (Only applicable for

Voicemail system message) **Delete:** Deletes a voicemail.

Call Back: Places a call to the sender of voicemail.

**Reply:** Sends a reply by voicemail, text message, or Email. **Add to Contacts:** Adds the phone number to Contacts. (Only applicable when the phone number is not already in your Contacts)

**View Contact:** Opens the details in Contacts, with the phone number of the voicemail sender. (Only applicable when the phone number is already stored in your Contacts)

Forward: Forwards the voicemail by voicemail, multimedia

message, or Email.

**Save a copy:** Saves your voicemail on a microSD card or the internal storage.

#### Using the menu on the Voicemail player screen

The following menu is available on the Voicemail player screen:

Touch the Menu key to access the following options:
 Add to contacts: Adds the phone number to Contacts. (Only applicable when the phone number is not already in your Contacts)

**View contact:** Opens the details in Contacts, with the phone number of the voicemail sender. (Only applicable when the phone number is already in your Contacts)

**Forward:** Forwards the voicemail by voicemail, multimedia message, or Email.

**Save a copy:** Saves the voicemail on a microSD card or the internal storage.

## Deleting multiple voicemails or marking as "Heard"

From the Visual Voice Mail screen, touch the Menu key > Select All.

All voicemails will be check-marked. Touch a check-marked voicemail to un-check it.

Touch Mark as Heard to mark all the check-marked voicemails as heard.

Touch **Delete** > **OK** to delete the check-marked voicemails.

#### Composing and sending a voicemail

From the Visual Voice Mail screen, touch the Menu key > Compose.

The Compose Voice Message screen is displayed.

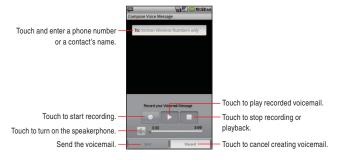

- 2. Touch the "To" field
- Enter a phone number or a contact's name. As you enter the phone number or the contact's name, the search function displays suggestions.
- You can touch a suggestion or continue entering the phone number.
- **5.** Touch the record icon to start recording a voicemail.

- **6.** Touch the stop icon to stop recording a voicemail. Even if you don't touch the stop icon , recording stops after 3 minutes.
- 7. Touch **Send** to send a voicemail.

#### NOTE

Touch the Menu key 
on the Voicemail composing screen to access the following options:

Add from Contacts: Allows you to select and add a recipient from Contacts.

**Mark Urgent:** Sets the status of the voicemail to urgent. **Mark Private:** Sets the status of the voicemail to private.

#### **Changing Visual Voice Mail settings**

- From the Visual Voice Mail screen, touch the Menu key > More
   Preferences
- 2. Change the following settings as necessary.

**Save voicemail message to:** Allows you to set the location where the voicemails will be saved; either the phone (Internal storage) or microSD card (External storage).

**Select ringtone:** Allows you to set the default notification ringtone for when there is a new voicemail.

Vibrate: Check to have the phone vibrate when you receive a new voicemail.

## **Contacts**

The Contacts application gives you quick and easy access to the people you want to reach. Information about your contacts is shared with other applications, such as Email, Messaging, Gallery (for sharing photos and videos), and so on.

# Opening your contacts

Open Contacts to add, view, and communicate with your friends and acquaintances.

#### Opening your contacts

- 1. Touch the phone icon on the Home screen.
- 2. Touch the Contacts tab.

All of your contacts are displayed alphabetically in a scrolling list.

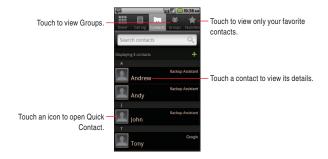

You can drag the list up or down to scroll it, or slide your finger
up or down to scroll quickly. Either way, a tab briefly appears to
the right of the list, which you can drag up and down to scroll
very quickly, while displaying the letter of the alphabet for the
contacts you are scrolling past.

#### NOTE

If you have a new phone and haven't added any contacts yet, Contacts displays a message with hints on how to start adding contacts to your phone.

#### Viewing details about a contact

- 1. Open your contacts.
- Touch the contact whose details you want to view.Entries for communicating with the contact are followed by details.

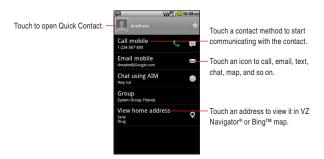

- Touch a communication method to start dialing, texting, or emailing the contact by using the listed number, address, and so on.
- You can edit the contact's information by touching the Menu key
   Edit Contact. See "Editing contact details" on page 83.

#### Searching for a contact

You can search for a contact by name.

- 1. Open your contacts.
- 2. Touch the Search key Q.

- Start entering the name of the contact you are searching for. As you type, contacts with matching names appear below the search box.
- 4. Touch the matching contact in the list to open the Details screen, or touch the search icon to open a screen with a list of matching contacts

# Adding a new contact

You can add contacts on your phone and synchronize them with the contacts in your Google Account, Backup Assistant account, Microsoft Exchange ActiveSync account, or other accounts that support syncing contacts.

- 1. Open your contacts.
- 2. Touch the Menu key  $\blacksquare$  > New contact.
- If you have more than one account with contacts, touch the account to which you want to add the contact. The Edit contact screen opens.

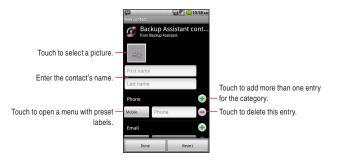

4. Enter the contact's name.

- Touch a category of contact information, such as phone numbers and email addresses, to enter that category of information about your contact.
  - Scroll the page to view all categories.
- 6. Touch a category's plus icon to add more than one entry for that category—for example, to add both work and home numbers. Touch the label to the left of the item of contact information to open a menu with preset labels, such as Mobile and Work for a phone number, or touch Custom in the menu to create your own label.
- 7. Touch the picture frame icon to take a photo or select a photo from your Gallery to represent the contact.
- **8.** When you are finished, touch **Done**.

#### **NOTES**

- When you reply to or forward an email message to an email address that is not in Contacts, the email address is added as a contact.
- Contacts will try to join new addresses with existing contacts, to create a single entry. You can also manage that process manually. See "Joining or Separating contact information" on page 89.

## **Editing contact details**

You can change or add details about your contacts. You can also set the ringtone for when a specific contact calls, or divert all calls from a contact to your voicemail.

#### **NOTES**

- Some contact entries contain information from multiple sources: information that you added manually, information that Contacts joined from multiple accounts to consolidate duplicates, and so on. If you find duplicate entries in Contacts, you can join them into a single entry, as described in "Joining contacts" on page 89. If you find that information from unrelated contacts was joined in error, you can separate them, as described in "Separating contact information" on page 90.
- Changes that you make to the information from one source do
  not affect the information from other sources. For example, if you
  have information about a contact from a Google Account and an
  Exchange ActiveSync account and both are configured to sync
  contacts, edits to the information from the Google Account are
  synced to that account on the web, but the information from the
  Exchange ActiveSync account remains unchanged.

#### **Editing contact details**

- 1. Open your contacts.
- 2. Touch and hold the contact whose details you want to edit.
- 3. Touch Edit contact in the menu that opens.
- Edit the contact information, using the same controls as when you create a contact. See "Adding a new contact" on page 82.
- 5. Touch Done.

#### NOTE

You can also edit contact details by touching the Menu key **=** > **Edit contact** while viewing a contact's details.

## Changing a contact's default phone number

The default phone number is used when you initiate a call or send a text message from the list by touching and holding a contact.

- 1. Open your contacts.
- 2. Touch the name of a contact in the list to view its details.
- Touch and hold the phone number to use as the contact's default phone number.
- 4. Touch Make default number in the menu that opens.

## Diverting all of a contact's calls to your voicemail

- 1. Open your contacts.
- 2. Touch the name of a contact in the list to view its details.
- 3. Touch the Menu key **=** > Options.
- 4. Check Incoming calls.
- 5. Touch the Back key 5.

When this contact calls you, your phone doesn't ring and the caller is sent directly to your voicemail.

## Setting a ringtone for a contact

- 1. Open your contacts.
- 2. Touch the name of a contact in the list to view its details.
- 3. Touch the Menu key  $\blacksquare$  > Options > Ringtone.
- 4. In the scrolling list of ringtones that opens, touch the one to play when the contact calls.

The ringtone plays a sample.

5. Touch OK.

## Setting a ringback tone for a contact

- 1. Open your contacts.
- 2. Touch the name of a contact in the list to view its details.
- **3.** Touch the Menu key  **> Options** > **Ringback tone**.
- 4. In the scrolling list of ringback tones that opens, touch the one to play when you call the contact.
  - The ringback tone plays a sample.
- 5. Touch OK.

# **Deleting a contact**

- 1. Open your contacts.
- 2. Touch the name of a contact in the list to view its details.
- 3. Touch the Menu key  $\blacksquare$  > Delete contact.
- **4.** Touch **OK** to confirm that you want to delete the contact.

#### **NOTES**

- If you delete a contact from Google Contacts (or another account with editable contacts), the contact is also deleted from Contacts on the web the next time you sync your phone.
- You cannot delete contacts from a read-only account. Instead, a dialog informs you that the contact will be hidden. To restore hidden contacts from a read-only account, you must delete that account from your phone and then add it again.
- If the contact contains information from both editable accounts (such as Contacts) and from a read-only account, a dialog informs you that the information from the read-only account will be hidden, not deleted.

# Communicating with your contacts

From the **Contacts** or **Favorites** tab, you can quickly call or send a text (SMS) or multimedia message (MMS) to a contact's default phone number. You can also open details to view a list of all the ways you can communicate with that contact.

## **Connecting by using Quick Contact for Android**

1. Touch a contact's picture to open Quick Contact for Android.

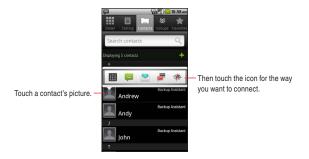

2. Touch the icon for the way you want to connect.

The icons available depend on the information you have for the contact and the applications and accounts on your phone. For more information, see "Quickly connecting to your contacts" on page 49.

## Communicating with a contact

- 1. Open your contacts.
- 2. Touch the contact with whom you want to communicate.
- From the contact's details screen, you can automatically call, send a text message, or initiate other tasks by touching the corresponding application icon.

## Calling a contact's default number

- 1. Open your contacts.
- 2. Touch and hold the entry for the contact to call.
- **3.** Touch **Call** in the menu that opens.

The actual menu item depends on the default number you set for your contact, so it may be **Call Mobile**, **Call Work**, and so on. The Phone application is automatically activated when the number is called.

#### NOTE

You can also call a contact's default number by touching the call icon in the list of favorites.

# Sending a text or multimedia message to a contact's default number

- 1. Open your contacts.
- Touch and hold the entry for the contact to send a text or multimedia message.
- 3. Touch **Text contact** in the menu that opens.

The Messaging application is automatically activated, with the contact's phone number entered in a new message. For more information about sending text and multimedia messages, see "Messaging" on page 130.

# Changing which contacts are displayed

You can hide contacts that don't have phone numbers. You can also configure which account's groups of contacts you want to display in the Contacts list.

## Displaying/hiding contacts without phone numbers

If you use your list of contacts only to call people, you can hide any contacts that don't have phone numbers.

- 1. Open your contacts.
- 2. Touch the Menu key **=** > **Display options**.
- 3. Check or uncheck Only contacts with phones.

## Changing what account's groups are displayed

- 1. Open your contacts.
- 2. Touch the Menu key **=** > Display options.
- Touch an account to open its list of groups.Account's groups depend on the type of account.
- Check or uncheck the groups whose contacts you want to view in Contacts.
- 5. Touch Done.

A message appears while your changes are made. If your changes affect many contacts, this will take a short while.

#### NOTE

This setting affects only the display of groups of contacts. Your sync settings are not affected.

# Joining or separating contact information Joining contacts

When you add an account or add contacts in other ways, such as by exchanging emails, Contacts attempts to avoid duplication by joining any new contact information with existing contacts under a single entry. You can also join contacts manually.

- 1. Open your contacts.
- **2.** Touch the contact entry to which you want to add information. This is the contact you will see in Contacts after the join.

- **3.** Touch the Menu key **3. Edit contact**.
- Touch the Menu key > Join.
   Likely contacts are displayed at the top of the screen. You can touch Show all contacts to pick a contact from your full list of contacts.
- Touch the contact whose information you want to join with the first contact.

The information from the second contact is added to the first contact, and the second contact is no longer displayed in the Contacts list.

## **Separating contact information**

If contact information from different sources was joined in error, you can separate the information back into individual contacts on your phone.

- 1. Open your contacts.
- **2.** Touch the contact entry whose information you want to separate.
- 3. Touch the Menu key **=** > Edit contact.
- **4.** Touch the Menu key  **> Separate**.

The contact information is separated into individual contacts in the list of contacts.

# Importing, exporting, and sharing contacts

If you have contacts stored in vCard format on a microSD card, you can import them into Contacts on your phone. You can export contacts in vCard format onto a microSD card, to back them up to a PC or other device. You can also send a contact in vCard format via email.

## Importing contacts from your microSD card

You can copy individual or group contacts in vCard format onto your microSD card and then import them into one of your accounts on the phone.

#### **NOTES**

- For details about copying files to a microSD card from your PC, see "Connecting to a PC via USB" on page 107.
- You may also have contacts stored on a microSD card from another device. Refer to the other device's owner's guide for details about working with microSD cards.
- 1. Open your contacts.
- 2. Touch the Menu key  $\blacksquare$  > Import/Export > Import from SD card.
- If you have more than one account on your phone, touch the account into which you want to import the contacts.
- 4. If you have more than one vCard file on the microSD card, touch the option to import a single contact file, multiple contact files, or all of the contact files on the microSD card.

The contacts are imported.

#### **Exporting contacts to your microSD card**

You can export all of the contacts on your phone to your microSD card, as a group vCard file.

You can then copy this file to a PC or another device that can work with files in this format, such as an address book application.

- 1. Open your contacts.
- 2. Touch the Menu key  $\blacksquare$  > Import/Export > Export to SD card.
- 3. Touch OK to confirm.

Contacts creates a file with the .vcf extension on your microSD card. This file contains all of your contacts.

## **Sharing a contact**

You can share the contact in vCard format via Email, Messaging, or Bluetooth connection.

- 1. Open your Contacts.
- 2. Open the contact you want to share.
- **3.** Touch the Menu key **=** > **Share**.
- In the menu that opens, touch the application to use for sharing the contact.

The application you selected opens. See the section about that application.

# **Working with Groups**

Once you add contacts to a group, you can broadcast messages or emails to all members of the group.

#### Adding a new group

- 1. Touch the phone icon <a> on the Home screen.</a>
- 2. Touch the Groups tab.
- **3.** Touch the Menu key  **> Add Group**.
- **4.** Enter the group name.
- Touch the picture frame icon to select a picture to display next to the name in your lists of groups.
- **6.** When you are finished, touch **Done**.

## Adding contacts to a group

- 1. Open the Groups tab.
- 2. Touch the group to which you want to add contacts.
- 3. Touch the Menu key  $\blacksquare$  > Add contacts.
- 4. Check the contacts you want to add.
- 5. When you are finished, touch **Done**.

#### Sending messages or emails to group members

- 1. Open the **Groups** tab.
- 2. Touch the group for which you want to send a message.
- Touch the Menu key > Group Send SMS or Group Send Email.

The Messaging or Email application is automatically activated. For more information about sending a message, see "Messaging" on page 130 and "Email" on page 119.

#### **Editing a group**

- 1. Open the **Groups** tab.
- 2. Touch the group you want to edit.
- 3. Touch the Menu key **=** > Edit group.
- **4.** Edit the group name.
- **5.** Touch the picture or the picture frame icon **3** to select the picture.
- **6.** When you are finished, touch **Done**.

#### Removing a contact from a group

- 1. Open the **Groups** tab.
- 2. Touch the group whose contact you want to remove.
- 3. Touch and hold the contact you want to remove.
- **4.** Touch **Remove contact** in the menu that opens.
- 5. Touch OK.

## **Deleting a group**

- 1. Open the Groups tab.
- 2. Touch the group you want to delete.
- 3. Touch the Menu key  $\blacksquare$  > Delete group.
- 4. Touch OK

# **Working with Favorites**

The **Favorites** tab contains the contacts you have starred as favorites followed by a short list of the contacts you communicate with most frequently.

#### Adding a contact to your favorites

- 1. Touch the phone icon on the Home screen.
- 2. Touch the Contacts tab.
- 3. Touch a contact to view its details.
- Touch the star to the right of the contact's name.
   The star turns gold .

## Opening a list of your favorite contacts

- 1. Touch the phone icon <a> on the Home screen.</a>
- 2. Touch the Favorites tab.

The **Favorites** tab lists the contacts you have added to the list, followed by a list of your most frequently called contacts.

## Removing a contact from your favorites list

- 1. Touch the phone icon <a> on the Home screen.</a>
- 2. Touch the Favorites tab.
- 3. Touch a contact to view its details.
- 4. Touch the gold star to the right of the contact's name.
  The star turns gray and the contact is removed from your favorites.

#### **NOTE**

You can also remove the contact from your favorites by touching the gold star to the right of the contact's name on the contact's details displayed on the Contacts tab.

# Configuring Backup Assistant<sup>SM</sup>

Backup Assistant safeguards your phone's contacts and automatically saves a copy of the names, phone numbers, email addresses, etc., stored in your phone. You can view, print, add, delete, or edit your contacts online.

#### **NOTES**

- Subject to specific terms of use. Results may vary based on backup schedule and other factors. See verizonwireless.com/ backupassistant for more details.
- For more information about account administration or data sync, see "Accounts and sync" on page 114.

#### **Configuring Backup Assistant**

If you have not configured Backup Assistant settings by the initialization when you first turned on your phone, configure the settings using the following procedure:

- 1. Touch the phone icon <a> on the Home screen.</a>
- 2. Touch the Contacts tab.
- 3. Touch the Menu key **a> Backup Assistant > Next**.
- Check the checkbox to agree with the terms of the license agreement.
- 5. Touch Next.
- 6. If you are registering to Backup Assistant for the first time, enter the desired 4 to 8 digit PIN (Personal identification number) in the "Enter new PIN" field, then enter the same PIN in the "Confirm PIN" field. Check the checkbox of "If I forget my PIN. I authorize Backup Assistant to send it to my phone." as needed.
  - If you have registered to Backup Assistant before, enter the PIN in the "Enter old PIN" field.
- 7. Touch Next > OK.

#### **NOTE**

If you forgot or do not know the PIN code, touch **Get PIN** in step 5. Then, touch **OK** if you forgot the PIN code. The received PIN code will be displayed. To use Backup Assistant as the new user, touch **New**. In that case, the previously backed up contacts will be discarded

## **Syncing Contacts manually**

You need to sync your Contacts manually, if you unchecked **Auto-sync** of **Account & Sync settings**.

- 1. Touch the phone icon on the Home screen.
- 2. Touch the Contacts tab
- 3. Touch the Menu key **=** > **Backup Assistant**.
- **4.** Touch the Menu key **=** > **Sync now**.

## **Configuring auto-sync of Contacts**

If you checked **Auto-sync** of **Account & Sync settings**, you can configure whether sync Contacts by Backup Assistant should also be auto-synced.

- 1. Touch the phone icon Con the Home screen.
- 2. Touch the Contacts tab.
- 3. Touch the Menu key **=** > **Backup Assistant**.
- 4. Check Sync Contacts to make it auto-synced.

#### NOTE

The **Sync Contacts** checkbox will not be displayed, if you unchecked **Auto-sync** of **Account & Sync settings**.

## Changing schedule for auto-syncing

You can change the time to perform auto-syncing.

- 1. Touch the phone icon 
  on the Home screen.
- 2. Touch the Contacts tab.
- 3. Touch the Menu key **=** > Backup Assistant.
- 4. Touch Account settings > Set Schedule.
- **5.** Touch the time to perform syncing in the menu that opens.
- 6. Touch OK.

## **Changing PIN**

- 1. Touch the phone icon on the Home screen.
- 2. Touch the Contacts tab.
- 3. Touch the Menu key **=** > Backup Assistant.
- 4. Touch Account settings > Change PIN.
- 5. Enter your current PIN in the "Enter old PIN" field and touch Next.
- Enter your desired new 4 to 8 digit PIN in "Enter new PIN" field, then enter the same PIN in "Confirm PIN" field and touch Next.
- 7. Touch OK.

# **Connecting to networks**

# Connecting to mobile networks

When you buy your phone and sign up for service, your phone is configured to use your provider's mobile networks for voice and data communication.

The icons in the Status bar indicate which type of data network you are connected to and the network signal strength.

| <b>=</b> [- | Connected to the high-speed EVDO                                   |
|-------------|--------------------------------------------------------------------|
| 1×<br>+1    | Connected to the 1x data network                                   |
| ul          | The more bars the stronger the wireless signal                     |
| ıll         | Connected to another wireless service provider's network (roaming) |

#### NOTE

When connected to slower networks, you may want to postpone using your phone for data-intensive tasks until you are connected to a faster network, or find a Wi-Fi network on which to connect.

#### Disabling data when roaming

You can prevent your phone from transmitting data over the carrier's mobile networks when you leave an area that is covered by your carrier's networks.

This is useful for controlling expenses if your phone's service plan doesn't include data roaming.

- On the Home screen, touch the Menu key > Settings > Wireless & networks > Mobile networks.
- 2. Touch Data roaming to uncheck it.

## **Configuring system select**

You can set your phone to search or roam for another network when you are not in your home area.

Leave this setting as default unless you want to alter the system selection as instructed by your service provider.

- On the Home screen, touch the Menu key > Settings > Wireless & networks > Mobile networks > System select.
- 2. Touch one of the following:

**Home Only:** Only within your home area or home affiliated area. **Automatic:** Scan radio channels based on the Automatic setting.

#### **Connecting to Wi-Fi networks**

You can transmit data at a faster speed when you connect to a Wi-Fi network "hotspot" or wireless access point.

Some access points are open and you can simply connect to them. Others are hidden or implement other security features, so you must configure your phone to connect to such access points.

The following Status bar icons indicate your Wi-Fi status.

| -   | Connected to a Wi-Fi network (Waves indicate        |
|-----|-----------------------------------------------------|
|     | connection strength)                                |
| नि? | Notification that an open Wi-Fi network is in range |

#### NOTE

You can extend your battery life by turning off the Wi-Fi when you are not using it.

## Turning Wi-Fi on and connecting to a Wi-Fi network

On the Home screen, touch the Menu key > Settings > Wireless & networks > Wi-Fi settings.

The Wi-Fi settings screen appears.

- 2. Touch Wi-Fi to check it.
  - Wi-Fi turns on and your phone scans for available Wi-Fi network.
- 4. Touch the network you want to join.
- 5. If the network is open, you will be prompted to confirm that you want to connect to that network. Touch Connect to confirm. If the network is secured, you will be prompted to enter a password. (Ask your network administrator for details.)

#### **NOTES**

- Touch a network name on the Wi-Fi settings screen while connected to a network to display detail information such as speed, security, address, and other settings.
- Touch and hold a network name on the Wi-Fi settings screen
  while connected to a network to access the following options:
  Forget network: Erases detail information for the added Wi-Fi
  network. For example, erase detail information for a Wi-Fi network
  if you do not want to connect automatically to that network or no
  longer use that network.

Modify network: Allows you to change your password.

 Touch Menu key > Scan on the Wi-Fi settings screen to manually scan for networks.

- When connecting to a Wi-Fi network, your phone obtains network address and other information from the network via DHCP protocol.
- Touch the Menu key > Advanced to use static IP address, check MAC address, or set Wi-Fi sleep policy.

#### Adding a Wi-Fi network

You can add a Wi-Fi network manually if it does not broadcast its name (SSID) or if you want to add a Wi-Fi network when you are out of its range.

To add a secured network, you need to contact the network administrator to obtain the password or other required security credentials.

- On the Home screen, touch the Menu key > Settings > Wireless & networks > Wi-Fi settings.
   The Wi-Fi settings screen appears.
- 2. Touch Add Wi-Fi network.
- Enter the network's SSID. If the network is secured, touch the Security box, then touch the type of security deployed on that network in the menu that opens.
- 4. Enter the required passwords and security credentials.
- 5. Touch Save.

#### NOTE

The phone will connect automatically to the added Wi-Fi network when you enter its access range.

# Receiving notifications when open networks are in range

Set to receive notifications in the Status bar when your phone detects an open Wi-Fi network when Wi-Fi is on.

- On the Home screen, touch the Menu key > Settings > Wireless & networks > Wi-Fi settings.
  - The Wi-Fi settings screen appears.
- 2. Touch Wi-Fi to check it.
- Touch Network notification to check it.

#### NOTE

An open Wi-Fi network icon a is displayed in the Status bar when an open Wi-Fi network is detected. Drag the status bar down to open the Notification panel and touch the network name to open the Wi-Fi settings screen.

# Connecting to virtual private networks

Virtual private networks (VPNs) allow you to connect to resources inside a secured local network, from outside that network.

VPNs are commonly deployed by corporations, schools, and other institutions so that their users can access local network resources when not on campus, or when connected to a wireless network. The following Status bar icons indicate your VPN status.

| Connected to VPN      |
|-----------------------|
| Disconnected from VPN |

#### NOTE

There are numerous systems for securing VPN connections, including some that rely on secure certificates or other methods to ensure that only authorized users can connect. For instructions on how to install secure certificates, see "Installing a secure certificate from the microSD card" on page 104.

#### Adding a VPN

To configure VPN access from your phone, you must obtain the details from your network administrator.

On the Home screen, touch the Menu key > Settings > Wireless & networks > VPN settings.

- 2. Touch Add VPN.
- 3. Touch the type of VPN to add.

The VPN settings screen appears.

- 4. In the screen that opens, follow the instructions obtained from your network administrator to configure each component of the VPN settings.
- Touch Menu key > Save.
   The VPN will be added to the list on the VPN settings screen.

#### NOTE

Touch and hold the added VPN name on the VPN settings screen to access the following options:

Connect to network: Connects to VPN.

**Disconnect from network:** Disconnects if connected to a VPN.

**Edit network:** Allows you to edit the VPN settings.

Delete network: Deletes the VPN settings.

#### Connecting to a VPN

On the Home screen, touch the Menu key > Settings > Wireless & networks > VPN settings.

The VPNs you have added are listed on the VPN settings screen.

- 2. Touch the VPN to which you want to connect.
- In the dialog box that opens, enter any required credentials then touch Connect.

#### **NOTES**

settings screen.

- When you are connected to VPN, a VPN icon is displayed in the Status bar.
  - Drag the status bar down to open the Notification panel, then touch the ongoing notification for the VPN connection to disconnect the VPN connection.
- If you are temporarily disconnected from the VPN, a disconnected VPN icon is displayed in the Status bar.
   Drag the status bar down to open the Notification panel, then touch the notification for the disconnected VPN to display the VPN

# Working with secure certificates

If your organization's VPN or Wi-Fi network relies on secure certificates, you must obtain the certificates and store them in your phone's secure credential storage before you can configure access to that VPN or Wi-Fi network on your phone.

For specific instructions, contact your network administrator.

#### Installing a secure certificate from the microSD card

The installed certificate can be used to connect to a secured network.

 Copy the certificate from your PC to the root (that is, not in the folder) of the microSD card.

For instructions on how to connect your phone to a PC and copy files to the microSD card, see "Connecting your phone to a PC via USB" on page 107.

- On the Home screen, touch the Menu key > Settings > Location & security.
- Scroll the screen up, then touch Install from SD card.Only the names of certificates that you have not already installed on your phone are displayed.
- 4. Touch the file name of the certificate to install.
- **5.** If prompted, enter the certificate's password then touch **OK**.
- **6.** Enter a name for the certificate then touch **OK**.

If you have not already set a password for your phone's credential storage, you will be prompted to enter a password for it twice, then to touch **OK**.

For security purposes, the certificate will be deleted from the microSD card.

# **Connecting to devices**

# Connecting to a Headset

You can connect a compatible headset device equipped with a standard 3.5mm plug to your phone for safe, convenient, hands-free conversations.

- To open the Headset Jack cover, insert your fingertip into the notch and open the cover.
- **2.** Plug the connector into the Headset Jack.

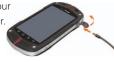

#### Warning!

- Do not forcibly insert/remove the connector into/from the Headset Jack. Insert/remove it carefully.
- Failure to completely reseal the Headset Jack cover after use may lead to water or other liquids entering the casing, which may cause damage to the phone.
- You cannot insert the headset plug all the way in, depending on its plug grip thickness. In that case, use a plug with thinner plug grip or an extension cable with such a plug.
- If you insert the headset with the microphone (4-pole type) which has an IC controller, no sound is output from the headset.

# Connecting to a PC via USB

You can connect your phone to a PC with the USB Cable (included in box), to transfer music, pictures, and other files between your phone's microSD card and the PC.

#### NOTE

The first time you connect the phone to your PC using the USB Cable, you need to install the USB driver for CASIO G'zOne Commando™, following the instructions displayed on the PC.

### Warning!

- When connecting your phone to a PC and mounting its microSD card, you must follow your PC's instructions for connecting and disconnecting USB devices, to avoid damaging or corrupting the files on your microSD card.
- Failure to completely reseal the Charging/Data Port cover after use may lead to water or other liquids entering the casing, which may cause damage to the phone.

### Connecting your phone to a PC via USB

- Use the USB cable (included in box) to connect the phone to a USB port on your PC.
- 2. If your phon's microSD card is not mounted on your PC, drag the Status bar down from the top of the screen, then touch USB connection. In the USB connection dialog that opens, touch to select Mass Storage, then touch OK.

When the phone is connected as USB storage, the screen indicates that USB storage is in use and you receive a notification. Your phone's microSD card is now mounted as a drive on your PC. You can now copy files to and from the microSD card. For more information, check the manual for your PC.

#### NOTE

While the microSD card is mounted as a drive on your PC, you cannot access the microSD card from your phone, so you will not be able to use applications that rely on the microSD card, such as Camera, Gallery, and Music. You also will not be able to share your phone's data connection with your PC via USB.

### Disconnecting your phone from the PC

### Warning!

Carefully follow your PC's instructions to unmount the microSD card, and disconnect USB device correctly to avoid losing information on the microSD card.

- 1. Unmount the microSD card from your PC.
- 2. Disconnect the USB cable.

### Formatting a microSD card

If you purchase a new microSD card, you may need to format it before you can use it with your phone. You can also format a microSD card to erase its contents

### **NOTE**

You can only format a microSD card when it is unmounted.

- On the Home screen, touch the Menu key > Settings > SD card & phone storage.
- 2. If necessary, touch Unmount SD card.
- 3. Touch Format SD card.
- On the screen that warns you that formatting the microSD card will erase its contents, touch Format SD card.

# Connecting to Bluetooth® devices

Bluetooth is a short-range wireless communications technology that devices can use to exchange information over a distance of about 8 meters. The most common Bluetooth devices are headphones for placing calls or listening to music, hands-free kits for cars, and other portable devices, including laptops and cell phones.

To connect to a Bluetooth device, you must turn on your phone's Bluetooth radio. The first time you use a new device with your phone, you must "pair" them, so that they know how to connect securely to each other. After that, you can simply connect to a paired device. The Status bar displays icons that indicate Bluetooth status.

| *  | Bluetooth is on                 |
|----|---------------------------------|
| ** | Connected to a Bluetooth device |

### NOTES

- There are several Bluetooth profiles that define the features and communications standards for Bluetooth devices. Your phone supports the Bluetooth profiles: HSP, HFP, A2DP, AVRCP, OBEX, OPP, PBAP, GAVDP, AVDTP, and AVCTP.
- OPP (Object Push Profile) allows you to send and receive the following types of files between Bluetooth devices: Contacts (vCard), image (JPEG, Bitmap, PNG, WinBMP, GIF), and movie (3G2, 3GP, MP4). Movie (WMV) and music (MP3, M4A) files can only be received.

# **Turning Bluetooth on or off**

- On the Home screen, touch the Menu key > Settings > Wireless & networks.
- 2. Check or uncheck **Bluetooth** to turn it on or off.

#### NOTE

Turn off Bluetooth when you are not using it, to extend the life of your battery between charges. You may also be required to turn Bluetooth off in some locations. Bluetooth should be turned off during flight by setting it to Airplane mode.

### Changing your phone's Bluetooth name

Your phone's Bluetooth name is visible to other devices when you connect them. You can change the default name so that it is more recognizable.

- On the Home screen, touch the Menu key > Settings > Wireless & networks > Bluetooth settings.
   The Bluetooth settings screen opens.
- 2. If Bluetooth isn't turned on, touch Bluetooth to turn it on.
- 3. Touch Bluetooth name, enter a name, and touch OK.

# Pairing your phone with a Bluetooth device

You must pair your phone with a device before you can connect to it. Once you pair your phone with a device, they stay paired unless you unpair them.

- On the Home screen, touch the Menu key > Settings > Wireless & networks > Bluetooth settings.
- If Bluetooth isn't turned on, touch Bluetooth to turn it on.
   Your phone scans for and displays the IDs of all available Bluetooth devices in wireless communication range.
- If the device you want to pair with isn't in the list, make it discoverable.
  - Check the manual that came with your device to learn how to make it discoverable by your phone, and for other instructions on pairing.
- If your phone stops scanning before you make the other device discoverable, touch Scan for devices.

5. Touch the ID of the other device in the list in Settings to pair them. The devices will pair with each other. If you are prompted to enter a passcode, try entering 0000 or 1234 (the most common passcodes), or consult the manual that came with the device for its passcode.

If the pairing is successful, your phone will connect to the device.

### Connecting to a Bluetooth device

Once paired, you can easily connect to the Bluetooth device—for example, by switching between devices or reconnecting to the device after the phone and the device come back into wireless communication range.

- On the Home screen, touch the Menu key > Settings > Wireless & networks > Bluetooth settings.
- 2. If Bluetooth isn't turned on, touch Bluetooth to turn it on.
- **3.** In the list of devices, touch a paired but unconnected device in the list.

If the device you expected isn't displayed, touch **Scan for devices**. When the phone and the device are connected, the device is displayed as connected in the list.

### Configuring the Bluetooth features to use

Some Bluetooth devices have multiple profiles. Profiles can include the capability to transmit your phone conversations, to play music in stereo, or to transfer files or other data. You can select which profiles you want to use with your phone.

- 1. Touch and hold the device in the Bluetooth settings screen.
- Touch Options in the menu that opens.A screen opens with a list of the device's profiles.
- 3. Check or uncheck a profile to use it or not.
- 4. When you are finished, touch the Back key 5.

# Disconnecting from a Bluetooth device

- 1. Touch and hold the device in the Bluetooth settings screen.
- 2. Touch **Disconnect** in the menu that opens.

### Unpairing a Bluetooth device

You can unpair a Bluetooth device to erase all pairing information about the device.

- **1.** Touch and hold the device in the Bluetooth settings screen.
- 2. Touch **Disconnect & unpair** in the menu that opens.

# Sharing your phone's mobile data connection

You can share your phone's data connection with up to five devices at once, by turning your phone into a 3G Mobile hotspot.

When your phone is sharing its data connection, an icon appears in the Status bar and an ongoing notification in the Notifications panel (see "Managing notifications" on page 33).

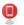

3G Mobile hotspot is active

# Sharing your phone's data connection as a 3G Mobile hotspot

- On the Home screen, touch the Menu key > Settings > Wireless & networks > 3G Mobile hotspot.
- 2. Check 3G Mobile hotspot.

After a moment, the phone starts broadcasting its Wi-Fi network name (SSID), so you can connect to it with up to five PCs or other devices. An ongoing notification icon  $\[ \]$  is added to the Status bar and Notifications panel.

When 3G Mobile hotspot is checked, you can change its network

- name or secure it. See "Renaming or securing your mobile hotspot" on page 113.
- Uncheck 3G Mobile hotspot to stop sharing your data connection via Wi-Fi.

# Renaming or securing your mobile hotspot

You can change the name of your phone's Wi-Fi network name (SSID) and secure its Wi-Fi network.

- On the Home screen, touch the Menu key > Settings > Wireless & networks > 3G Mobile hotspot.
- 2. Ensure 3G Mobile hotspot is checked.
- 3. Touch 3G Mobile hotspot settings.
- 4. Touch Configure 3G Mobile hotspot.

The Configure 3G Mobile hotspot dialog opens.

You can change the network SSID (name) that other PC see when scanning for Wi-Fi networks.

You can also touch the **Security** box to configure the network with Wi-Fi Protected Access 2 (WPA2) security, with a preshared key (PSK).

If you touch **WPA2 PSK** in the Security menu, a password field is added to the Configure 3G Mobile hotspot dialog. If you enter a password, you will need to enter that password when you connect to the phone's hotspot with a PC or other device. Or touch **Open** in the Security menu to remove security from your Wi-Fi network.

5. Touch Save.

# **Accounts and sync**

You can sync contacts, email, calendar events, and other information with your phone, from multiple Google Accounts, Microsoft Exchange ActiveSync accounts, or other types of accounts, depending on the applications installed on your phone.

For example, you can start by adding your personal Google Account, so your personal email, contacts, and calendar are always available. You can also add an Exchange ActiveSync account from work, so you can read your work email and have your work contacts handy.

# Adding and removing accounts

You can add multiple Google Accounts and Microsoft Exchange ActiveSync accounts.

You may also be able to add other types of accounts, depending on your applications.

#### NOTES

- For more information on how to set up your email, visit https:// smartphones.verizonwireless.com/. Click on the Smartphone Support tab and select your phone.
- You can add accounts in the Accounts & Sync settings, as described in this section.

You can add other accounts using an application that works with those types of accounts; for example, you can add IMAP and POP3 email accounts with the Email application (see "Adding and editing email accounts" on page 125).

# Adding an account

#### NOTE

To add some accounts, you may need to obtain details from an IT support representative about the service to which the account connects. For example, you may need to know the account's domain or server address.

On the Home screen, touch the Menu key > Settings > Accounts & sync.

The Accounts & Sync Settings screen displays your current sync settings and a list of your current accounts.

- 2. Touch Add account.
- **3.** Touch the type of account to add.
- Follow the on-screen instructions to enter the required and optional information about the account.
  - Most accounts require a username and password, but the details depend on the type of account and the configuration of the service you are connecting to.
- **5.** Configure the account.

Depending on the type of account, you may be asked to configure the types of data you want to sync to the phone, name the account, and provide other details.

When you are finished, the account is added to the list in the Accounts & Sync Settings screen. Depending on how you configured the account, email, contacts, and other information will start syncing to your phone.

# Removing an account

You can remove an account and all information associated with it from your phone, including email, contacts, settings, and so on.

On the Home screen, touch the Menu key > Settings > Accounts & sync.

The Accounts & Sync Settings screen displays your current sync settings and a list of your current accounts.

- 2. Touch the account to remove.
- Touch Remove account.
- Touch Remove account again to confirm that you are sure you want to remove the account.

#### NOTE

You cannot remove the first Google Account you signed into on the phone, except by deleting all personal information from your phone. For more information, see "Privacy settings screen" on page 269.

# Configuring account sync settings

You can configure background data use and synchronization options for all of the applications on your phone. You can also configure what types of data you synchronize for each account. Some applications, such as Gmail and Calendar, have their own synchronization settings.

#### **NOTES**

 Some applications, such as Contacts, Gmail, and Calendar, can sync data from multiple applications. Others sync data only from the first Google Account you sign into on your phone, or from an account associated specifically with that application. For some accounts, syncing is two-directional; changes that you
make to the information on your phone are made to the copy of
that information on the web. Your Google Account works this way.
Other accounts support only one-way sync; the information on
your phone is read-only.

### **Configuring general sync settings**

On the Home screen, touch the Menu key > Settings > Accounts & sync.

The Accounts & Sync Settings screen opens.

- Check or uncheck Background data to control whether applications and services can transmit data when you are not working with them directly (that is, when they are running in the background).
  - If you uncheck this option, Gmail stops receiving new mail, Calendar stops syncing events, and so on, until you touch the **Refresh** menu item or send an email.
- Check or uncheck Auto-sync to control whether changes you make to information on the phone or on the web are automatically synced with each other.
  - For example, when this option is checked, changes that you make in Contacts on the phone are automatically made in Google Contacts on the web.
  - If you uncheck this option, you may be able to use an application's tools to sync data manually. You can also sync account data manually from the Accounts & Sync Settings screen. For more information, see "Syncing information manually" on page 118.

# Changing account sync settings

On the Home screen, touch the Menu key > Settings > Accounts & sync.

The Accounts & Sync Settings screen opens.

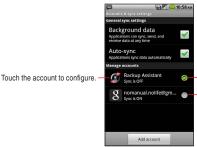

Some or all information from this account is configured to sync automatically with your phone.

 No information from this account syncs automatically with your phone.

2. Touch the account whose sync settings you want to change. The Data and Synchronization screen opens, displaying a list of the types of information the account can sync.

3. Check or uncheck the types of information you want to sync to the phone.

Checked items are configured to sync to your phone.

#### NOTE

Unchecking a types of information does not remove the information from your phone; it simply stops it from being kept in sync with the version on the web. To remove the information previously synced for the account, you must remove the account.

# Syncing information manually

- On the Home screen, touch the Menu key > Settings > Accounts & sync.
- 2. Touch the account whose data you want to sync.
- 3. Touch the Menu key **=** > Sync now.

### **Email**

You can use the Email application to read and send email. Email includes a wizard that makes it easy to configure it to several popular email service providers.

# **Opening Email**

- 1. Touch the Launcher icon III on the Home screen.
  The Launcher opens.
- 2. Touch the Email icon .

The first time you open Email, the Select service screen opens to help you add an email account, as described in "Adding an email account" on page 126.

After the initial setup, Email opens to the last screen you were viewing or, if you have not used Email recently, it displays the contents of your Inbox (if you have only one account) or the Accounts screen (if you have multiple accounts).

# Opening the Accounts screen and your Inbox

The Accounts screen lists each of your email accounts.

On a folder screen, touch the Menu key > Accounts.
 The Accounts screen opens.

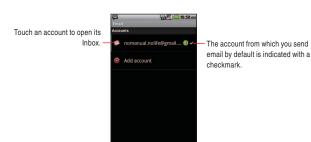

- The account from which you send email by default is indicated with a checkmark.
- 2. Touch an account to open its Inbox.

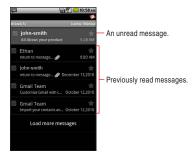

 Only some of your account's recent emails are downloaded to your phone. To download earlier messages in batches for IMAP or POP3 accounts, touch **Load more messages** at the bottom of the list of emails

#### NOTE

For Exchange ActiveSync accounts, you can change how many days or weeks of email to store on your phone; see "Adding and editing email accounts" on page 125.

# Reading your messages

You can read messages in the Inbox or other folders for individual accounts

#### NOTE

When you receive a new message, you also receive a notification in the Status bar, unless you have turned off Email notifications using the Email Account settings, where you can also set whether or not the phone vibrates when it receives an Email notification, and pick a ringtone.

See "Changing an account's settings" on page 127. When you touch an Email notification, it opens an account's Inbox.

- 1. Open an account's Inbox or another folder of messages.
- 2. Touch the message to read.

The message opens in a screen with information about who sent it, the date it was sent, and related information at the top, followed by the contents of the message.

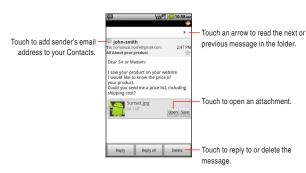

 You can reply, forward, delete, or take other actions with a message, as described in "Responding to a message" below.

# Responding to a message

You can reply to, or forward, a message that you receive. You can also delete messages and manage them in other ways.

### Replying to, or forwarding a message

1. While reading a message, touch Reply or Reply all.

Or, touch the Menu key  $\blacksquare$  > Reply, Reply all, or Forward.

A Compose message screen opens with the addresses (when replying), subject, and a copy of the message you are responding to already filled in.

You can send this message as you would a new message, as described in "Composing and sending email" on page 124.

### Marking a message as unread

You can return a read message to the unread state—for example, to remind yourself to read it again later.

1. While reading a message, touch the Menu key 🔳 > Mark as unread.

### **NOTE**

You can also mark a batch of messages as unread. See "Working with message in batches" on page 123.

### Deleting a message

You can delete a message from its folder.

1. While reading a message, touch Delete.

Or, touch the Menu key **=** > **Delete**.

#### **NOTES**

- For most types of accounts, deleted messages are moved to a Trash folder, so you can retrieve them if you deleted them in error.
- You can also delete a batch of messages. See "Working with message in batches" on page 123.

# Starring messages

You can star an important message to make it easy to keep track.

#### NOTE

You can also star a batch of messages. See "Working with message in batches" on page 124.

### Starring a message

1. While reading a message, touch the star min its header.

Or, while viewing a list of messages in a folder, touch a message's star .

The star turns gold 🌟.

### Unstarring a message

While reading a message, touch the gold star in its header.
 Or, while viewing a list of messages in a folder, touch a message's gold star .

# Searching your messages

- 1. Open an account's Inbox, or another folder of messages.
- 2. Touch the Menu key **=** > Search.
- 3. Enter the word(s) you want to search for.

# Working with message in batches

You can delete, star, or mark as unread a batch of messages at once.

- 1. Open an account's Inbox or another folder of messages.
- 2. Check the checkbox at the left of each message.

When you check one or more messages, the Mark read/unread, Add star/Remove star, Delete, and Move option appear at the bottom of the screen

Touch Mark read/unread, Add star/Remove star, Delete, or Move.

You can also touch the Menu key **| > Deselect all**. Your action affects the entire batch of messages.

# Composing and sending email

You can send email to your contacts or to other people or groups.

- 1. On the Accounts screen or a folder screen, touch the Menu key **> Compose**.
- **2.** Enter an address for the message.

As you enter text, matching addresses are suggested from your Contacts. You can touch a suggested address or enter a new one. Separate multiple addresses with commas.

- Touch the Menu key > Add Cc/Bcc to enter an address to send a copy or blind copy of the message.
- 4. Enter a subject for the message.
- **5.** Enter the content of the message.
- **6.** Touch the Menu key  **> Add attachment** to send a photo with the message.
- 7. Touch Send.

#### **NOTES**

- If you are not ready to send the message, touch Save as draft
  to save it in a Drafts folder. See "Working with account folders"
  on page 125. Touch a draft message in a Drafts folder to resume
  working on it. Your message is also saved as a draft if you touch
  the Back key before sending it.
- If you are not connected to a network--for example, if you are working in airplane mode--the messages that you send are stored in your Outbox folder until you are connected to a network again.

# Working with account folders

Each account has an Inbox, Outbox, Sent, and Drafts folders. Depending on the features supported by your account's service provider, you may have additional folders.

- 1. Open an account's Inbox or another folder of messages.
- 2. Touch the Menu key **=** > Folders.

The account's Folders screen opens, with a scrolling list of the folders in the account. Touch a folder to view a list of the messages it contains.

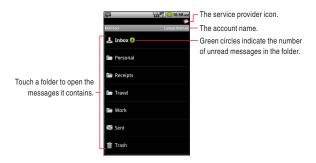

# Adding and editing email accounts

The first time you open Email, you are prompted to set up an email account. After that, you can configure Email to send and receive email from additional accounts. The accounts that you configure are displayed in the Accounts screen.

The Email setup wizard helps you set up your account for many popular email systems, including those based on IMAP and POP3, so you can read and work with the same emails you have on a PC in a web browser, or with another email application. If your service provider requires additional settings, or if your service provider is unknown to Email, you can enter the necessary details manually,

though you will typically need to contact your email service provider to determine the right settings for your account.

You can also set up a Microsoft Exchange ActiveSync account (Exchange 2003 and 2007), so you can read and work with the same emails you have on a PC using Microsoft Outlook. Email supports username and password authentication for Exchange ActiveSync accounts, and your IT administrator may set additional security policies for the account (contact your IT administrator for more information). You can set up a maximum of 10 email accounts.

### Adding an email account

- Open the Accounts screen.
   See "Opening the Accounts screen and your Inbox" on page 119.
- 2. Touch the Menu key > Add account.

  The Select service screen opens.
- **3.** Touch your email service provider.
- If you touched **Windows Live Hotmail**, touch the domain of the
  - If your email service provider is not listed on the Select service screen, see "Adding an account of the provider that does not appear on the Select service screen" on page 127.
- 4. Enter your email address and password.
  If you are adding a second or subsequent email address, you can also check Send email from this account by default to use the new account to send all outgoing messages.
- 5. Touch Next.
- **6.** Enter the name for this account (Optional) and your name.
- Touch Sign In.Email starts downloading your email messages and you can start using it to send and receive messages using the new account.

# Adding an account of the provider that does not appear on the Select service screen

If your email service provider is not listed on the Select service screen, perform the following steps to add an email account.

- 1. Open the Accounts screen.
- 2. Touch the Menu key **=** > Add account.
  The Select service screen opens.
- 3. Touch Other.
- 4. Enter your email address and password.
  If you are adding a second or subsequent email address, you can also check Send email from this account by default to use the new account to send all outgoing messages.
- 5. Touch Sign In.
- 6. An email server information will be automatically set.
  If an email server information is not automatically set, the POP3 and IMAP options will be displayed. Touch either of the options according to the type of the server to connect.

**POP3:** Touch when you add an email account to which you access with POP3. Consult your email service provider or IT administrator for required information such as POP3 server name, port number, and security settings.

**IMAP:** Touch when you add an email account to which you access with IMAP. Consult your email service provider or IT administrator for required information such as IMAP server name, port number, and security settings.

7. Follow the on-screen instructions to configure your account.

# Changing an account's settings

You can change a number of settings for an account, including how often you check for email, how you are notified of new mail, and details about the servers the account uses to send and receive mail.

1. Open the Accounts screen.

- 2. Touch and hold the account whose settings you want to change.
- **3.** Touch **Account settings** in the menu that opens.
- **4.** Change the following settings as necessary.

These settings apply only to the account with which you are working.

**Account name:** The name of the account as it appears in the Accounts and Folders screens.

**Your name:** Your name as it appears to others when they receive an email from you.

**Use signature:** Check to insert the signature you entered in Signature setting into all the emails to be sent from this account.

**Signature setting:** Opens a screen where you can enter a signature to tag on to the messages you send from this account.

**Default account:** Use this account's outgoing email server for the email you compose and send when you are not currently viewing or working with an email from a specific account.

**Email notifications:** Set whether or not you want to receive notifications when you receive new emails sent to this account.

**Select ringtone:** Select a ringtone to sound when you receive an email notification for this account.

**Vibrate:** Opens a dialog where you can set the phone to vibrate whenever you receive an email notification for this account, or only when the phone is in Silent mode, or never.

**Incoming settings:** Opens a screen where you can configure settings for how you receive emails for this account. If necessary, consult your email service provider or your IT administrator about these settings. (This option is not displayed for Yahoo!, Windows Live Hotmail, AOL, Gmail, or Verizon.net account.)

**Outgoing settings:** Opens a screen where you can configure settings for how you send emails from this account. If necessary, consult your email service provider or your IT administrator about these settings. (Microsoft Exchange ActiveSync accounts do not

have separate outgoing server settings. This option is not displayed for Yahoo!, Windows Live Hotmail, AOL, Gmail, or Verizon.net account.)

**Sync contacts:** For accounts that can sync contacts, check to sync contacts from this account to your phone. See "Configuring account sync settings" on page 116. (This option is only displayed for Microsoft Exchange ActiveSync account.)

Sync calendar: For accounts that can sync calendars, check to sync calendars from this account to your phone. See "Configuring" account sync settings" on page 116. (This option is only displayed for Microsoft Exchange ActiveSync account.)

5. When you are finished changing the settings, touch the Back key 5.

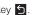

#### NOTE

You can also open the settings for an account while you are viewing its inbox, by touching the Menu key **\equiv** > **Account settings**.

### Deleting an email account

- 1. Open the Accounts screen.
- Touch and hold the account to delete.
- 3. Touch Remove account in the menu that opens.
- **4.** Touch **OK** in the dialog to confirm that you want to delete the account.

# **Messaging**

# Checking sent and received messages

You can check the messages you exchanged with each person as a different thread.

- 1. Touch the Launcher icon III on the Home screen.

  The Launcher opens.

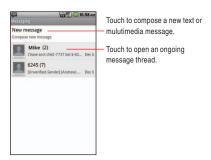

Touch the thread of the exchanged message you want to check.The Message thread screen opens.

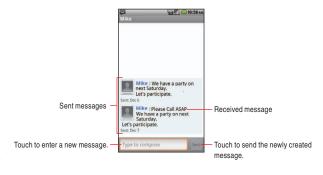

 If the message contains a multimedia file, you can touch Play to open, view, or listen to the file.

#### NOTE

When there is a new message, the new message icon papears on the Status bar. Drag the status bar down to open the Notifications panel and touch the new message to open the Message thread screen.

### Using the menus on the Messaging screen

The following options are available on the Messaging screen.

• Touch the Menu key 🔳 to access the following options:

**Compose:** Allows you to compose a new text or multimedia message. See "Sending a message" on page 133.

**Delete threads:** Deletes all threads. If there are locked messages, check **Delete locked messages** and then touch **Delete** to delete them also.

**Search:** Allows you to search the text of the message by entering a word(s) to search.

**Settings:** Allows you to set messaging settings. See "Changing Messaging settings" on page 135.

 Touch and hold a thread on the Messaging screen to access the following options:

**View thread:** Displays the messages from a thread on the Message thread screen.

**View contact:** Opens the contact details for the phone number. (Only applicable if the phone number is already in your Contacts)

Add to contacts: Adds the phone number to Contacts. (Only applicable if the phone number is not already in your Contacts)

Delete thread: Deletes the thread. If there are locked messages, check Delete locked messages and then touch Delete to delete

check **Delete locked messages** and then touch **Delete** to dele them also.

### Using the menus on the Message thread screen

The following options are available on the Message thread screen.

Touch the Menu key to access the following options:

**Call:** Calls the phone number of the person with whom you are exchanging messages.

**View contact:** Opens the details of the phone number in Contacts. (Only applicable if the phone number is already in your Contacts)

**Add subject:** Adds subject to the message you are composing. **Attach:** Adds an attachment to the message you are composing.

Send: Sends the message you composed.

**Insert smiley:** Inserts a smiley. (Touch **More** if this option is not visible in the menu.)

**Delete thread:** Deletes the displayed thread. If there are locked messages, check **Delete locked messages** and then touch **Delete** to delete them also. (Touch **More** if this option is not visible in the menu.)

**All threads:** Returns to the Messaging screen. (Touch More if this option is not visible in the menu.)

 Touch and hold a message on the Message thread screen to access the following options:

**Call phone:** Calls the phone number of the person you have been exchanging messages with.

**Add to Contacts:** Adds the phone number to Contacts. (Only applicable when the phone number is not already in your Contacts) **Lock message (Unlock message):** Locks or unlocks the selected message.

**Edit:** Allows you to edit and send the message. (Only applicable if the message is not already sent)

Forward: Forwards the message.

**Copy attached to SD card:** Copies an attached file on the microSD. (Only applicable if a file is attached.)

**Import contacts:** Imports content of attached vCard file to Contacts. (Only applicable if an attached file is vCard.)

**Copy message text:** Copies the text of the message to the clipboard.

**View message details:** Displays details such as message type and sender's phone number.

Delete message: Deletes the message.

# Sending a message Sending a text message

You can send text message (SMS) of up to 160 characters\* to another mobile phone. If you keep typing after the limit, your message is sent as a series of messages.

- \* If you send message to an Email address, you can send message of up to 160 characters including the Email address.
- 1. Touch the Launcher icon a on the Home screen.
  The Launcher opens.
- Touch the Messaging icon .
   The Messaging screen opens.
- 3. Touch New message.
- 4. Enter the mobile phone number of the person you are sending the message to in the "To" field. As you enter the phone number, the search function makes suggestions.
- You can touch a suggestion or continue entering the phone number.
- Touch the "Type to compose" field and start entering your message.
- 7. Touch Send.

The Message thread screen opens and the sent message appears next to the name "Me"

A message thread is created and the message from the recipient is displayed on the same screen.

#### NOTE

If you touch the Back key so while composing a message, it is saved as a draft. Touch the message draft displayed in the Messaging screen to resume composing the message.

### Sending a multimedia message

You can attach text, photo, recorded voice, audio file, video, contact, or photo slideshow to a multimedia (MMS) message.

#### NOTE

A message is automatically converted into a multimedia message if you add a subject, attach a file, or send it to an Email address instead of a mobile phone number.

- Touch the Launcher icon on the Home screen.
   The Launcher opens.
- 2. Touch the **Messaging** icon **.**The Messaging screen opens.
- 3. Touch New message.
- 4. Enter a mobile phone number or an Email address of the person you are sending the message to in the "To" field. As you enter the phone number, the search function displays suggestions.
- You can touch a suggestion or continue entering the phone number or Email address.
- Touch the "Type to compose" field and start entering your message.
- To add a subject, touch the Menu key > Add subject and enter the subject.
- To attach a file, touch the Menu key > Attach and touch one of the following multimedia file types.

Pictures: Allows you to select and attach a picture saved on the

microSD card.

**Capture picture:** The Camera application opens so you can take a picture and attach it.

**Videos:** Allows you to select and attach a video saved on the microSD card.

Capture video: The Camera application opens in camcorder

mode so you can take a video and attach it. **Audio:** Prompts you to select one of the internal audio files.

**Record audio:** The voice recorder function opens so you can record and attach a voice message.

**Contact:** Allows you to select and attach a contact from Contacts. **Slideshow:** The Edit slideshow menu opens. You can assemble photos into a slideshow of up to ten slides to attach to the message. Touch the name of a slideshow in the Edit slideshow menu to add photos, preview a slideshow, or delete a slideshow. When you are finished editing a slideshow, touch **Done**.

9. Touch Send.

# **Changing Messaging settings**

- 1. From the Messaging screen, touch the Menu key **=** > **Settings**.
- 2. Change the following settings as necessary.

### Storage settings

**Delete old messages:** Check to delete older messages in a thread when the Text message limit or Multimedia message limit is reached. Uncheck to keep all messages.

**Text message limit:** Allows you to set the number of messages to save per thread of text messages.

**Multimedia message limit:** Allows you to set the number of messages to save per thread of multimedia messages.

### Text message (SMS) settings

Delivery reports: Check to receive delivery reports for the text

messages you send.

### Multimedia message (MMS) settings

**Delivery reports:** Check to receive delivery reports for the multimedia messages you send.

**Read reports:** Check to receive reports when your multimedia messages are read or deleted.

**Auto-retrieve:** Uncheck to download only the heading of multimedia messages. You can later touch a heading to open a menu to download the whole message.

**Roaming auto-retrieve:** Uncheck to download only the heading of multimedia messages when connected to other carriers' data networks. This is useful for avoiding unexpected charges if your contract has limits on data roaming.

### **Notification settings**

**Notifications:** Check to receive a notification whenever you receive a new message.

**Select ringtone:** Allows you to select the ringtone to sound when you receive a new message notification.

**Vibrate:** Check to have the phone vibrate when you receive a new message.

#### NOTE

Check with your service provider to see whether they support Delivery reports and Read reports.

### **Mobile IM**

For Mobile IM, you can use AOL® Instant Messenger™ Service, Windows Live<sup>™</sup> Messenger Service, and Yahoo!® Messenger Service.

# Signing in and out

### Signing in to instant messaging service

- 1. Touch the Launcher icon 
  on the Home screen. The Launcher opens.
- 2. Touch the Mobile IM icon =. The Select service screen opens.

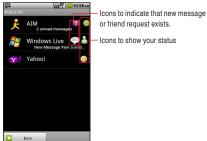

or friend request exists. Icons to show your status

3. Touch the service you want to sign in: AIM, Windows Live, or Yahoo!

The Sign in screen opens.

4. Enter your ID and password.

You can check Save Password to have the phone remember your password.

For AOL Instant Messenger Service (AIM), you can check Auto-Sign in to set your phone to automatically sign in to AOL Instant Messenger Service (AIM) every time you turn on the phone.

If you sign in to Yahoo! Messenger Service, check **Enable IM Forwarding** to enable IM Forwarding feature.

### **5.** Touch **Sign in**.

When signed in, the Top screen is displayed. The following screen is displayed when you signed in to Yahoo!® Messenger Service.

Displayed when you have signed Touch to update My Status. in to other instant messaging service. Conversations(1) Touch to switch to other instant messaging service. ogatan daichar Ongoing conversation. Touch to friend(1/2) view the conversation content ogatan.daichan Contacts registered in the friend devouroga group. Touch to start a conversation. family(2/3) Touch to show/hide contacts contained in a group

Touch to refresh the information currently displayed.

#### NOTE

For Windows Live Messenger Service, you can touch the Menu key

Schange Domain and select the domain on the Sign in screen to omit entering the domain name when you sign in.

### Signing out

- 1. On the Top screen, touch the Menu key 

  .
- 2. Touch More > Switch Service/Sign Out.
- Touch Sign Out, Sign Out and Switch Service, or Sign Out and Exit in the menu that opens.

### Conversation

# Starting a conversation

- 1. On the Top screen, touch the Menu key 

  .
- 2. Touch Send IM to... > Other.
- 3. Enter a contact name (ID) to send a message.
- 4. Touch OK.

The Conversation screen opens.

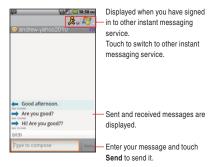

5. Enter your message and touch Send.

The messages that you exchange are alternately displayed on the screen.

#### NOTE

When there is a new instant message, the new instant message icon papears on the Status bar. Drag the status bar down to open the Notifications panel and touch **Mobile IM** to open Mobile IM

### Adding a contact

- 1. On the Top screen, touch the Menu key 

  .
- 2. Touch Add Contact.
- 3. Enter a contact name (ID).
- 4. Touch OK.
- **5.** Touch the group to which you want to add a contact. Added contact will be displayed on the Top screen.

## Starting a conversation with registered contact

 On the Top screen, touch the contact with whom you want to start a conversation.

The Conversation screen opens.

2. Enter your message and touch Send.

# Sending an instant message to multiple contacts

You can send an instant message simultaneously to multiple registered contacts.

- 1. On the Top screen, touch the Menu key 🔳.
- 2. Touch Send IM to... > Multiple contacts.
- 3. Check to select up to five contacts.
- Touch Next.
- 5. Enter your message and touch Send.

The message will be sent to selected contacts and the conversation starts

### Saving a conversation

- 1. On the Conversation screen, touch the Menu key 

  .
- 2. Touch Save Conversation.

### Closing a conversation

- 1. On the Conversation screen, touch the Menu key 

  .
- 2. Touch Close Conversation.

### Closing all conversations

- **1.** On the Top screen, touch and hold **Conversations**.
- 2. Touch Close All Conversations in the menu that opens.

### **Updating My Status**

- 1. On the Top screen, touch My Status.
- 2. Touch a status in the menu that opens.

# Changing preferences

You can set specific sound, vibration and text color for each instant messaging service.

- 1. On the Top screen, touch the Menu key \B.
- 2. Touch More > Preferences or Settings.
- 3. Change the following settings as necessary.

**Display Offline Contacts:** Check to display offline contacts. (Only applicable to Yahoo! Messenger Service.)

**Save My Password:** Check to have the phone remember your password.

**History:** Allows you to set the maximum number of messages to be logged as history. (Only applicable to Windows Live Messenger Service and Yahoo! Messenger Service.)

**Sound:** Check to have the phone sound when you receive notification of a new conversation

**Vibration:** Check to have the phone vibrate when you receive notification of a new conversation

**Auto Sign-in:** Check to sign in to AOL Instant Messenger Service automatically every time you turn on the phone. (Only applicable to AOL Instant Messenger Service)

IM Forwarding: Check to enable IM Forwarding feature. (Only

applicable to Yahoo! Messenger Service.)

Incoming Text Color: Displays a menu from which you can select

the text color for incoming messages.

Outgoing Text Color: Displays a menu from which you can select

the text color for outgoing messages.

**Reset Application:** Resets all the Mobile IM settings and erases all the stored user names, password, and conversation histories.

## **Browser**

The Browser allows you to view web pages.

# **Opening Browser**

Touch the Browser icon on the Home screen or in the Launcher.
 The Browser opens with the web page you most recently viewed.
 If you have not used the Browser recently, your home page is displayed.

- The Browser also opens when you touch a link to a web page included in an email or text message.
- You can open your home page by touching the Menu key > More > Home on the Browser screen.
- You can open the Verizon Wireless home page by touching the Menu key > More > VZW Home on the Browser screen.
- You can open the My Verizon top page by touching the Menu key
   > More > My Verizon on the Browser screen.
- Web contents may not be viewed if the latest version of the Flash library is not installed. Update it when notified for the latest version.

# Viewing a web page by specifying URL

Touch the URL bar at the top of the Browser screen.
 If the URL bar is not visible, scroll up until the URL bar can be seen, or touch the Menu key

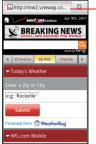

The address (URL) of the current page is displayed in the URL bar.

2. Enter the address (URL) of the web page.

As you enter the address, the search function shows suggestions of web pages and queries. When you use the search function, you can choose  $\mathsf{Bing^{TM}}$  or  $\mathsf{Google^{TM}}$  as your default search engine by touching the check box in the pop up that appears.

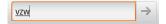

Touch the suggestion or continue to enter the full address and touch the right arrow icon

#### **NOTES**

- The URL bar may not be displayed at the top of the Browser screen on some websites. In that case, drag the page downward or touch the Menu key to display the URL bar.
- If it takes long time to open the specified web page, or if you change your mind, you can cancel the downloading of the page.
   To do so, touch the cancel icon at right of the URL bar, or touch the Menu key , then touch Stop.

# Viewing a web page

You can use the Browser to view full-size web pages designed for PC web browser, just as you would view on a PC. Full-size web pages are initially displayed in the overview mode. You can easily zoom in to a section on a web page.

#### **NOTES**

- In some websites, web pages optimized for mobile device's browsers are displayed. You may not be able to zoom in or scroll the contents on such pages.
- Navigation of the web varies from web page to web page depending on the website format.

#### Scrolling a web page

 On the Browser screen, slide the page toward the desired direction with your finger.

## Zooming in or out of a web page

 Place two fingers on the desired area of the screen at once and spread them apart to zoom in. Double-tap after zooming in this way, to reflow a column of text to fit the screen.

- Place two fingers on the desired area of the screen at once and pinch them together to zoom out.
- Slightly slide your finger on the Browser screen to display the zoom control icons (a). Touch the plus icon (b) or minus icon (c) of the zoom control to zoom in or out.

# Zooming in a section on a web page

- 1. Double-tap on a section of a web page you want to zoom in.
- The web page zooms in so that you can read all the text in the section by scrolling up and down.
- 3. To return to the overview mode, double-tap the screen again.

## Searching for text on a web page

- 1. Touch the Menu key 
  while viewing the Browser screen.
- 2. Touch More > Find on page.
- 3. Type in the text you want to search.
  When you type, the first word with matching characters is highlighted on the screen and subsequent matches are boxed-in.

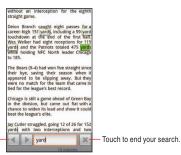

Touch to jump to the previous or next matching word.

- **4.** Touch the left arrow icon **◀** or right arrow icon **▶** to jump to and highlight the previous or next matching word.
- **5.** Touch the close icon to end your search.

## Copying text on a web page

- 1. Touch the Menu key 
  while viewing the Browser screen.
- 2. Touch More > Select text.
- 3. Highlight the text you want to copy.

The text is copied to the clipboard.

## Refreshing the current web page

- 1. Touch the Menu key 
  while viewing the Browser screen.
- 2. Touch Refresh

The web page is reloaded, updating any changes.

## Setting the current web page as the home page

- 1. Touch the Menu key 
  while viewing the Browser screen.
- 2. Touch More > Settings > Set home page > OK.

## Viewing information about the current web page

- 1. Touch the Menu key while viewing the Browser screen.
- 2. Touch More > Page info.

A dialog box opens and displays the web page's title and full address.

# Navigating between web pages Opening a link

1. Touch a link you want to open on the web page.

#### **NOTES**

• When you touch and hold a link, the following options will appear:

Open: Opens the linked web page.

**Open in new window:** Opens the linked web page in a new window

Bookmark link: Bookmarks the link.

Save link: Saves the linked web page as a file.

**Share link:** Shares the link via Email, text message, or social networking site.

Copy link URL: Copies the link's URL to the clipboard.

- When you touch a phone number link, the Phone application opens and allows you to place a call to that number.
- When you touch a street address link, the VZ Navigator® opens with a map of the area.

## Going back and forward between opened web pages

- Touch the Back key 5 to go back to the previous page.
- Touch the Menu key **=** > **More** > **Forward** to go to the next page.

## Viewing your most frequently visited pages

- Touch the bookmark icon on the URL bar.
   If the URL bar is not visible, scroll up until the URL bar can be seen or touch the Menu key .
- 2. Touch the Most visited tab.

The titles of the most frequently visited pages are listed in order.

3. Touch the page's title to open the page.

#### **NOTES**

- Bookmarked pages have a gold star next to their title.
- When you touch a gold star next to the page's title, the page is deleted from the bookmark.
- When you touch a gray star next to the page's title, the page is added to the bookmark.

## Viewing the history of the visited web pages

Touch the bookmark icon on the URL bar.
 If the URL bar is not visible, scroll up until the URL bar can be seen, or touch the Menu key .

2. Touch the **History** tab.

The browser history is sorted by time period, such as **Today** or **5** days ago.

- 3. Touch a time period.
- 4. Touch the page's title to open the page.

#### **NOTES**

- You can also open the History tab by touching and holding the Back key on the Browser screen.
- Bookmarked pages have a gold star next to their title.
- When you touch a gold star next to the page's title, the page is deleted from the bookmark.
- When you touch a gray star next to the page's title, the page is added to the bookmark.
- You can delete all history by touching the Menu key **=** > Clear history while viewing the History tab.

# Working with bookmarks

You can bookmark frequently visited web pages to quickly view them.

#### Bookmarking a web page

- Touch the bookmark icon on the URL bar while viewing the web page you want to bookmark.
  - If the URL bar is not visible, scroll up until the URL bar can be seen, or touch the Menu key  $\blacksquare$ .

You will see the **Bookmarks** tab.

- 2. Touch Add on the upper left side of the Bookmarks tab.
- Edit the name or address as needed and touch OK.The bookmark is added to your list of bookmarks.

#### **NOTES**

- You can also view the **Bookmarks** tab by touching the Menu key
   > **Bookmarks** while viewing the web page.
- You can also bookmark the most recently viewed web page by touching the Menu key > Bookmark last-viewed page while viewing the Bookmarks tab.
- You can switch the thumbnail view to the list view by touching the Menu key > List view while viewing the Bookmarks tab. You can return to the thumbnail view by touching the Menu key > Thumbnail view while viewing the list view.

## Viewing bookmarked pages

Touch the bookmark icon for the URL bar.
 If the URL bar is not visible, scroll up until the URL bar can be seen, or touch the Menu key .

 You will see the Bookmarks tab.

2. Touch a bookmark.

The bookmarked web page opens in the current window.

#### **NOTES**

 When you touch and hold the bookmark on the Bookmarks tab, the following options will appear:

Open: Opens the bookmarked web page.

**Open in new windows:** Opens the bookmarked web page in a new window.

**Edit bookmark:** Edits the name and address of the bookmark. **Add shortcut to Home:** Adds a shortcut of the bookmark on the Home screen.

**Share link:** Shares a bookmark via Email, text message, or social networking site.

Copy link URL: Copies a bookmark URL to the clipboard.

Delete bookmark: Deletes the bookmark.

**Set as homepage:** Sets the bookmarked web page as the Home page.

• You cannot edit or delete the default bookmarks.

# **Downloading files**

Image files, web pages, and applications can be downloaded from websites.

Downloaded files will be stored in the phone's microSD card.

#### **NOTES**

- The way to download image files, documents, applications and other files depends on the web page. Download files according to the web page instructions.
- By default, the Phone is set to disable installation of applications downloaded from web pages. To enable installation of applications, check **Unknown sources** of **Application settings**.
   See "Applications settings screen" on page 265.

#### Warning!

 To protect the phone and personal data, download applications only from trusted sources, such as Market.

## **Downloading files**

 Touch and hold an image on a web page, a link to a file, or a link to another web page.

The context menu will open.

2. Touch Save image or Save link.

If the file is in a format supported by an application on the phone, it will be downloaded to your microSD card.

#### NOTE

If you change your mind about downloading a file, or want to stop downloading one started by mistake, you can cancel the download in progress. Touch the Menu key  $\blacksquare$  > **Downloads** > Menu key  $\blacksquare$  > **Cancel all downloads**.

## Viewing downloaded files

- 1. Touch the Menu key while viewing the Browser screen.
- 2. Touch More > Downloads.

Downloaded files are chronologically listed.

3. Touch the file you want to view.

## Downloading an image and setting it as wallpaper

- Touch and hold an image on a web page.
   The context menu opens.
- 2. Touch Set as wallpaper.

The images is downloaded and set as wallpaper of the Home screen.

# Working with multiple Browser windows

You can open up to eight Browser windows at a time and switch between them.

#### Opening a new Browser window

- 1. Touch the Menu key 
  while viewing the Browser screen.
- 2. Touch New Window.

A new Browser window opens to your home page.

#### Switching Browser windows

- 1. Touch the Menu key 
  while viewing the Browser screen.
- 2. Touch Windows.

The list of Browser windows is displayed.

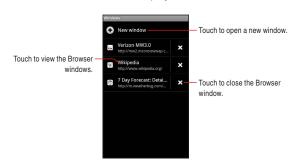

3. Touch the Browser window you want to view.

## Closing a Browser window

- 1. Touch the Menu key 
  while viewing the Browser screen.
- 2. Touch Windows.

The list of Browser windows is displayed.

3. Touch the close icon x of the Browser window you want to close.

# **Changing Browser settings**

- 1. Touch the Menu key while viewing the Browser screen.
- 2. Touch More > Settings.
- 3. Change the following settings as needed:

#### Page content setting

**Text size:** Allows you to increase or decrease the text size that the Browser uses when displaying web pages.

**Default zoom:** Allows you to increase or decrease the magnification ratio that the Browser uses when first opening a web page.

**Open pages in overview:** When checked, web pages are displayed in an overview. When unchecked, web pages are displayed at 100% size.

**Text encoding:** Allows you to change the character-encoding standard that the Browser uses when displaying text on a web page.

**Block pop-up windows:** When checked, the Browser blocks pop-up windows.

**Load images:** When checked, the Browser loads images when displaying web pages. When unchecked, the Browser does not load images when displaying web pages.

**Auto-fit pages:** When checked, the Browser optimizes the presentation of the text and other elements of a web page to fit the screen.

**Landscape-only display:** When checked, the Phone displays pages in landscape (horizontal) orientation on the screen, regardless of how you are holding the Phone.

**Enable JavaScript:** When checked, the Browser allows JavaScript to run. When unchecked, the Browser prevents JavaScript from running.

**Enable plug-ins:** When checked, plug-ins are enabled on web pages. When unchecked, plug-ins are disabled on web pages.

**Open in background:** When checked, the linked page opened in a new window will open in the background. When unchecked, new windows will open in place of the current window.

**Set home page:** Allows you to set the current web page as a home page. You can also edit the URL.

**Invert color:** When checked, web pages are displayed with colors inverted.

Desktop mode: Check to enter Desktop mode.

**Privacy settings** 

**Clear cache:** Allows you to delete the temporary files which the Browser stores in order to open web pages more quickly.

Clear history: Allows you to delete the browser history.

**Accept cookies:** When checked, the Phone allows web pages to store cookies on it. When unchecked, the Phone prevents web pages from storing cookies on it.

**Clear all cookie data:** Touch to delete all cookies from the Phone.

**Remember form data:** When checked, the Browser remembers what you enter on a form on a website and helps you re-enter that text when you use that form next time. When unchecked, this feature is disabled.

**Clear form data:** Touch to delete all the information which the Browser remembers about what you have entered on forms.

**Enable location:** When checked, you permit websites with location-specific contents to ask whether you want to share your location information, using the Phone's location information. To provide your location information for a website, you must also have location sharing enabled in **My Location** of **Location & security settings**. See "Location & security settings screen" on page 262.

**Clear location access:** Prevents websites from accessing your location information which you had previously given. If such websites want permission to access your location information again, you must re-permit access to the information.

#### Security settings

**Remember password:** Permits the Browser to remember your passwords required to log in on some web pages in order to access more quickly. When unchecked, the Browser does not remember your passwords.

**Clear password:** Touch to delete, all passwords which the Browser has stored.

**Show security warnings:** When checked, the Browser warns you about web pages with common security problems such as outdated or invalid certificates. When unchecked, these warnings are suppressed.

#### **Advanced settings**

**Website settings:** Opens a screen where you can access advanced settings for particular web pages.

**Reset to default:** Touch to return all the Browser settings to their default values, except for the browser history, cookies, passwords and bookmarks, which remain unchanged.

#### **NOTE**

You can display the list of security certificates used by the browser by touching the Menu key **area** > **More** > **Certificates** on the Browser screen.

## **Camera**

The Camera application is a combination of both the camera and camcorder, which allows you to take pictures, shoot videos, and share them.

# **Opening Camera**

- 1. Touch the Launcher icon 
  on the Home screen.
  The Launcher opens.
- Touch the Camera icon .Camera opens, ready to take a picture.

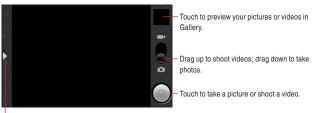

Touch to open the Icon menu.

#### NOTE

Pictures and videos will be stored in the phone's microSD card, so you must install one to use the Camera application.

# Taking pictures and shooting videos

#### NOTE

Be sure to clean the protective lens cover with a microfiber cloth before taking pictures. A lens cover with smudges from fingers can cause blurry pictures with a "halo" effect.

## Taking a picture

- Touch the Launcher icon and on the Home screen.
   The Launcher opens.
- Touch the Camera icon .Camera opens, ready to take a picture.
- **3.** You can adjust your white balance, flash, and other settings, or leave them on automatic.
- The preview image changes as you change the settings.

  For instructions on how to change Camera settings, see "Changing Camera settings" on page 160.
- **4.** Frame your subject on screen.
  - Touch the arrow icon ▶, then touch the current zoom level to display the slider. You can drag the slider to change the zoom level. You can also zoom all the way in or out by double-tapping the screen. (You cannot zoom in or out a picture if its size is 5M.)
- **5.** Press the Camera key all the way or touch the Shutter icon n the screen
  - The camera focuses on the subject. When the subject is in focus, the focus indicator in the center of the screen turns green and the camera takes a picture.
  - The picture you just took is displayed for a moment, and then it is displayed as a thumbnail.
- Touch the thumbnail to view, share, and work with your pictures in Gallery.
  - See "Gallery" on page 163.

#### NOTES

- To focus first and then take a picture, press the Camera key
   halfway to focus on a subject, then press the key the rest of the
   way down to take a focused picture.
  - If you want to cancel taking the picture, take your finger off the key before pressing the key the rest of the way down.
- To focus first and then take a picture, touch and hold the Shutter icon to focus on a subject, then lift your finger to take a focused picture.
  - If you want to cancel taking the picture, slide your finger off the Shutter icon  $\bigcirc$  and release your finger.
- Pictures that you take with digital zoom may be smaller (in pixels) than the size you set with the Picture Size setting.
- Orientation of a picture is determined according to the phone orientation when taking a picture.

#### Shooting a video

- Touch the Launcher icon on the Home screen.
   The Launcher opens.
- 3. You can adjust the quality, white balance, and other settings. The preview image changes as you change the settings. For instructions on how to change Camera settings, see "Changing Camera settings" on page 160.
- 4. Point the lens to frame the scene where you want to start.
- 5. Press the Camera key 
  or touch the start video icon on the screen

The camcorder starts shooting the video. The countdown of the shooting time remaining is displayed on the left. When the remaining time becomes less than a minute, the countdown turns red.

- **6.** Press the Camera key **a** or touch the stop video icon **a** to stop shooting.
  - An image from your most recent video is displayed as a thumbnail at the top right.
- Touch the thumbnail to view, share, and work with your videos in Gallery.
  - See "Gallery" on page 163.

# **Changing Camera settings**

The Camera application has automatic settings that you can use to take quick point-and-shoot photographs and videos. But Camera also has a number of ways to control your exposures, including controlling the focus, turning the flash on and off, and adjusting the white balance. You can even shoot negatives or use other special effects. Camera also includes settings for controlling picture and video quality and video length, whether to store the location where you take your pictures, and so on.

- Open the Camera screen for taking pictures or shooting videos and touch the arrow icon .
   The Icon menu opens.
- Touch the icon of the setting category which contains the item you want to change.Settings menu for that category opens.
- **3.** Touch the item you want to change. Touch the value or drag the slider to change settings.
- **4.** Touch the Back key **5** to close the settings menus.
- 5. Take pictures or shoot videos using the new settings.

#### **Camera settings**

- **Quality:** Touch to open the Quality settings menu.
  - Picture size: Touch to choose the size (in pixels) of the pictures you take.

- Picture quality: Touch to choose from Super fine, Fine, or Normal picture quality when taking pictures.
- **Environment:** Touch to open the Environment settings menu.
  - Brightness: Touch to adjust the brightness level within the range of +5 to -5.
  - White balance: Touch to select how Camera adjusts colors in different kinds of light, to achieve the most natural-looking colors for your shots. Or you can allow Camera to adjust the white balance automatically.
    - Auto
    - ★ Incandescent
    - \* Daylight
    - ド

      Huorescent

      Huorescent

      Huorescent

      Huorescent

      Huorescent

      Huorescent

      Huorescent

      Huorescent

      Huorescent

      Huorescent

      Huorescent

      Huorescent

      Huorescent

      Huorescent

      Huorescent

      Huorescent

      Huorescent

      Huorescent

      Huorescent

      Huorescent

      Huorescent

      Huorescent

      Huorescent

      Huorescent

      Huorescent

      Huorescent

      Huorescent

      Huorescent

      Huorescent

      Huorescent

      Huorescent

      Huorescent

      Huorescent

      Huorescent

      Huorescent

      Huorescent

      Huorescent

      Huorescent

      Huorescent

      Huorescent

      Huorescent

      Huorescent

      Huorescent

      Huorescent

      Huorescent

      Huorescent

      Huorescent

      Huorescent

      Huorescent

      Huorescent

      Huorescent

      Huorescent

      Huorescent

      Huorescent

      Huorescent

      Huorescent

      Huorescent

      Huorescent

      Huorescent

      Huorescent

      Huorescent

      Huorescent

      Huorescent

      Huorescent

      Huorescent

      Huorescent

      Huorescent

      Huorescent

      Huorescent

      Huorescent

      Huorescent

      Huorescent

      Huorescent

      Huorescent

      Huorescent

      Huorescent

      Huorescent

      Huorescent

      Huorescent

      Huorescent

      Huorescent

      Huorescent

      Huorescent

      Huorescent

      Huorescent

      Huorescent

      Huorescent

      Huorescent

      Huorescent

      Huorescent

      Huorescent

      Huorescent

      Huorescent

      Huorescent

      Huorescent

      Huorescent

      Huorescent

      Huorescent

      Huorescent

      Huorescent

      Huorescent

      Huorescent

      Huorescent

      Huorescent

      Huorescent

      Huorescent

      Huorescent

      Huorescent

      Huorescent

      Huorescent

      Huorescent

      Huorescent

      Huorescent

      Huorescent

      Huorescent

      Huorescent

      Huorescent

      Huorescent

      Huorescent

      Huorescent

      Huorescent

      Huorescent

      Huorescent

      Huorescent

      Huorescent

      Huorescent

      Huorescent

      Huorescent

      Huorescent

      Huorescent

      Huorescent

      Huorescent

      Huorescent

      Huorescent

      Huorescent

      Huorescent

      Huorescent

      Huorescent

      Huorescent

      Huorescent

      Huorescent

      Huorescent

      Huorescent

      Huorescent

      Huorescent

      Huorescent

      Huorescent

      Huorescent

      Huorescent

      Huorescent

      Huorescent

      Huorescent

      Huorescent

      Huorescent

      Huorescent

      Huorescent

      Huorescent

      Huorescent

      Huorescent

      Huorescent

      Huorescent

      Huorescent

      Huorescent

      Huorescent

      Huorescent

      Huorescent

      Huorescent

      Huorescent

      Huorescent

      Huorescen
    - Cloudy
  - Night mode: Touch to toggle Night mode on or off.
    - **C**∗ On
    - © Off
- **Effect:** Touch to open the Effect setting menu.
  - Color effect: Touch to choose a special effect for your shots, such as monochrome, sepia tone, or negative.
- Device: Touch to open the Device settings menu.
  - Flash mode: Touch to toggle a flash on or off when taking a picture.
    - 4 On
    - Off
  - Focus mode: Touch to set Camera to use its Autofocus feature (Auto), or to take pictures more quickly, set the Camera to use focus at infinity (Infinity).
    - AF Auto
    - ∞ Infinity

- Store location: Touch to set whether or not the current location measured with the phone's GPS to be stored with each picture you take.
  - On: Location stored with photo
  - Off: Location not stored with photo

**Zoom level:** Touch to zoom. (You cannot zoom in or out a picture if its size is 5M.)

## **Camcorder settings**

- **Quality:** Touch to open the Quality setting menu.
  - Quality: Touch to set the appropriate maximum length/quality combination for viewing on a PC or for sharing with others via Messaging or Youtube.

High (30m)

Low (30m)

MMS (Low, 60s)

YouTube (High, 10m)

- **Environment:** Touch to open the Environment settings menu.
  - Brightness: Touch to adjust the brightness level within the range of +5 to -5.
  - White balance: Touch to select how Camera adjusts colors in different kinds of light, to achieve the most natural-looking colors for your shots. Or you can allow Camera to adjust the white balance automatically.
    - **⊚**w Auto
    - \* Incandescent
    - Daylight
    - Fluorescent
  - Cloudy
- **Effect:** Touch to open the Effect setting menu.
  - Color effect: Touch a special effect for your videos, such as monochrome, sepia tone, or negative.

# **Gallery**

You can use Gallery application to view pictures and play videos that you have taken with Camera, downloaded, or copied onto your microSD card.

# **Opening Gallery and viewing your albums**

- Touch the Launcher icon on the Home screen.
   The Launcher opens.
- 2. Touch the Gallery icon ...

The main Gallery screen opens displaying the pictures and videos on your microSD card, including those taken with Camera and downloaded from websites or other locations.

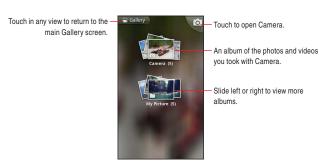

 Touch an album to open it and view its contents.
 The pictures and videos in the album are displayed in chronological order. See "Working with albums" on page 164.

#### NOTE

If you have a lot of pictures or videos on your microSD card, it may take Gallery a few minutes to discover and organize them when you open the application.

# Working with albums

Albums are groups of images and videos in folders on your microSD card.

## Opening an album and viewing its contents

- Touch the Launcher icon on the Home screen.
   The Launcher opens.
- 3. Touch the album with the contents you want to view. The album opens and displays the pictures and videos it contains in a chronological order. The name of the album is shown at the top of the screen.

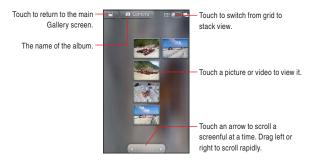

- Drag the scroll tool to the left or right to scroll slowly or quickly. The date of the image in view is displayed, so you can scroll by date.
- You can also scroll through an album by swiping left or right.
- Touch a picture or video to view it.
   See "Working with pictures" on page 167 and "Working with videos" on page 170.

#### Changing how the contents of an album are displayed

You can view the images and videos in your albums in a chronological grid or in stacks, sorted by the date and by the location where the images or videos were taken. You can switch album views with the Album View switch at the top right of the screen.

- Drag the Album View switch to the right to view the contents of the album in stacks.
- Drag the Album View switch to the left to view the album contents in a chronological grid again.

## Working with batches of pictures or videos

In addition to working with whole albums and with individual pictures, you can select one or more pictures or videos in an album to work on them in batches—for example, to send a few pictures from an album to a friend.

- 1. Open the album to view the pictures and videos to work with.
- 2. Touch and hold a picture or video.
  - Or, touch the Menu key 🔳 twice.
- Check or uncheck the items you want to work with. You can check all items by touching Select All at the top left of the window
  - You can uncheck all items you have checked by touching **Deselect All** at the top right of the window.
- Use the controls at the bottom of the screen to use on the checked items.
  - The controls available depend on the mix of items you have selected. For information about sharing and editing pictures and videos, see "Working with pictures" on page 167 and "Working with videos" on page 170.

## Sharing an album

You can share the entire contents of one or more albums.

- 1. Open the main Gallery screen.
- 2. Touch and hold a picture or video.
  - Or, touch the Menu key 📘 twice.
- **3.** Check or uncheck the albums you want to share.
- 4. Touch **Share** at the bottom of the screen.
- In the menu that opens, touch the application you want to use to share the selected albums.

The application that you select will open with the pictures from the selected albums or links, attached to a new message. For information about addressing and sending the message, see the section on that application.

#### **NOTES**

- If you are sharing an album via Gmail, do not delete the original of an attachment before the message is completely sent (wait until it has the Sent label, not the Outbox label), or the attachment will not be sent.
- You can also share individual images or videos from an album.
   See "Sharing a picture" on page 170 and "Sharing a video" on page 171.

## Getting details about an album

- 1. Open the main Gallery screen.
- Touch and hold a picture or video.Or, touch the Menu key twice.
- 3. Check or uncheck the albums for which you want to get the details.
- 4. Touch More at the bottom of the screen.
- 5. Touch **Details** in the menu that opens.

## **Deleting an album**

- 1. Open the main Gallery screen.
- 2. Touch and hold a picture or video.
  - Or, touch the Menu key 🔳 twice.
- **3.** Check or uncheck the albums you want to delete.
- 4. Touch **Delete** at the bottom of the screen.
- 5. Touch Confirm Delete in the dialog that opens.

# Working with pictures

Use Gallery to view pictures that you have taken with Camera, downloaded, or copied onto your microSD card. You can also edit the pictures on your microSD card and share them with friends.

# Viewing and browsing pictures

- Touch the Launcher icon on the Home screen.
   The Launcher opens.
- 2. Touch the Gallery icon ...
- 3. Touch the album whose contents you want to view.
- 4. Touch a picture to view it.

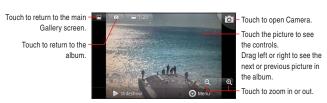

- Turn the phone to view the picture in upright (portrait) or sideways (landscape) orientation.
  - The picture is displayed (but not saved) in the new orientation.
- Touch the picture to view the zoom and other controls.

- Touch the zoom icons Q Q , or double-tap the screen to zoom in or out.
- Place two fingers on the screen at once and spread them apart or pinch them together to zoom in or out.
- When the picture is zoomed in, drag the picture to view parts that are not in view.
- When the picture is zoomed to fit in the window, drag left or right to view the next or previous picture in the album.
- Touch Slideshow to watch a slideshow of pictures in the album.
   Touch a picture to end the slideshow.

## Rotating a picture

- 1. Touch a picture to view the controls.
- 2. Touch Menu > More.

A menu opens with tools for working with the picture.

Touch Rotate > Rotate left or Rotate right.
 The picture is saved with the new orientation.

# Using a picture as a contact icon or as Home screen wallpaper

- 1. Touch a picture to view the controls.
- 2. Touch Menu > More > Set as.

If you touch **Contact icon**, you will be prompted to select the contact that will be associated with the picture, and then to crop the picture.

If you touch **Group icon**, you will be prompted to select the group that will be associated with the picture, and then to crop the picture. If you touch **Wallpaper**, you will be prompted to crop the picture.

## Cropping a picture

You can save a zoomed-in portion of a picture by cropping it.

- 1. Touch a picture to view the controls.
- Touch Menu > More > Crop.
   The cropping rectangle appears on top of the picture.
- **3.** Use the cropping tool to select the portion of the picture to crop.
  - Drag from the inside of the cropping tool to move it.
  - Drag an edge of the cropping tool to resize it to any proportion.
  - Drag a corner of the cropping tool to resize it with fixed proportions.
- Touch Save to save a copy of the picture as you cropped it.
   The original uncropped version remains on your microSD card.

#### Getting details about a picture

- 1. Touch a picture to view the controls.
- 2. Touch Menu > More > Details.

# Viewing the location of a picture on map

If you have configured Camera to save location information with your pictures (see "Changing Camera settings" on page 160), you can view the location where you took the picture on map.

- 1. Touch a picture to view the controls.
- Touch Menu > More > Show on map > Bing or VZ Navigator. Bing™ Maps or VZ Navigator® opens, centered on the location stored in the picture.

- For a picture with location information saved, you can remove location information by touching Menu > More > Remove
   location information
- For a picture without location information saved, you can add current location information by touching Menu > More > Add location information.

## Sharing a picture

You can share a picture by sending it to friends.

- **1.** Touch a picture to view the controls.
- 2. Touch Menu > Share.
- In the menu that opens, touch the application you want to use to share the selected picture.

The application you select will open with the picture (or a link) attached to a new message. For information about addressing and sending the message, see the section about that application.

#### NOTE

If you are sharing a picture via Gmail, do not delete the original picture before the message is completely sent (wait until it has the Sent label, not the Outbox label), or the attached picture will not be sent.

# **Deleting a picture**

You can delete a picture from your microSD card.

- 1. Touch a picture to view the controls.
- 2. Touch Menu > Delete.
- 3. Touch Confirm Delete in the dialog that opens.

# Working with videos

Use Gallery to play or share the videos that you have taken with Camera.

#### Playing videos

- Touch the Launcher icon on the Home screen.
   The Launcher opens.
- 2. Touch the Gallery icon ...
- 3. Touch the album with the contents you want to view.

4. Touch a video to play it.

Video always plays back in landscape mode.

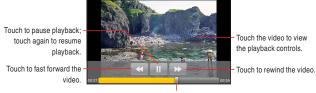

Drag the slider to go directly to a section of the video.

#### Sharing a video

You can share a video by sending it in an email or with a multimedia (MMS) message. You can also share a video by uploading it to the YouTube web site.

- While viewing an album, touch and hold a video.
   Or, touch the Menu key twice.
- 2. Check the videos to share.
- 3. Touch Share.
- 4. In the menu that opens, touch the application you want to use to share the selected videos

The application you select will open with the video attached to a new message. If you selected YouTube, you will be prompted to enter details about the video to upload.

For more information, see the section on that application.

#### **NOTES**

- MMS messages have size limits, typically 1.2MB, or approximately 1 minute of high-quality video or 2 minutes of lowquality video.
- If you are sharing one or more videos via Gmail, do not delete the
  originals before the message is completely sent (wait until it has
  the Sent label, not the Outbox label), or the attached videos will
  not be sent.

## **Deleting a video**

- While viewing an album, touch and hold a video.
   Or, touch the Menu key twice.
- **2.** Check the videos or pictures to delete.
- **3.** Touch **Delete** at the bottom of the screen.
- **4.** Touch **Confirm Delete** in the dialog that opens.

# Music

You can use the Music application to organize and play music and audio files transferred from your PC to your microSD card.

# Copying music files to the phone's microSD card

The Music application plays audio files that are stored on your phone's microSD card, so before you open Music, you must copy audio files from your PC to the microSD card.

- Music application supports a wide variety of audio file formats, so it can play music that you purchase from online stores, music that you copy from your CD collection, and so on.
- Music application supports audio files in numerous formats, including MP3, M4A (iTunes application AAC, DRM-free), AMR, and MIDI
- Use the USB cable (included in box) to connect the phone to a USB port on your PC.
- 2. If your phone's microSD card is not mounted on your PC, drag the Status bar down from the top of the screen, then touch USB connection. In the USB connection dialog that opens, touch to select Mass Storage, then touch OK.
- **3.** To organize your audio files, use the PC to create a music folder at the top level of the microSD card.
- Use the PC to copy music and other audio files into the folder that you created on the microSD card.
- If you have created any playlists, create a subfolder for them in your music folder on the microSD card and copy the playlists into it.
- **6.** Unmount the microSD card from the PC and disconnect the phone.

#### **NOTES**

- You can use subfolders on the microSD card to organize your music files, or simply copy the audio files to the top level of the microSD card.
- If the music files have accompanying artwork in JPEG format, include it in the same folder as the music files.
- If your phone is connected to your PC via the USB cable, you can transfer songs on your PC to your phone's microSD card using V CAST Music with Rhapsody on your PC. To do so, open the Music application, then touch the Menu key > Sync. For details about V CAST Music with Rhapsody PC software, see "Transferring music from a PC" on page 198.

#### Warning!

- When connecting your phone to a PC and mounting its microSD card, you must follow your PC's instructions for connecting and disconnecting USB devices, to avoid damaging or corrupting the files on your microSD card.
- Failure to completely reseal the Charging/Data Port cover after use may lead to water or other liquids entering the casing, which may cause damage to the phone.

# Opening Music and working with your library

After you have copied some music to your microSD card according to the instructions in "Copying music files to the phone's microSD card" on page 173, or downloaded music from another source, you can open the Music application and see your music library, sorted in one of four ways.

- 1. Touch the Launcher icon on the Home screen.
  The Launcher opens.
- 2. Touch the Music icon ...

When you copy music to your microSD card, Music searches the card for music files and creates a catalog of your music, based on information about each file that is stored in the file itself. This may take a few seconds or several minutes, depending on how many files you have copied to the microSD card.

When the music catalog creation is complete, the Music library screen opens with tabs that you can touch to view your music library organized by Artists, Albums, Songs, or Playlists.

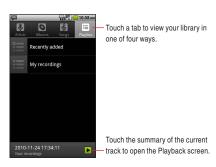

#### NOTE

You can return to the Music library screen from the Playback screen by touching the Menu key **=** > **Library**.

## Searching for music in your library

- 1. Touch the Search key Q on any Music application screen.
- Start typing the name of the artist, album, or track you are looking for.
- Matching songs are displayed in the list below the search box.
- Touch a song to play it, or touch an album or artist to view a list of associated songs.

## Deleting a song from the microSD card

- 1. Touch and hold a song in a library list.
- 2. Touch **Delete** in the menu that opens.
- 3. Touch OK.

- You can also delete the song that is playing by touching the Menu key > More > Delete > OK on the Playback screen.
- When your phone is connected to a PC, you can also delete music files from the microSD card.

# **Playing music**

1. Touch a song in your library to listen to it.

The Playback screen opens and the song you touched starts to play.

The tracks in the current playlist play in order until the last track of the playlist (unless you choose a repeat option). Otherwise, playback stops only if you stop it, even when you switch applications or receive a phone call.

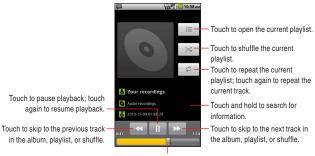

Drag the slider to go directly to a section of a track.

- You can adjust the volume of music by pressing the Volume keys
   A panel opens to show the current media volume; the indicator moves as you adjust the volume.
- You can start playback from the first song in the list by touching the Menu key > Play all while viewing a list of tracks in an album or in the Songs tab.
- You can return to the Playback acreen from most other screen in the Music application by touching the summary of the current track shown at the bottom of the screen.

- You can return to the Playback screen from any other application by opening the Notifications panel and touching the ongoing music notification.
- You can listen to music by using the phone's built-in speaker, through a wired headset, or through a wireless Bluetooth stereo headset that supports the A2DP profile. See "Connecting to Bluetooth® devices" on page 109 and refer to your phone's owner's guide for more information about the headset that comes with your phone.
- Some headsets include their own volume controls or ways to pause and resume playback or to switch tracks.

## Playing tracks in a party shuffle

When you turn on Party Shuffle, Music plays tracks from your microSD card in random order, until you turn Party Shuffle off.

- In the Playback or a Library screen, touch the Menu key > Party shuffle.
  - Music creates a current playlist of a dozen tracks selected randomly from your microSD card and starts playing them. When it finishes playing the first dozen tracks, it adds another dozen and keeps playing.
- 2. To stop Party Shuffle, touch the Menu key **=** > Party shuffle off.

- To view the current playlist that Party Shuffle is playing, touch the playlist icon is on the Playback screen.
- You can add a track to the end of the Party Shuffle playlist by touching and holding the name of a track in your library. In the menu that opens, touch Add to playlist and then Current playlist. The track is added to the end of the Party Shuffle playlist.

### Using a song as a ringtone

You can use a song as your phone ringtone, in place of one of the ringtones that come with the phone.

- 1. Touch and hold a song in a library list.
- 2. Touch Use as phone ringtone in the menu that opens.

#### NOTE

You can also use the song that is playing in the Playback screen as your phone ringtone by touching the Menu key **=** > **More** > **Use** as **phone ringtone**.

## Working with playlists

You can create playlists to organize your music files into sets of songs, which you can play in the order you set or in a shuffle.

### Creating a playlist

- 1. When viewing a list of songs in the library, touch and hold the first song you want to add to the new playlist.
- 2. Touch Add to playlist.
- 3. Touch New
- 4. Enter a name and touch Save.

The new playlist is added to the Playlist library.

#### NOTE

You can also add the song that is playing in the Playback screen as the first song in a playlist by touching the Menu key **=** > **Add to playlist**.

### Adding a song to a playlist

- While viewing a list of tracks in the Library, touch and hold a song to add it to a playlist.
- 2. Touch Add to playlist.
- Touch the name of the playlist to add the song to.The song is added to the playlist.

#### NOTE

You can also add the song that is playing in the Playback screen to a playlist by touching the Menu key **=** > **Add to playlist**.

### Rearranging songs in a playlist

- 1. Open a playlist by touching it in the Playlists tab.
- Drag the directional icon next to the song up or down to change its order in the playlist.

#### NOTE

You can also open the currently playing playlist by touching the playlist icon in the Playback screen.

### Removing a song from a playlist

- 1. Open a playlist by touching it in the **Playlists** tab.
- Touch and hold a song and then touch Remove from playlist. Or you can touch the Menu key > Clear playlist to remove all the songs from the playlist.

#### **NOTE**

The song will not be deleted from the microSD card or other playlists; it will only be removed from the playlist you are working with

### Renaming or delete a playlist

- 1. Touch and hold a playlist in the **Playlists** tab.
- 2. Touch Rename or Delete in the menu that opens.

#### **NOTES**

- You cannot delete or rename the Recently Added playlist.
- No songs will be affected by the deleting of a playlist.

### Creating playlists on your PC

You can create playlists on your PC to use in the Music application. Music can work with playlists in the M3U, WPL, and PLS file formats. Copy playlists to your microSD card the same way you copy music, according to the instructions in "Copying music files to the phone's microSD card" on page 173. The best method is to create a subfolder within your music folder for playlists.

#### **NOTES**

If you don't have an application dedicated to creating playlists on your PC, you can create a playlist in a text editor, using the following guidelines:

- Enter each music file name to include in the playlist on its own line.
- Use music file names as displayed on your PC. Music ignores all but the track names when displaying the playlist.
- Save the file with the .m3u extension.

## **Using V CAST Media Manager**

The CASIO G'zOne Commando™ is compatible with V CAST Media Manager. The desktop application, offered free by Verizon Wireless, allows you to transfer photos, music and videos between your phone and PC. Once the desktop application is installed, simply connect your phone and PC with a USB cable, and V CAST Media Manager makes it easier than ever to transfer, play and manage your media. The application also includes a media player and an array of intuitive features to help you manage and enjoy your media.

To get started visit www.verizonwireless.com/vmm.

### Calendar

Calendar on the phone works with the web-based Google Calendar service for creating and managing events, meetings, and appointments. It also works with the Microsoft Exchange ActiveSync calendar service.

#### NOTE

Calendar on the phone is optimized for the phone. Some Calendar features, such as creating Calendars, are only available in Google Calendar on the web. Visit http://calendar.google.com to learn about the features of the web version of Calendar.

## Viewing your calendar and events

When you first set up your phone, you configured it to use an existing Google Account, or you created a new account. The first time you open the Calendar application on your phone, it will display any existing calendar events from your Google Account on the web.

#### **NOTES**

- You can add additional accounts with Google Calendar or Microsoft Exchange calendars to your phone, and configure them to display in Calendar. See "Accounts and sync" on page 114.
- When you first set up Calendar to synchronize events on your phone, it includes events from the previous month through one year in the future. Subsequently, Calendar keeps a year's worth of future events synchronized between your phone and the web, plus any later events that you add to your calendar using Calendar on your phone.

### Opening your calendar

Open Calendar to view events you have created or that others have invited you to.

- Touch the Launcher icon on the Home screen.
   The Launcher opens.

The calendar displays events added to your phone for each account that is set to synchronize with the calendar.

### Changing your calendar view

Calendar has four views: Agenda, Day, Week, and Month.

Touch the Menu key > Agenda, Day, Week, or Month.
 Each view displays the events in your calendar for the period of time that you specify. For details, see:

"Working in Agenda view" on page 185

"Working in Day view" on page 186

"Working in Week view" on page 187

"Working in Month view" on page 188

#### NOTE

From any view, you can touch the Menu key **=** > **Today** to view the Day view for today's schedule.

### Working in Agenda view

Agenda view is a list of your events in chronological order. All-day and multiday events are listed at the start of each day.

1. Touch the Menu key **=** > **Agenda**.

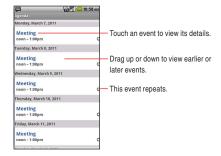

Touch an event to view its details.
 A screen with details about the event opens. See "Viewing event details" on page 189.

### Working in Day view

Day view displays a chart of the events of one day in a table of one-hour rows. The red line indicates the current time. All-day and multiday events are displayed at the top.

Part of the title of each event is displayed in the rows that correspond to when it occurs.

1. Touch the Menu key **=** > **Day**.

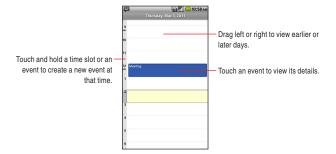

- Touch an event to view its details.
   A screen with details about the event opens. See "Viewing event details" on page 189.
- Touch and hold an event to open a menu with options for viewing, editing, or deleting the event and for creating a new event at that time.
- Touch and hold an empty spot or an event in the day to open a menu with the option for creating a new event at that time. See "Creating an event" on page 190.

### Working in Week view

Week view displays a chart of the events of one week. All-day and multiday events are displayed at the top.

1. Touch the Menu key **=** > Week.

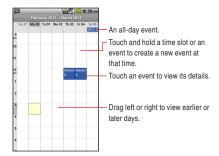

- Touch an event to view its details.
   A screen with details about the event opens. See "Viewing event details" on page 189.
- Touch and hold an event to open a menu with options for viewing, editing, deleting or creating a new event.
- Touch and hold an empty spot or an event in the day to open a menu with the option for creating a new event at that time. See "Creating an event" on page 190.

### **Working in Month view**

Month view displays a chart of the events of one month. Segments with scheduled events turn blue in each day's vertical bar.

1. Touch the Menu key **=** > **Month**.

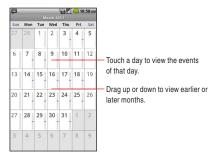

Touch a day to view its events in Day view.
 See "Working in Day view" on page 186.

### Viewing event details

Depending on the viewing type, you can view more information about an event in a number of ways.

In Agenda, Day, or Week view, touch an event to view its details.
 In Month view, touch one of the days to switch to Day view. Then touch an event to view its details.

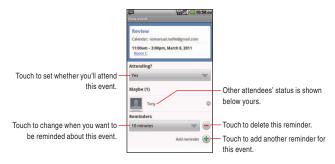

- You can set or change whether you will attend the event by using the Attending? menu.
  - Other attendees' status is displayed below your own.
- You change any event reminders, or touch the plus icon to add one. You can also add a reminder by touching the Menu key
   Add reminder. See "Setting an event reminder" on page 192.
- If you have permission to change events, you can touch the Menu key to edit or delete the event, as described in "Editing or deleting an event" on page 191.

## Creating an event

You can use Calendar on your phone to create events that appear on your phone and in Google Calendar on the web.

 In any Calendar view, touch the Menu key > More > New event to open an Event details screen for a new event.

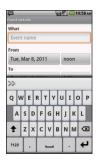

2. Add details about the event.

Enter an event name, time, and optional additional details about the event.

If you have more than one calendar, you can choose which calendar to add an event on.

Touch the plus icon 
to add more reminders. See "Setting an event reminder" on page 192.

- 3. Invite guests to the event.
  - In the Guests field, enter the email addresses of everyone you want to invite to the event. Separate multiple addresses with commas
  - (,). If your guests use Google Calendar, they will receive an invitation in Calendar and by email.
- Touch the Menu key > Show extra options to add details about the event.
- Scroll to the bottom of the Event details screen and touch **Done**.The event is added to your calendar.

#### NOTE

You can also touch and hold a spot in Day, Week, or Month view. In the menu that opens, touch **New event** to open the Event details screen with that day and time already entered.

## Editing or deleting an event

You can edit or delete an event that you created on the phone or on the web. You can also edit or delete events created by others, if you have their permission.

### **Editing an event**

- Open the summary of the event.
   See "Viewing event details" on page 189.
- 2. Touch the Menu key > Edit event.

The Event Details screen opens. This is the same screen described in "Creating an event" on page 190.

Touch the Menu key  **> Show extra options** to add or edit event details.

- 3. Make your changes to the event.
- 4. Scroll to the bottom of the screen and touch **Done**.

### **Deleting an event**

There are a number of ways to delete an event.

- In Agenda view, touch an event to view its details. Then touch the Menu key > Delete.
- In Day or Week view, touch and hold the event and touch **Delete** in the menu that opens.
- When editing an event, scroll to the bottom of the Event Details screen and touch Delete

#### NOTE

If a specific event repeats, you will be asked if you want to delete that one occurrence, or all future and past occurrences of that event in your Calendar application.

## Setting an event reminder

You can set one or more reminders for an event.

### Setting an event reminder

- Open the event summary.
   See "Viewing event details" on page 189.
- If you already have a reminder set, touch the plus icon to add a reminder. You can also add a reminder by touching the Menu key
  - **a** > Add reminder.

A new reminder is added, for 10 minutes before the event.

Touch the reminder time, then in the dialog that opens, touch to set when you want to be reminded for an event.

#### **NOTES**

- When the time comes, you receive a notification about the event.
   See "Responding to an event reminder" on page 193.
- You can use Google Calendar on the web to configure additional reminder settings.

### Deleting an event reminder

- 1. Open the event summary.
- 2. Touch the reminder's minus icon .

## Responding to an event reminder

If you set a reminder for an event, the Upcoming Event icon appears in the Notifications area of the Status bar when the reminder time arrives

- If you receive notifications in the Status bar, drag the Status bar down to open the Notifications panel. Then touch the event notification to open the list of Calendar notifications. Or if you receive notifications with alerts, the Calendar notifications list opens, listing all notifications awaiting your response.
- Perform any of the following operations with the Calendar notifications list as needed:
  - Touch an event to view more information about that event.
  - Touch **Snooze all** to turn off all event reminders for 5 minutes.
  - Touch **Dismiss all** to delete all reminders in the list.
  - Touch the Back key to keep the reminders pending. The icon remains in the Status bar and the reminders remain in the Notifications panel.

## Displaying and synchronizing calendars

When you add a Google Account or Microsoft Exchange ActiveSync account to your phone that includes a calendar service, and you configure that account to synchronize calendar events to the phone, the events from that calendar are added and kept up to date in Calendar on the phone.

#### NOTE

Control whether an account synchronizes changes to calendar events between a Google or other calendar service with the Settings application's Accounts & Sync Settings screen (see "Changing account sync settings" on page 118). Configure which calendars to store on the phone (for quicker access) and which to show or hide on the phone in Calendar.

# Setting whether calendars are stored on the phone or visible

1. Touch the Menu key  $\blacksquare$  > More > Calendars.

The Calendars screen displays all the calendars you have added or subscribed to for each account that is configured to synchronize events to your phone, organized by account. (Calendars for accounts you have configured not to synchronize Calendar events are not included in the list.)

Touch the name of an account to show or hide its calendars on your phone.

An icon to the right of each calendar indicates whether its events are synchronized to/stored on the phone and whether they are visible in Calendar.

| 0  | Calendar events that are stored on the phone and visible in Calendar     |
|----|--------------------------------------------------------------------------|
| 0  | Calendar events that are stored on the phone but not visible in Calendar |
| CO | Calendar events that are not synchronized to the phone                   |

- Touch the icon next to a calendar to change whether it is stored on the phone and visible in Calendar.
- 4. Touch OK.

### NOTE

You remain subscribed to Calendars that you configure not to store on the phone, and you can still work with them via Google Calendar on the web, or in other calendar services.

## **Changing Calendar settings**

You can change the following settings for how Calendar displays event and how it notifies you of upcoming events.

- 1. Open a Calendar view, touch the Menu key **=** > More > Settings.
- **2.** Change any of the following settings as needed:

**Hide declined events:** Check to hide events you have declined invitations to.

**Set alerts & notifications:** Opens a dialog where you can configure event reminders to open an alert, send you a notification, or turn off event notifications on your phone.

**Select ringtone:** Opens a dialog where you can select the ringtone to sound when you receive an event reminder.

**Vibrate:** Opens a dialog where you can configure the phone to vibrate whenever you receive an event reminder, only when the phone is in Silent mode, or never.

**Default reminder time:** Opens a dialog where you can select the default time before an event for event reminders.

Build version: The version of Calendar you are using.

## **V CAST Apps Store**

V CAST Apps Store is Verizon Wireless's mobile storefront which delivers thousands of applications, games, and more to advanced devices. V CAST Apps Store enables you to discover, purchase, and use applications from your phone.

## **Opening V CAST Apps Store**

 Touch the V CAST Apps Store icon on the Home screen or in the Launcher.

V CAST Apps Store opens.

## V CAST Music with Rhapsody®

V CAST Music with Rhapsody is a digital music service that lets you listen to millions of songs from thousands of artists. Discover new and old favorites in an extensive music catalog. Download V CAST Music with Rhapsody to sync tracks, albums, and playlists to your new compatible phone, while managing your existing PC music library all in one place.

## **Opening V CAST Music with Rhapsody**

- Touch the Launcher icon on the Home screen.
   The Launcher opens.
- Touch the V CAST Music I Rhapsody icon .
   The V CAST Music with Rhapsody menu screen opens.

#### NOTE

You can also open the V CAST Music with Rhapsody menu screen by touching the Menu key **=** > **V CAST Music I Rhapsody** while viewing any Music application screen.

## Purchasing songs with your phone

- On the V CAST Music with Rhapsody menu screen, touch What's New, What's Hot, or Recommended to see the lists of speciallyselected songs.
  - Or, touch **Browse** to search for specific songs.
  - You can preview a song by touching the song title and then touching Preview.
- 2. When you find the song you want, touch Buy.

- Review the items and price, then touch Buy This Song to confirm your purchase.
  - You'll receive a confirmation of your purchase and that the music is ready for download.
- 4. Touch Download Now to save the music to your phone. Downloaded songs will be stored in the phone's microSD card. For instructions on how to play the downloaded songs, see "Music" on page 173.

#### **NOTES**

- You will be charged per song.
- You will be charged when you touch Buy This Song in step 3.
   Note that you can purchase the same song multiple times.
- If you touch **Download Later** in step 4, you can download the purchased song later by touching **Download** on the V CAST Music with Rhapsody menu screen.
- When you purchase a song from your phone, you will also get a second copy that can be downloaded to your PC from the V CAST Music with Rhapsody software at no additional charge.

## Transferring music from a PC

Once you have installed V CAST Music with Rhapsody on your PC, you can transfer songs on your PC to your phone's microSD card using the USB cable which came with your phone. You can also purchase songs with V CAST Music with Rhapsody on your PC, or import songs from your CD collection.

V CAST Music with Rhapsody can be downloaded free of charge. Visit http://www.verizonwireless.com/music with the web browser on your PC, and follow the on-screen instructions to download V CAST Music with Rhapsody to your PC.

#### NOTE

The system requirements for the V CAST Music with Rhapsody PC software are as follows:

- Windows® XP, Windows Vista® or Windows 7
- Pentium III 1.0 GHz or higher
- 128 MB RAM
- 380 MB available hard disk space (This is the minimum disk space required to install the program. Additional disk space is necessary for downloading music files.)
- Microsoft Internet Explorer 5.5 or higher with JavaScript/Active Scripting enabled
- Windows Media Player 10

### Importing songs from audio CD

- 1. Start V CAST Music with Rhapsody on your PC.
- Insert an audio CD into the CD ROM drive on your PC. Songs on the CD will be listed in the window.
  - Enter the song information such as an artist name, as needed.
- Check to select the names of the songs which you want to import.To select all the songs, check the checkbox above the song list.
- **4.** Click the **Import CD** button.
  - The selected songs will be imported into the My Library section of the V CAST Music with Rhapsody PC software.

### Syncing music from your PC

- 1. Start V CAST Music with Rhapsody on your PC.
- Use the USB cable (included in box) to connect the phone to a USB port on your PC.
- 3. If your phone is not recognized by V CAST Music with Rhapsody, drag the Status bar down from the top of the screen on your phone, then touch USB connection. In the USB connection dialog that opens, touch to select Media Sync, then touch OK. When the connection to your PC is established, your phone will be listed in the "Sources" area of the V CAST Music with Rhapsody screen.
- 4. On your PC, select the songs or playlists you want to transfer, then drag them to your phone listed in the "Sources" area.
- **5.** When syncing completes, touch **Done** on your phone.
- 6. Remove the USB cable from your phone and PC. The synced songs will be stored in the phone's microSD card. For instructions on how to play the synced songs, see "Music" on page 173.

#### Warning!

Failure to completely reseal the Charging/Data Port cover after use may lead to water or other liquids entering the casing, which may cause damage to the phone.

### **V CAST Tones**

V CAST Tones application lets you preview and buy from Verizon Wireless' extensive catalog of Ringtones, Ringback Tones, and Ringback Tones Jukeboxes. You can download, manage, preview, and play the latest Tones content from your phone.

## **Opening V CAST Tones**

- Touch the Launcher icon on the Home screen.
   The Launcher opens.
- Touch the V CAST Tones icon .
   The V CAST Tones screen opens.
- The first time you start V CAST Tones, you will be prompted to subscribe to the service. Follow the on-screen instructions to install and use V CAST Tones

#### NOTE

Airtime and/or download charges may apply when using V CAST Tones.

### **V CAST Videos**

Get news and entertainment on your phone with streaming video clips.

#### NOTES

- You will be charged application fees.
- You must be within the Coverage Area to use V CAST. V CAST may not be available in all areas.

## **Opening V CAST Videos**

- Touch the Launcher icon on the Home screen.
   The Launcher opens.
- Touch the V CAST Videos icon .
   The V CAST Videos menu screen opens.

## Viewing a video clip

- On the V CAST Videos menu screen, touch a category.
- Touch the title of the video you want to view.For videos requiring a fee, a notification will be displayed.

## Downloading a video clip

- 1. On the V CAST Videos menu screen, touch a category.
- Touch the icon to the right of the title to download then touch Save.For videos requiring a fee, a notification will be displayed.
- 3. Touch Yes to agree to the charge and proceed.
- 4. Follow the prompts to begin downloading the video. After the download is complete, the message "Download Complete. Play your Video Now?" will appear on your phone's display.

Touch Yes to play the video, or touch No to return to the V CAST Videos menu screen.

Downloaded videos will be stored in the phone's microSD card. For Instructions on how to play the downloaded videos, see "Music" on page 173.

#### NOTE

There is no guarantee you will be able to download any particular video clip to your phone.

## **VZ Navigator®**

Now you can find the address of an excellent restaurant or the nearest ATM. Check movie times. Discover the latest hot spots. And know exactly how to get where you are going. VZ Navigator puts all the advanced features of the latest GPS devices and systems on your phone — at a fraction of the price.

#### NOTES

- To use VZ Navigator, check the VZW Location Services option of Location & security settings to enable the GPS function. See "Location & security settings screen" on page 262.
- You must subscribe to the service, and will cost 2-3MB of data to download this application.
- The service is only available in National Enhanced Services Coverage Area.
- Accuracy and completeness of information is not guaranteed.
- Information about the location of your phone will be used to deliver service.
- For more details, visit www.vznavigator.com.

## Opening VZ Navigator

- 1. Touch the Launcher icon 
  on the Home screen.
  The Launcher opens.
- 2. Touch the VZ Navigator icon \*.
  VZ Navigator opens.

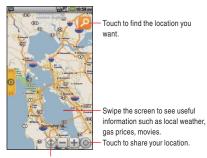

Touch to get turn-by-turn directions in a map view.

## **Finding a location**

- 1. On the VZ Navigator screen, touch Find.
- 2. Touch to select Addresses & My Places, Places by bing, Movies, Events, or Airport, then touch the search icon . Enter the search criteria such as an address, company or city in the search box, then touch the search icon .

Alternatively, you may browse through the listed categories.

- 3. Touch the desired location within the search results.
- **4.** Touch any of the icons at the bottom to perform the following actions:
  - Obtain a route to the location.
  - View the location on a map.
  - · Share the location with friends.
  - Mark the location as a favorite to use later.

You can also touch the Menu key 🔳 to use the useful options.

## **Getting directions**

- 1. On the VZ Navigator screen, touch Navigate.
- Enter the address of the starting place, then touch Find.
   Alternatively, touch to select Current location, Recents,
   Favorites, Contacts, or Airport, then touch the desired place from the displayed list. Touch Destination and repeat the above procedure to set the destination.
- 3. Touch Navigate.

VZ Navigator starts voice-prompted turn-by-turn directions in a map view.

You can check the estimated arrival time, traveled distance so far, and length of any delay.

Touch the Menu key **t** to use any of the following options:

- 2D/3D View: Switches between the default 3D enhanced map and 2D map view.
- List: Displays turn-by-turn directions with addresses and highway numbers, without displaying the map.
- Dashboard: Clearly displays directions one at a time.
- **Trip Summary:** Displays the entire route on the map with information listed about your trip.
- Detour: Displays traffic or detour information on your route.
- More: Displays more options, including Share, which allows you
  to share your location or destination via Email.

## **Sharing your location**

You can share your current location, specific or interesting place via Email or Facebook.

- 1. On the VZ Navigator screen, touch Share.
- Select Share Place to share via email, or Update Facebook Status. For more information about sending an email, see "Email" on page 119.

## **My Verizon Mobile**

You can use My Verizon Mobile to manage your Verizon Wireless account, i.e. you can view minute, message and data usage, and adjust an allowance minutes on current plans.

#### NOTE

No airtime or minute charges apply when accessing My Verizon Mobile.

## **Opening My Verizon Mobile**

- 1. Touch the Launcher icon on the Home screen.
  The Launcher opens.
- Touch the My Verizon Mobile icon ...
   The My Verizon Mobile screen opens.

### **G'zGEAR®**

G'zGEAR provides eight useful tools for outdoor activities.

#### Warning!

Do not use G'zGEAR while engaging in any dangerous sports.

#### NOTE

To get the current location with GPS, check the **VZW Location Services** option of **Location & security settings** to enable GPS function. See "Location & security settings screen" on page 262.

## **Opening G'zGEAR**

- Touch the Launcher icon on the Home screen.
   The Launcher opens.
- Touch the G'zGEAR icon .The G'zGEAR Home menu screen opens.

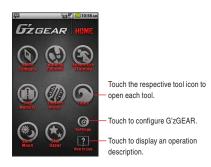

 Touch the respective tool icon to open each tool. See the description below for the details about each tool.

- Touch Settings to configure G'zGEAR. See "Configuring G'zGEAR" on page 227.
- Touch How To Use > Tutorial to play the video tutorial for G'zGEAR. The video tutorial is stored on the pre-installed microSD card.
- Touch **How To Use**, then the name of the tool to display how to use it.

## **Earth Compass**

The Earth Compass tool allows you to view the direction measured with the built-in electronic compass.

#### **NOTES**

- When using the electronic compass, orient the phone so it is horizontal. The compass becomes less accurate when the phone is tilted.
- Any of the following actions can create accuracy issues with the electronic compass. If any of these occur, recalibrate the electronic compass as soon as possible.
  - When the phone is used near a strong magnet.
  - When the phone is left for a long time in an area with extreme temperature change.
  - When the phone is magnetized.

To calibrate the electronic compass, touch the Menu key > Calibrate compass. Next, hold the phone as shown in the right figure and wave the phone in the shape of a large figure eight, making sure that each of six sides of the phone faces down toward the ground by rolling your wrists as illustrated in the figure below for about 15 seconds.

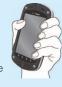

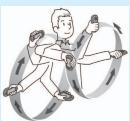

- The electronic compass uses the Earth's magnetic field to determine direction. The direction readings produced by the electronic compass can be different from actual compass readings due to environment and temperature.
- Direction readings taken in any of the following locations may result in very inaccurate readings.
  - Near buildings (especially ferro-concrete structures), large metal objects (trains, motor vehicles, etc.), high-voltage power lines, or overhead wires
  - Near metal objects (desks, lockers, etc.), household appliances (TVs, computers, speakers, etc.), or permanent magnets (magnetic necklaces, etc.)

If you suspect a reading error, move away from the above locations and try again.

### Compass mode

You can check the direction in Compass mode.

- 1. On the G'zGEAR Home menu screen, touch Earth Compass.
- If necessary, touch either of the switch mode icons to switch to Compass mode.

The Compass mode screen shows the direction and angle of direction together with the compass.

• Touch and hold the screen or touch the Menu key 🔳 to access the following options:

**Home:** Returns to the G'zGEAR Home menu screen. **Calibrate compass:** Calibrates the electronic compass.

### **Layer Compass mode**

The Layer Compass mode screen displays seven types of layer on top of the compass. My Layer enables you to display the point you added on the compass.

- 1. On the G'zGEAR Home menu screen, touch Earth Compass.
- 2. If necessary, touch either of the switch mode icons to switch to Layer Compass mode.

The Layer Compass mode screen displays the object in the direction you point the phone.

- The layer switches each time you touch Switch Layer.
- Touch the object on the screen to display its longitude and latitude, direction from the current location, distance, and description on the detail screen. Touch Maps on the detail screen to view the location of the object on the map. Touch Wikipedia to open the browser and display the Wikipedia page of the object.
- If you touch a point while displaying My Layer, the longitude and latitude and the distance to the point are displayed on the detail screen. Touch Maps on the detail screen to view the location of

the object on the map. Touch **Edit** to edit the point. Touch **Delete** to delete the point.

- If more than one objects or points are selected by touching the screen, a list of the selected objects or points will be displayed.
   Touch an icon on the list to display the detail screen.
- If My Layer is displayed, touch Add a Point to create a new point. See "Adding a Point" on page 212.
- Touch and hold the screen or touch the Menu key to access the following options:

Calibrate compass: Calibrates the electronic compass.

**Update GPS:** Updates the current location using GPS.

Add a point: See "Adding a Point" on page 212. (This option is

only available when My Layer is displayed.)

**Home:** Returns to the G'zGEAR Home menu screen.

### **Adding a Point**

You can Add up to 50 points to be displayed on My Layer in Layer Compass mode.

- 1. On the G'zGEAR Home menu screen, touch Earth Compass.
- If necessary, touch either of the switch mode icons to switch to Layer Compass mode.
- 3. If necessary, touch Switch Layer to switch to My Layer.
- 4. Touch Add a Point.
- Touch Next to add the current location displayed on the map as a point. To update the current location, touch My Location.
- 6. Touch to select an icon and touch Next.
- 7. Touch to select the color of an icon and touch Next.
- **8.** Enter a name for the point and touch **Next**.
- 9. Touch OK to add the point.

## **Walking Counter**

You can count the number of steps you traveled with the Walking Counter tool.

#### **NOTES**

- The pedometer counts your steps while the phone power is on. You do not need to open G'zGEAR to count your steps.
- The counter is reset everyday at midnight.
- The pedometer detects the small vibrations generated when you
  are walking or jogging and counts them as steps. The error of the
  count increases if your steps cannot be detected normally or if
  vibration other than from walking or jogging is detected.
- The steps counted by the pedometer may differ from the actual number of your steps. Use the counted result only as a guide.
- The length between points as displayed in Virtual Trek mode is not accurately scaled to the actual real-world distance between points.

#### **Virtual Trek mode**

In Virtual Trek mode, you can virtually hike along famous trails on the seven continents. The distance you hiked on the trail is calculated based on the number of steps counted by the pedometer.

- 1. On the G'zGEAR Home menu screen, touch Walking Counter.
- If necessary, touch either of the switch mode icons to switch to Virtual Trek mode.

The Virtual Trek screen displays your distance hiked, current position on the trail, the percentage of the trail you have hiked, and trail milestones

• Touch and hold the screen or touch the Menu key 🔳 to access the following options:

**Trek selection:** Allows you to select the trail to walk from the list. **Delete trek walking data:** Deletes trail's walking data.

**Body Settings:** Allows you to enter your height, weight, age, sex, and length of stride which are used to calculate the traveled distance and burned calories from the number of steps. Check **Automatic calculation** to automatically calculate the length of

**Set Pedometer:** Opens a dialog where you can toggle the pedometer on and off.

Home: Returns to the G'zGEAR Home menu screen.

#### Pedometer mode

stride.

In Pedometer mode, you can check the number of steps you traveled in a day, etc.

- 1. On the G'zGEAR Home menu screen, touch Walking Counter.
- If necessary, touch either of the switch mode icons to switch to Pedometer mode.

The Pedometer screen displays the number of steps you took for the day, a chart displaying the number of steps you took for the last few days, the distance you walked and the estimated number of calories you burned.

- Touch Day, Week, or Month on the list to display the details.
- Touch and hold the screen or touch the Menu key to access the following options:

**Switch display time:** Opens a dialog where you can select the unit used to display the number of steps chart.

**Delete pedometer data:** Deletes the today's number of steps data or the cumulative number of steps data up to today.

Body Settings: Same as Virtual Trek mode.

**Set Pedometer:** Opens a dialog where you can toggle the pedometer on and off.

Home: Returns to the G'zGFAR Home menu screen

# **Adventure Training**

With Adventure Training tool, you can enjoy running with the selected virtual opponent and record running logs. You can also analyze your running form.

## Running with your virtual opponent

You can choose your virtual opponent among male or female world record holders of one mile, marathon or 100km races, or from wild animals such as emperor penguin. Alternatively, you can choose one of your training histories which have been recorded before as your virtual opponent. Of course you can record your running log without setting any opponent.

- 1. On the G'zGEAR Home menu screen, touch Adventure Training.
- If necessary, touch either of the switch mode icons to switch to Run Training mode.
- 3. Touch Change opponent.
- **4.** Touch to select your virtual opponent you want to run with.
- 5. Touch Start > OK.

The tool will start logging your location using GPS. Information such as elapsed time, burned calories, traveled distance and speed chart, average speed, current speed, and distance difference from your virtual opponent are displayed on the screen.

- Touch Stop to end logging. Then touch Save to save the log as the training history.
- Touch Pause to pause logging.
- Touch Maps to view the traveled route on the map. The current location is indicated with the green marker. Red markers are placed at one-mile intervals along the traveled route. Touch Graph to return to the previous screen.

- 6. When you complete the target distance defined per virtual opponent or touch Stop > Save, the race result will be displayed. The information such as recorded time and date, traveled time and distance, burned calories, speed and distance chart, average speed, distance difference from the opponent will be displayed.
  - Drag the speed and distance chart to left or right to scroll the chart.
  - Touch Form Analysis to view the form analysis result.
  - Touch **Start Over** to start the race from the beginning.
  - Touch Maps to view the traveled route on the map. Red markers are placed at one-mile intervals on the traveled route. Touch Graph to return to the previous screen.

#### **NOTES**

- If you chose a wild animal as your virtual opponent, no target distance will be set. Touch Stop to end running.
- Please note the following considerations when using the Form Analysis function.
  - Enable the Form Analysis function in advance. For instructions on how to turn on this function, see "Using menus in Run Training mode" on page 217.
  - Obtain a commercial holster to hold the phone close to your body. Use a holster which can hold the phone firmly in it.
  - When you place the phone into the holster, set the phone so that its screen facing outside with the Verizon logo in the left side.
  - It is recommended to attach the holster on your belt. If you attach the holster on your pants, it will become unstable and unable to perform the form analysis correctly.
  - Attach the holster in the center of your back.
  - Attach the holster to fit tight to your body. The belt should not be loose.

- Secure the holster firmly on the belt so as not to move left or right and tilt against the belt.
- The form analysis result may be affected if the speaker sounds or the vibrator vibrates while you are running.

## **Using menus in Run Training mode**

- 1. On the G'zGEAR Home menu screen, touch Adventure Training.
- 2. If necessary, touch either of the switch mode icons to switch to Run Training mode.
- 3. Touch and hold the screen or touch the Menu key to access the following options:

Home: Returns to the G'zGEAR Home menu screen.

**Form Analysis On/Off:** Opens a dialog where you can toggle the Form Analysis function on and off.

**Change opponent:** Opens a menu from which you can select your virtual opponent.

**Body Settings:** Allows you to enter your height, weight, age, sex, and length of stride which are used to measure the burned calories from the running distance. Check **Automatic calculation** to automatically calculate the length of stride.

### Viewing training history

You can check the saved log in Run Training mode.

- 1. On the G'zGEAR Home menu screen, touch **Adventure Training**.
- 2. If necessary, touch either of the switch mode icons to switch to Training History mode.
- Touch the training history you want to view.The information such as recorded time and date, traveled time
  - and distance, burned calories, speed and distance chart, average speed, distance difference from the opponent will be displayed.
  - Drag the speed and distance chart to the left or right to scroll the chart.

- Touch Form Analysis to view the form analysis result.
- Touch **Delete** to delete currently viewed training history.
- Touch Maps to view the traveled route on the map. Red markers are placed at one-mile intervals on the traveled route. Touch Graph to return to the previous screen.

#### **NOTE**

Touch and hold the screen or touch the Menu key , then touch **Home** to return to the G'zGEAR Home menu screen.

# **Trip Memory**

The Trip Memory tool allows you to keep records of your outdoor activities with location information. It also allows you to post your current outdoor activity on Twitter or Facebook.

### **Trip Plot mode**

You can keep records of your current outdoor activity with logged location and temperature data. You can also post your activity on Twitter or Facebook.

- 1. On the G'zGEAR Home menu screen, touch Trip Memory.
- If necessary, touch either of the switch mode icons to switch to Trip Plot mode.
- Touch Next to add the displayed current location and temperature information.

Touch **Refresh** to update the information such as current location. Touch **Maps** to display the map for selecting a location.

- **4.** Touch to select an outdoor activity and touch **Next**.
- Enter a comment.
- Touch Save to save. Touch Share to post your activity on Twitter or Facebook

#### NOTE

Touch and hold the screen or touch the Menu key , then touch **Home** to return to the G'zGEAR Home menu screen.

### **Trip List mode**

You can check the record of outdoor activities you saved.

- 1. On the G'zGEAR Home menu screen, touch **Trip Memory**.
- If necessary, touch either of the switch mode icons to switch to Trip List mode.

The Trip List screen displays a list of outdoor activity records.

- Touch **Sort** to change the display order of the list.
- Touch All Trip Maps to display the icon for the location where the outdoor activity was recorded on the map. Touch List to return to list view.
- Touch the record of an outdoor activity in the list or on the map to display its details. Touch **Share** to post your activity on Twitter or Facebook.
- Touch and hold the screen or touch the Menu key to access the following options:

Home: Returns to the G'zGEAR Home menu screen.

**Display order:** Opens a dialog where you can change the list's display order.

## **Thermometer**

You can check the current temperature with the Thermometer tool.

#### **NOTES**

- The Thermometer cannot be used while the phone is being charged.
- Expose the phone to open air and wait until it reaches the same temperature as the environment, which may take about 30 minutes.
- The thermal sensor may be affected by factors such as body heat, heat generated by the phone itself, direct sunlight, or humidity.
- The phone may get warm after it is charged or used for voice or data communication, which may lead to inaccurate temperature readings.
- The measurable temperature range is from -20 to 60°C (-4 to 140°F).

## **Temperature Comparison mode**

You can check the current temperature.

- 1. On the G'zGEAR Home menu screen, touch Thermometer.
- If necessary, touch either of the switch mode icons to switch to Temperature Comparison mode.

The Temperature Comparison screen displays a thermometer and today's high and low temperature forecasts for three cities.

 Touch and hold the screen or touch the Menu key to access the following options:

Home: Returns to the G'zGEAR Home menu screen.

**Point selection:** Select the three cities to display the high and low temperature forecasts from a list.

### **Temperature Trip mode**

Based on meteorological data from 30 cities across the world, you can find a city whose average, highest, or lowest temperature is the closest to your current location temperature.

- 1. On the G'zGEAR Home menu screen, touch **Thermometer**.
- If necessary, touch either of the switch mode icons to switch to Temperature Trip mode.

The Temperature Trip screen displays a map of the world and a balloon moves to the city with temperature closest to the current temperature.

When the balloon reaches the city, the average, highest, and lowest temperature of that city for the same day in 2009 are displayed and the one that is closest to the current temperature flashes.

 Touch and hold the screen or touch the Menu key to access the following options:

Home: Returns to the G'zGEAR Home menu screen.

**Set temperature:** Allows you to set the desired temperature to move the balloon

nove the balloon.

Delete flags: Removes flags.

## **Tides**

The Tides tool lets you check the tidal information of desired location.

### **NOTES**

- The tidal information is subject to error.
- The Tides tool can display information for dates between January 1, 2010 and December 31, 2015.
- Do not use it for navigation.

## **One-Day View mode**

The One-Day View mode displays the tidal graph for a single day.

- On the G'zGEAR Home menu screen, touch Tides.
- If necessary, touch either of the switch mode icons to switch to One-Day View mode.

The One-Day View screen displays the tidal graph, time of sunrise and sunset, and time of high and low tides.

 Touch and hold the screen or touch the Menu key to access the following options:

Home: Returns to the G'zGEAR Home menu screen.

**Point selection:** Allows you to select a point to display the tidal information from a list. You can also touch **Maps** to display the map for selecting a point.

Touch **Go to Surfline**, then touch a point in a list or on a map to open the browser to view the information for the point on Surfline® site.

**Set date:** Opens a dialog where you can set the date to display the tidal information.

### **Current View mode**

The Current View mode screen displays the current tide.

- 1. On the G'zGEAR Home menu screen, touch Tides.
- 2. If necessary, touch either of the switch mode icons to switch to Current View mode.

The Current View screen displays the current tide, time of sunrise and sunset, and time of high and low tides.

 Touch and hold the screen or touch the Menu key to access the following options:

Home: Returns to the G'zGEAR Home menu screen.

Point selection: Same as One-Day View mode.

**Set time and date:** Opens a dialog where you can set the time and date to display the tidal information.

## Sun/Moon

You can use the Sun/Moon tool to check the time of sunrise, sunset, moonrise, and moonset at current location or desired point.

#### **NOTES**

- The Sun/Moon tool can display information for dates between January 1, 2010 and December 31, 2015.
- The altitude of the Sun and the Moon is not completely accurate.
   The path of the Sun and the Moon shown on the main display is not accurate and is only for illustrative purposes.

### **Sunrise Sunset mode**

You can check the time of sunrise and sunset and the position of the Sun.

- 1. On the G'zGEAR Home menu screen, touch Sun/Moon.
- 2. If necessary, touch either of the switch mode icons **(a)** to switch to Sunrise Sunset mode.

The Sunrise Sunset screen displays the time of sunrise and sunset and the position of the Sun.

• Touch and hold the screen or touch the Menu key 🔳 to access the following options:

Home: Returns to the G'zGEAR Home menu screen.

**Set date:** Opens a dialog where you can set the date to display the information

**Point selection:** Allows you to select a point from a list whose information will be displayed. You can also touch Maps to display the map for selecting a point.

### **Moonrise Moonset mode**

You can check the time of moonrise and moonset and the position of the Moon

- On the G'zGEAR Home menu screen, touch Sun/Moon.
- If necessary, touch either of the switch mode icons to switch to Moonrise Moonset mode.

The Moonrise Moonset screen displays the time of moonrise and moonset and the position of the Moon.

 Touch and hold the screen or touch the Menu key to access the options similar to Sunrise Sunset mode.

### Star Gazer

The Star Gazer screen displays the constellations and stars that can be viewed from the current location in the direction the phone is pointed at.

#### **NOTES**

- The stars on the screen may not match the stars in the sky exactly.
- The Star Gazer tool can display information for dates between January 1, 2010 and December 31, 2015.
- The Star Gazer screen is always displayed in landscape orientation.

### **Constellation View mode**

You can check the name and position of constellations that can be viewed from current location.

- 1. On the G'zGEAR Home menu screen, touch Star Gazer.
- If necessary, touch either of the switch mode icons to switch to Constellation View mode.

The Constellation View screen displays the constellations and stars that can be viewed from the current location in the direction the phone is pointed at.

- Touch the plus icon @ or minus icon @ to zoom in or out.
- Touch a constellation to display a detail screen showing its illustration and the main stars. Then touch Wikipedia to open a browser to view the information of that constellation in Wikipedia.
- Touch and hold the screen or touch the Menu key 🔳 to access the following options:

**Home:** Returns to the G'zGEAR Home menu screen.

**Compass:** Select **Compass On** to display the constellations in the direction the phone is pointed at, using the built-in compass. If you select **Compass Off**, you can drag the screen to scroll the display.

**Set time and date:** Opens a dialog where you can set the date and time to display the constellation.

**Update GPS:** Updates the current location using GPS.

Set display: See the following list:

 Touch and hold the screen or touch the Menu key , then touch Set display to configure the screen display with the following options:

**Constellation lines:** Check to display lines connecting the stars forming the constellation.

Name of star: Check to display the name of stars.

**Hourly background color:** Check to display the background color that matches the time of day.

**Brightness of back light:** Opens a dialog where you can select the brightness of backlight. Select **Normal View** to display the screen with the brightness set by the Brightness option of Display settings. Select **Search View** to dim the screen.

### **Constellation Finder mode**

You can locate constellations in the sky using Constellation Finder mode.

- 1. On the G'zGEAR Home menu screen, touch Star Gazer.
- If necessary, touch either of the switch mode icons to switch to Constellation Finder.
- **3.** Touch the constellation to find from the displayed list.
- 4. Touch Search.

An arrow indicating the location of the selected constellation is displayed at the center of the screen. Change the direction of the phone according to the arrow to find the constellation.

- Touch the plus icon @ or minus icon @ to zoom in or out.
- Touch and hold the screen or touch the Menu key to access the following options:

**Home:** Returns to the G'zGEAR Home menu screen. **Update GPS:** Updates the current location using GPS.

**Set display:** Same as Constellation View mode.

#### NOTE

Touch **Detail** in step 4 to display a detail screen showing an illustration of constellations and their main stars. Then touch **Wikipedia** to open a browser to view the information of that constellation in Wikipedia.

# Configuring G'zGEAR

- 1. On the G'zGEAR Home menu screen, touch **Settings**.
- 2. Change the following settings as necessary.

**Calibrate compass:** Allows you to calibrate the electronic compass.

**GPS:** Check to automatically set the current location while using G'zGEAR.

**G Switch:** Check to enable switching of tools by shaking the phone to the left. When shaking the phone, be sure to hold the phone firmly and make sure you do not hit the phone against nearby objects.

**Save last mode:** Check to display the previously displayed mode when starting a tool.

**Pedometer:** Check to count your steps with the pedometer.

**Form analysis:** Check to enable analysis of your running form during Adventure Training.

during Adventure Training.

**Unit of temperature:** Allows you to set the unit for displaying temperature to Centigrade or Fahrenheit.

**Unit of distance/length:** Allows you to set the unit for displaying distance to miles or metric.

**Body Settings:** Allows you to enter your height, weight, age, sex, and length of stride which are used to measure the traveled distance and burned calories from the number of steps counted with the pedometer. Check **Automatic calculation** to automatically calculate the length of stride.

**Star Gazer Settings:** See "Constellation View mode" on page 224.

**Widget Settings:** Allows you to configure the display refresh interval for Virtual Trek widget and Pedometer widget.

Restore defaults: Resets all G'zGEAR settings to defaults.

# Widgets in G'zGEAR

G'zGEAR provides six different widgets.

For instructions on how to add a widget to the Home screen, see "Adding an item to the Home screen" on page 40.

### **Compass**

The Compass widget displays a stationary compass.

When touched, the compass activates for 30 seconds to display the direction

### **Virtual Trek**

The Virtual Trek widget displays the name of the selected trail, distance hiked, and percentage completed.

When touched, G'zGEAR opens to display the Virtual Trek screen.

### **Pedometer**

The Pedometer widget displays the cumulative number of steps, today's number of steps, distance walked, and burned calories. When touched, G'zGEAR opens to display the Pedometer screen.

### **Tides**

The Tides widget displays the time of high and low tides at the selected point.

When touched, G'zGEAR opens to display the Tides screen.

### **Sunrise Sunset**

The Sunrise Sunset widget displays the time of sunrise and sunset. When touched, G'zGEAR opens to display the Sunrise Sunset screen.

### **Moonrise Moonset**

The Moonrise Moonset widget displays the time of moonrise and moonset and the date in the lunar cycle.

When touched, G'zGEAR opens to display the Moonrise Moonset screen.

# **More Applications**

# Bing™

Use the Bing search application to search webs, images, or videos. You can also retrieve current location-related information or view its map.

#### NOTE

To get the current location with GPS, check the **VZW Location Services** option of **Location & security settings** to enable GPS function. See "Location & security settings screen" on page 262.

Touch the Bing icon on the Home screen or in the Launcher.
 The Bing search screen opens.

# Bing™ Maps

You can find your current location, get directions and other locationbased information.

### NOTE

To get the current location with GPS, check the **VZW Location Services** option of **Location & security settings** to enable GPS function. See "Location & security settings screen" on page 262.

- After performing a search, touch an icon on the map to display information about the location.

### Using the menu on the Bing Maps screen

The following menu is available on the Bing Maps screen.

Touch the Menu key to access the following options:

Home: Opens Bing homepage.

**Directions:** Displays driving, public transport, or walking directions.

**List view:** Displays the search results in a list format rather than with icons on the map.

Map type: Allows you to select Road, Hybrid, or Traffic maps.

**Favorites:** Displays saved favorites. Touch a favorite to display it on the map.

**History:** Displays recent search criteria. Touch an item to search the criteria again.

More: See below.

• Touch the Menu key **=** > **More** to access the following options:

Clear map: Removes search results from the map.

Full screen: Check to display a map in full-screen mode.
Settings: See "Changing Bing Maps settings" on page 231.

About: Displays information about Bing Maps, including the Service

Agreement and Privacy Policy, and provide Feedback.

# Changing Bing Maps settings

- From the Bing Maps screen, touch the Menu key > More > Settings.
- **2.** Change the following settings as necessary:

**SafeSearch:** Allows you to set the sensitivity for filtering explicit images from your search results.

**Distance:** Check to display distance in miles or kilometers.

**Daily image:** Check to display Bing Maps daily image when you go to the Bing Maps homepage.

**Search suggestions:** Check to display possible matches as you enter search criteria. You can touch a match to display results.

**Location:** Check to use your location information to display search results that are close to you.

Clear history: Erases recent search criteria records.

Restore defaults: Resets all Bing Maps settings to defaults.

Reset: Removes recent searches, favorites, locations and resets

all Bing Maps settings to defaults.

## **Android Market**

Android Market provides direct access to applications and games to download and install on your phone.

## **Opening Android Market and browsing for applications**

- Touch the Launcher icon on the Home screen.
   The Launcher opens.
- 2. Touch the Market icon 💼.

The Android Market home screen opens.

If you have not already set up a Google account, you will be transferred to the Add a Google Account screen. For details on setting up a Google account, see "Initial setup" on page 25. The first time you open Android Market, you must read and accept the Android Market Terms of Service to continue

- 3. Touch a top-level category, such as Apps, Games, or Verizon.
- **4.** Scroll to view subcategories and touch the one you want to explore.
- **5.** Touch **Top paid**, **Top free**, or **Just in** to further sort the subcategory.
- **6.** Touch an application to open a screen with details about it.

  Application details screens include a description, ratings, reviews from people who have tried the application, and related information about the application.

#### NOTE

You can return to the Android Market home screen from most of the other screens in Android Market, by touching the Market icon at the top left or touching the Menu key **| > Home**.

## Searching for applications

- 1. Touch the search icon at the top right of the screen or touch the Search key .
- 2. Enter what you want to search for and touch the search icon again.
  - Enter all or part of an application's name or description, or the developer's name you want to search for.
- **3.** Touch a search result to open that application's details screen.

### Downloading and installing an application

#### NOTE

Before you can download a paid application, you must set up a billing arrangement, as described in "Creating a Google Checkout account" on page 234.

- Find an application you want to download and open its details screen.
  - See "Opening Android Market and browsing for applications" on page 232 and "Searching for applications" on page 233.

    In the application's details screen, you can read more about the
  - In the application's details screen, you can read more about the application, including its cost, overall rating, and comments by users.
- Touch the Menu key > Security to preview the functions and data the application can access on your phone if you install it.
   If you are not comfortable with the access the application requires, do not continue.

- Touch Free (for free applications) or application price displayed under "Buy" (for paid applications).
- 4. If the application requires access to your data or control of any functions on your phone, you are asked to review and grant permission before downloading. Read this screen carefully. Be especially cautious with applications that have access to many functions or to a significant amount of your data. Once you touch OK on this screen, you are responsible for the results of using this application on your phone.
- 5. If you agree to the application's access requirements, touch OK.
  If you select a paid application, you will be redirected to the Google
  Checkout screen to pay for the application before it is downloaded to your phone.
  - If you select a free application (or after touching Buy now in Google Checkout), you will receive a series of notifications when downloading the application and then installing on your phone.
- 6. When the application is installed, you can touch the notification to open the application, or open it by touching its icon in the Launcher.

## **Creating a Google Checkout account**

You must have a Google Checkout account associated with your Google Account to purchase items from Android Market.

On your PC, go to http://checkout.google.com to establish a Google Checkout account.

Or, the first time you use your phone to buy an item from Android Market, you will be prompted to enter your billing information to set up a Google Checkout account.

### Warning!

When you have used Google Checkout once to purchase an application from Android Market, the phone remembers your password, so you do not need to enter it the next time. For this reason, you should secure your phone to prevent others from using it without your permission. See "Locking your screen" on page 52.

## Uninstalling an application

- On the Android Market home screen, touch the Menu key > Downloads.
- Touch the application to uninstall.The details screen for the application opens.
- 3. Touch Uninstall.
- **4.** Touch **OK** in the confirmation dialog.
- Touch the explanation that best matches why you are uninstalling and touch OK.

The application will be uninstalled.

## Requesting a refund for an application

If you are not satisfied with an application, you can ask for a refund within a short time after your purchase. Your credit card will not be charged and the application will be uninstalled from your phone. If you change your mind, you can install the application again, but you can not request a refund the second time.

- 1. On the Android Market home screen, touch the Menu key > Downloads
- **2.** Touch the application to uninstall for a refund. The details screen for the application opens.
- Touch Uninstall & refund. Your application will be uninstalled and the charge will be cancelled.
- Touch the explanation that best matches why you are uninstalling and touch OK

## YouTube

YouTube is Google's online video streaming service for viewing and uploading videos.

## **Opening YouTube**

- Touch the Launcher icon on the Home screen.
   The Launcher opens.

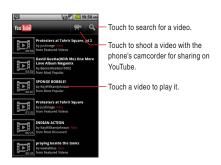

## Watching a video

- 1. On any YouTube screen, touch a video to play it.
- 2. To watch the video full screen, rotate the phone 90 degrees clockwise or counterclockwise. Perform any of the following operations as necessary:
  - Drag the slider to go directly to a section of the video.
  - Touch the HQ icon to toggle high quality playback mode on and off. You can set the default playback mode in YouTube settings.

See "Changing YouTube settings" on page 238.

• Touch the Back key 5 to stop playback and return to the videos list.

## **Searching for videos**

- 1. At the top of the YouTube home screen, touch the search icon .
- 2. Enter the text to search for.
- Touch a suggestion below the search box or touch the search iconQ.
- 4. Scroll through the search results and touch a video to watch it.

## Sharing your videos on YouTube

You can shoot a video on the phone's camcorder and upload it to YouTube.

#### NOTE

You need to sign in to your YouTube account before you can upload a video. When the dialog to sign in to YouTube opens, enter your username and password to sign in, or follow the on-screen instructions to create a new YouTube account.

- 1. At the top of the YouTube home screen, touch the camcorder icon
- 2. Point the lens to frame the scene where you want to start.
- Press the Camera key or touch the start video icon on the screen.
  - The camcorder starts shooting the video. The time remaining before you hit the maximum duration allowed for the video is shown on the left of the screen. The timer will turn red when you have less than a minute of recording time.
- 4. Press the Camera key or touch the stop video icon on the screen to stop shooting.
  The Upload video screen opens.

- Enter a title for your video.You can add additional details by touching More details.
- 6. Touch Upload.

### Changing YouTube settings

- 1. On the YouTube home screen, touch the Menu key 🔳 > Settings.
- 2. Change the following settings as necessary.

**High quality video on mobile:** Check if you prefer to watch videos in high-quality by default when connected to mobile networks, to reduce startup time and data use. This setting has no effect if you are connected to a Wi-Fi network, where videos always open in high-quality.

**Captions font size:** Opens a dialog where you can set the text size you prefer when viewing captions with your videos.

**Clear search history:** Touch to clear your search history, so that your previous searches will not be presented as suggestions in new searches.

**SafeSearch filtering:** Opens a dialog where you can set whether you want Google SafeSearch filtering to block some results when you search for videos: Block no search results (off), only explicit or offensive videos (moderate), or both explicit and offensive text and videos (strict).

**Help:** Displays information about how to use YouTube.

**YouTube Terms of service:** Displays the YouTube terms of service.

**Google Mobile Privacy Policy:** Displays the Google Mobile Privacy Policy.

**YouTube Privacy Policy:** Displays the YouTube Privacy Policy. **Application version:** The version of the YouTube application installed on your phone.

### **Gmail**

Gmail is Google's web-based email service. Your messages are stored on Google servers, but you can read, write, and organize messages with the Gmail application on your phone or by a web browser. Because your mail is stored on Google servers, you can search your entire message history, backed by the speed and power of Google search.

#### NOTE

For more information about Gmail, visit the Google website at the following URL: http://mail.google.com.

### **Opening Gmail and your Inbox**

You can use your existing Gmail account when setting up Gmail on your phone. In this case, your Inbox will display mail from your Gmail account. You can also set up a new Gmail account on your phone.

- Touch the Launcher icon on the Home screen.
   The Launcher opens.
- 2. Touch the Gmail icon M.

Your Inbox displays conversations with the newest messages at the top. All of your conversations are displayed in your Inbox unless you delete, archive, or filter them.

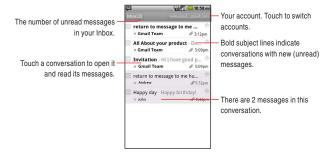

- Conversations with new messages have bold subject lines. To read a message in a conversation, touch its subject.
- The current Google Account is displayed at the top right of the Inbox. If you have more than one account, touch the current account to switch accounts.

## Reading a message

- 1. Open your Inbox.
- 2. Touch a conversation that contains the message you want to read.

## Composing and sending a message

- When viewing the Inbox or other list of conversations, touch the Menu key > Compose.
- 2. Enter an address for the message.
  - As you enter text, matching addresses are offered from your Contacts list. You can touch a suggested address or enter a new one.
- Touch the Menu key > Add Cc/Bcc to enter an address for sending a copy or a blind copy of the message.
- 4. Enter a subject for the message.
- **5.** Enter the content of the message.
- **6.** Touch the Menu key **a** > **Attach** to send a photo with the message.
- 7. Touch Send.

### **NOTES**

- If you are not connected to a network—for example, if you are working in Airplane mode—the messages that you send are stored on your phone with the Outbox label until you connect to a network again.
- Do not delete the original of an attachment before the message is completely sent (wait until it has the Sent label, not the Outbox label), or the attachment will not be sent.

# Google Talk

Google Talk is Google's instant messaging service. You can use it to communicate in real time with other people who also use Google Talk, on a phone, on the web, or with a desktop application.

#### NOTE

For more information about Google Talk, visit the Google website at the following URL: http://www.google.com/talk/.

## Opening Google Talk and signing in

- Touch the Launcher icon 
   ■ on the Home screen.
   The Launcher opens.
- 2. Touch the Talk icon (1969).

When you first open Google Talk, your Friends list is displayed. This list includes all of the friends you have added by using Google Talk on the web, on the phone, or with a desktop application.

### Chatting with a friend

- 1. Touch a friend in your Friends list.
  - The chat screen opens.
- 2. Enter your message and touch Send.

The messages that you exchange are alternately displayed on the screen.

# City ID®

You can use the City ID application to display the City and State of the telephone number you entered, or check the status of the subscription to City ID.

- Touch the Launcher icon on the Home screen.
   The Launcher opens.
- 2. Touch the City ID icon .
  City ID opens.
- 3. Touch one of the following options:

**City & State lookup:** Opens a screen where you can enter a telephone number to display its City and State.

Subscription status: Displays your subscription status.

Check for updates: Checks for updates and installs it, if any.

About City ID: Displays the version information.

## **Social Beat**

Social Beat application is your one stop shop for keeping with your social rhythm. Currently the following services are supported: Facebook, Twitter, MySpace, and New.

- Touch the Launcher icon on the Home screen.
   The Launcher opens.
- 2. Touch the Social Beat icon Social Beat opens.
- 3. Follow the on-screen instructions.

# Skype Mobile™

You can place unlimited Skype-to-Skype calls and unlimited amount of instant messages by using Skype Mobile application.

- 1. Touch the Launcher icon 
  on the Home screen.
  The Launcher opens.
- 2. Touch the **Skype Mobile** icon **S**. Skype Mobile opens.
- 3. Follow the on-screen instructions.

#### NOTE

For more information about Skype, go to:

http://www.verizonwireless.com/skype.

## **News and Weather**

News and Weather application offers weather forecasts and news stories about common topics.

You can also customize the news topics that will be displayed. This information is summarized in the News and Weather widget, which you can place on the Home screen.

- Touch the Launcher icon on the Home screen.
   The Launcher opens.
- Touch the News and Weather icon .
   When you open News and Weather, you view a summary of the weather or headlines.

Touch one of tabs in the scrolling list at the top of the screen to view the weather or top stories by category. Or just swipe left or right across the screen to switch news categories.

## Slacker Radio

Slacker Radio allows you to access to the entire Slacker music library featuring millions of songs from thousands of artists. Listen to over 120 expert programmed radio stations or create your own custom stations.

- Touch the Launcher icon on the Home screen.
   The Launcher opens.
- 2. Touch the Slacker icon Slacker Radio opens.
- Follow the on-screen instructions to sign in or create a new account.

### **NFL Mobile**

You can watch live NFL game broadcasts every Thursday and Sunday night by using NFL Mobile application. Plus, you can see highlights from the best NFL games and fantasy football leaders, track your team's every move, and so on.

- 1. Touch the Launcher icon 
  on the Home screen.
  The Launcher opens.
- Follow the on-screen instructions.

### **NOTE**

For more information about NFL Mobile, go to: http://solutions.vzwshop.com/nfl.

### **Document Viewer**

You can use the Document Viewer to view files in Microsoft® Word, Microsoft® Excel. Microsoft® PowerPoint®, or PDF format.

- 1. Touch the Launcher icon 
  on the Home screen.
  The Launcher opens.
- Touch the **Document Viewer** icon .Document Viewer opens.
- Touch Folders to view folders and supported files on the microSD.
   Touch Supported files to view the list of supported files.
   Touch doc files, xls files, ppt files, or pdf files to view the list of supported files by format.
- Touch the file you want to view its content.The content of the file will be displayed.

### **Alarm Clock**

You can set an alarm by modifying an existing alarm or by adding a new one.

## Setting an alarm

Touch the Launcher icon on the Home screen.
 The Launcher opens.

Touch the Alarm Clock icon .
 The Alarm Clock screen opens.

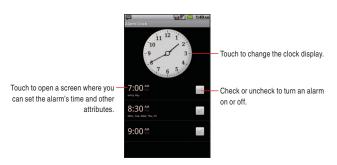

- Touch an existing alarm to change its time and other attributes.The Set alarm screen opens.
- 4. Touch **Time** to set the alarm.
  In the dialog that opens, change the time by touching the + or icons. Or touch the digits to change the hours and minutes directly.
- 5. Touch Ringtone to select a ringtone for the alarm. You can select a ringtone from those that come with the phone, or saved as ringtones by using the Music application. See "Using a song as a ringtone" on page 179.
  - The ringtone plays briefly when you select it.
- Check Vibrate to have the phone vibrate, in addition to playing the ringtone.
- Touch Repeat to set the days when you want the alarm to sound.If you do not set a repeat, the alarm will only sound one time.
- 8. Touch Label to enter a name for the alarm.
- When you are finished, touch **Done**.
   When you change the alarm setting, that alarm will automatically be activated.

The alarm will go off at the time it was set.

#### **NOTES**

- On the Alarm Clock screen, touch the Menu key > Hide clock to hide the clock on the Alarm Clock screen.
- On the Set alarm screen, touch the Menu key > Delete alarm to delete the set alarm.
- When any alarm is set to on, the alarm icon is displayed on the Status bar.

## Adding an alarm

- 1. Open Alarm Clock.
- 2. Touch the Menu key  $\blacksquare$  > Add alarm.
- Set the alarm's time and other attributes. See "Setting an alarm" on page 245.
- 4. Touch Done.

## **Changing Alarm Clock settings**

- 1. Open Alarm Clock.
- 2. Touch the Menu key **=** > **Settings**.
- 3. Change the following settings as necessary.

**Alarm in silent mode:** Check to play alarms even when the phone is in Silent mode.

**Alarm volume:** Opens a dialog where you can set the volume of alarms.

**Snooze duration:** Opens a dialog where you can set how long Alarm Clock waits before playing an alarm again.

**Set default ringtone:** Opens a dialog where you can select the default ringtone for new alarms.

## Calculator

Use Calculator to solve simple arithmetic problems or use its advanced operators to solve more complex equations.

- Touch the Launcher icon on the Home screen.
   The Launcher opens.
- 3. Enter numbers and arithmetic operators.

#### **NOTES**

- Touch Clear to delete the last number or operator you entered.
   Touch and hold Clear to delete everything in the display.
- Touch and hold the Calculator's display to open a menu where you can copy what you have entered and access other tools.
- Swipe the screen from right to left, or touch the Menu key > Advanced panel to switch to the Advanced panel.
   In the Advanced panel, you can enter functions such as sin or log for advanced operations.

Swipe the screen from left to right, or touch the Menu key **=** > **Basic panel** to switch to the Basic panel.

## **Sound Recorder**

Use the Sound Recorder to record sound, such as voice, and save the recorded data on your microSD card.

- 1. Touch the Launcher icon on the Home screen.
  The Launcher opens.
- 2. Touch the **Sound Recorder** icon **(!**). Sound Recorder opens.
- Touch the start record icon .The Sound Recorder starts recording a sound.
- 4. Touch the stop record icon

- **5.** Perform any of the following operations as necessary:
  - Touch Use this recording to save the recorded data on your microSD card.
  - Touch **Discard** to discard the recorded data.
  - Touch the play icon to play the recorded data.
  - Touch the start record icon to save the recorded data on your microSD card and start the new recording.

## Voice Control

The Voice Control application allows users to: access other applications, check status, process phone calls, and to create text messages. Your phone recalls the number from your Contacts, displays it briefly, and then dials it.

#### NOTE

When you open the Voice Control application for the first time, its tutorial will be displayed. You will be able to learn about Voice Control following the on-screen instructions.

## **Opening and Using Voice Control**

- Touch the Launcher icon on the Home screen.
   The Launcher opens.
- 3. Follow the prompts to use voice command(s).
  Using the Voice Control application, you can perform the following operations:

**Call <Name or #>:** To place a call, say "Call," and the command system will prompt you for the name or number. If the contact has more than one number, the system will prompt you for the number type. You can state the name and number type of the contact (for

example, "Call John Work") to access the contact's phone number directly.

**Send <MSG Type>:** To create a message, say "Send," and the command system will prompt you for the type of message you want to send: Text, Picture or Video. You can state the name and number of the contact, the message type, and the contact name, number, or group (for example, "Send text message to Bob") and the Messaging application will automatically start.

**Go To <Menu>:** The "Go To" command allows you to access an application within the phone (for example, "Go to Contacts"). If no application name is stated, a list of shortcuts will be provided.

Check < Item>: The "Check" command allows you to access your phone's information including the Status, Voicemail, Messages, Missed Calls, Time, Signal Strength, Battery, My Phone Number, and Volume (for example, "Check Battery"). If no option is stated, a list of options will be provided.

**Contact <Name>:** The "Contact" command allows you to access information for a contact. For example, saying, "Contact Bob Smith," will provide all entered information for that contact.

**Play <PlayList>:** The "Play" command allows you to play individual playlists by saying "Play" followed by the playlist name.

**Help:** Help displays general information about how to use Voice Control.

### **Changing Voice Control settings**

- 1. On the Voice Control screen, touch the Menu key **=** > **Settings**.
- **2.** Change the following settings as needed:

**Confirmation:** Opens a dialog where you can configure how the Voice Control application confirms a name or a number.

**Adaptation:** Adapts digit dialing and name dialing to your voice. This process is optional and only makes a difference if the user has strong accented speech.

**Prompts:** Displays the menu in which you can touch **Mode** to set the level of audio assistance, and touch **Timeout** to set how long the system listens for a command before timing out.

About: Displays the Voice Control version.

## **Desk Cradle**

The Desk Cradle application is automatically activated when you place your phone on the cradle that is sold separately and charging starts.

Place the phone on the cradle (sold separately).
 The Desk Cradle opens.

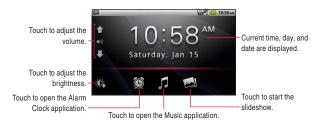

- Touch the volume icons to adjust the Ringer volume. This will adjust the Media volume during playback of music or audio, and the In-call volume during a call.
- Touch the Alarm Clock icon to open the Alarm Clock application. See "Alarm Clock" on page 245.
- Touch the slideshow icon to start the slideshow. Touch a
  picture to end the slideshow.
- Touch the brightness icon to set the screen brightness to the darkest. Touch again to return to the brightness set by the Brightness option of Display settings. This icon is

not displayed, if the brightness is set to the darkest by the **Brightness** option of **Display setting**.

- If your phone is left for five minutes without operation, the screen will be dimmed. Touch the screen to return to previous brightness.
- Touch the Home key 向 to return to the Home screen.
- When you remove your phone from the cradle, the Desk Cradle will automatically close and the screen will return to the previous screen which was displayed before the Desk Cradle opened.

#### **NOTES**

- You can also open the Desk Cradle by touching the Desk Cradle icon the Launcher.
- If your phone is left for a certain period of time on the cradle (set by the Screen timeout option of Display Settings) without operation while the Home screen or other application is displayed, the Desk Cradle will automatically open.

#### Car Mode

Car Mode makes the applications that are most useful when you are driving accessible with the touch of a icon.

Car Mode is designed to work with a car dock, though you do not have to own a dock to use it

## **Opening Car Mode**

- Touch the Launcher icon on the Home screen.
   The Launcher opens.
- 2. Touch the Car Mode icon .

#### 3. Touch Accept.

The Car Mode screen opens with large icons that you can touch to access VZ Navigator®, Bing™ Maps, Phone, Voice Command, and other features that are useful when driving.

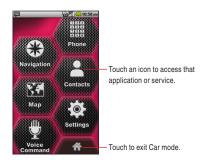

- Car Mode application places the phone in Car mode, which
  means that touching the Home key returns you to the Car
  Mode screen, not the Home screen; touch the Home icon to return to access other applications.
- Touch Map to view the map of the current location on Bing Maps
- For more information about applications, see "VZ Navigator®" on page 204, "Bing™ Maps" on page 230, "Phone" on page 64, "Contacts" on page 80, and "Voice Control" on page 249.

#### NOTE

Car Mode will not open automatically when you insert your phone into a car dock.

## **Changing Car Mode settings**

- 1. Touch **Settings** on the Car Mode screen.
- 2. Change the following settings as necessary.

**Brightness:** Opens a dialog for adjusting the brightness of the screen. You can check **Automatic brightness** to set the phone to adjust the brightness automatically, using the phone's built-in light sensor. Or uncheck that option to use the slider to set the brightness level you want at all times when using the phone.

**Always show disclaimer:** Uncheck to suppress warning dialog when opening Car Mode.

**Systems settings:** Opens the Settings application. See "Settings" on page 255.

# **Settings**

You can use the Settings application to configure how your phone looks, sounds, communicates, protects your privacy, and operates in many other ways.

# **Opening Settings**

1. On the Home screen or the Launcher, touch the Menu key = > Settings.

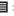

The Settings application opens.

#### NOTE

You can also open the Settings application by touching the **Settings** icon **in** the Launcher.

#### Personalization

You can personalize your phone by changing the settings for Tactile key  $(\diamond \diamond \diamond)$ , Wallpapers and Phone ringtones at this page.

#### Personalization screen

For details about these settings, see "Personalizing your phone" on page 51 and "Changing the Home screen wallpaper" on page 42.

Tactile key setting: Allows you to select the application to be activated when pressing the Tactile key  $( \diamond \diamond \diamond )$ .

Wallpapers: Allows you to select the wallpaper displayed on the Home screen

Phone ringtone: Opens a dialog where you can select the ringtone to sound when you receive a phone call. Touch a ringtone to listen to it.

# Wireless & network settings

Use Wireless & Network settings to configure and manage connections to networks and devices by using Wi-Fi, Bluetooth, and mobile networks. You can also use Wireless & Network settings to configure connections between your phone and virtual private networks (VPNs), to connect your PC to the Internet using your phone, and to turn off all radios with Airplane mode.

#### Wireless & network settings screen

**Airplane mode:** Check to disable outgoing wireless radio transmissions.

When checked, the Call settings are also disabled.

Wi-Fi: Check to turn on Wi-Fi so you can connect to Wi-Fi networks.

**Wi-Fi settings:** See "Wi-Fi settings screen" on page 256. **Bluetooth:** Check to turn on Bluetooth so you can connect to

Bluetooth devices.

**Bluetooth settings:** See "Bluetooth settings screen" on page 257. **3G Mobile hotspot:** See "3G Mobile hotspot settings screen" on page 258.

VPN settings: See "VPN settings screen" on page 258.

**Mobile networks:** See "Mobile networks settings screen" on page 258.

#### Wi-Fi settings screen

Wi-Fi: Check to turn on Wi-Fi so you can connect to Wi-Fi networks.

**Network notification:** Check to receive a notification when an open Wi-Fi network becomes available

**Wi-Fi networks:** Displays a list of Wi-Fi networks you have previously configured and those detected when the phone last scanned for Wi-Fi networks. See "Connecting to Wi-Fi networks" on page 99.

**Add Wi-Fi network:** Opens a dialog where you can add a Wi-Fi network by entering its SSID (network name) and security type. See "Connecting to Wi-Fi networks" on page 99.

- Touch Menu key > Scan on the Wi-Fi settings screen to manually scan for networks.
- In addition to the settings described in this section, you can touch the Menu key on the Wi-Fi settings screen and touch Advanced to configure the settings described in "Advanced Wi-Fi settings screen" on page 257.

## **Advanced Wi-Fi settings screen**

**Wi-Fi sleep policy:** Opens a dialog where you can set whether and when the Wi-Fi radio disconnects. Disabling sleep uses more battery power.

MAC address: The Media Access Control (MAC) address of your phone when connecting to Wi-Fi networks.

**IP settings:** If you check **Use static IP**, you can use **IP settings** to enter an IP address and other network settings for your phone manually, rather than using the DHCP protocol to obtain network settings from the Wi-Fi network itself.

#### **Bluetooth settings screen**

For details about working with these settings, see "Connecting to Bluetooth® devices" on page 109.

**Bluetooth:** Check to turn on Bluetooth so you can connect to Bluetooth devices.

**Device name:** Opens a dialog where you can give your phone a name that is visible on some Bluetooth devices when you pair them. The current name is displayed.

**Discoverable:** Check to make your phone discoverable by other Bluetooth devices for 60 seconds.

**Scan for devices:** Touch to search for and display information about nearby Bluetooth devices.

**Bluetooth devices:** Displays a list of Bluetooth devices that you have previously configured and those detected when the phone last scanned for Bluetooth devices.

## 3G Mobile hotspot settings screen

For details about these settings, see "Sharing your phone's mobile data connection" on page 112.

**3G Mobile hotspot:** Check to share your phone's mobile network data connection as a portable Wi-Fi hotspot.

**3G Mobile hotspot settings:** Opens a screen with settings to turn the hotspot on and off and to set the its SSID (its broadcast name) and security.

**Help:** Opens a dialog with information about USB tethering and portable Wi-Fi hotspots as well as information about where to learn more.

## **VPN** settings screen

For details about these settings, see "Connecting to virtual private networks" on page 102.

**Add VPN:** Opens a screen that prompts you to select the type of VPN to add. You are then prompted for VPN configuration details.

**VPNs:** The list of VPNs that you have previously configured.

#### Mobile networks settings screen

**Data Enable:** Uncheck to prevent your phone from transmitting data on any mobile network. This is useful if you are traveling in an area where you do not have a mobile data plan and want to avoid charges for data use on local carriers' mobile networks. Unchecking this setting does not prevent your phone transmitting data on other wireless networks, such as Wi-Fi or Bluetooth.

**Data roaming:** Uncheck to prevent your phone from transmitting data on other carriers' mobile networks when you can't access your own carrier's mobile networks.

See "Disabling data when roaming" on page 98.

**Data usage:** Displays Data used in current period, Data use period, and Data rate policy.

**System select:** You can set your phone to search or roam for another network when you are not in your home area. Leave this setting as default unless you want to alter the system selection as instructed by your service provider. See "Configuring system select" on page 99.

# **Call settings**

Use Call settings to configure phone call settings.

## Call settings screen

**Voicemail service:** Opens a dialog where you can select your carrier's voicemail service or another service.

**Voicemail settings:** If you are using your carrier's voicemail service, this will open a dialog where you can enter the phone number to use for listening to and managing your voicemail. You can enter a comma (,) to insert a pause into the number—for example, to add a password after the phone number.

**Auto Retry:** Check to automatically redial a number after a certain period of time when the attempted call fails.

**TTY mode:** Opens a dialog where you can set TTY mode to communicate with other TTY devices.

**DTMF Tones:** Opens a dialog where you can set the key tone length and touch tone playback speed. If you select **Normal**, your phone sends out a tone for a fixed period of time even if you continue to touch and hold a dial pad key. If you select **Long**, your phone sends out a continuous tone for the duration a dial pad key is touched and held.

**Voice Privacy:** Check to turn the voice privacy feature on.

# Sound settings

Use the Sound settings to configure how and at what volume the phone rings, vibrates, sounds when it receives a notification, sounds an alarm, or when you play music or other media with audio, as well as some related settings.

## Sound settings screen

**Silent mode:** Check to silence all sounds (including call and notification ringtones) except the audio from music, videos, and other media and any alarms you have set. (You must silence media and alarms in their respective applications.)

**Vibrate:** Uncheck to prevent the phone from vibrating in place of playing ringtones and notification sounds when the phone is in Silent mode, regardless of your settings for individual applications.

**Volume:** Opens a dialog where you can set the volume of the ringtones that sound when you receive a phone call or a notification, or of different media (music, videos, an so on), and for alarms. If you uncheck the option to use the same volume for both calls and notifications, you can set the notification ringtone volume separately.

**Phone ringtone:** Opens a dialog where you can select the ringtone to sound when you receive a phone call. Touch a ringtone to listen to it. See "Using a song as a ringtone" on page 179 to learn how to add your own music to this list.

**Notification ringtone:** Opens a dialog where you can select the ringtone to sound when you receive a notification. Touch a ringtone to listen to it.

**Emergency tone:** Opens a dialog where you can configure how the phone reacts when you place an emergency call.

**Audible touch tones:** Check to hear tones when you use the Phone application to dial a number.

**Audible selection:** Check to play a sound when you touch, icons and other onscreen items that react to your touch.

**Digit dial readout:** Check to have the phone read out digits entered when dialing a phone number.

**Screen lock sounds:** Check to play a sound when the screen is locked or unlocked.

**Haptic feedback:** Check to have the phone vibrate briefly when you touch the keys beneath the Touchscreen and perform other actions.

#### NOTE

Acceleration sensor may sense loud sound or vibration, if any, which may affect application performance.

# **Display settings**

Use the Display settings to configure brightness and other screen settings.

#### Display settings screen

**Brightness:** Opens a dialog for adjusting the brightness of the screen. You can check **Automatic brightness** to set the phone to adjust the brightness automatically, using the phone's built-in light sensor. If you uncheck that option, you can use the slider to set the brightness level you want at all times when using the phone. For the best battery performance, use the dimmest possible brightness level at which you are comfortable.

**Auto-rotate screen:** Check to automatically switch the orientation of the screen as you rotate the phone.

**Animation:** Opens a dialog where you can set the phone to have animated transitions for some effects (such as opening menus), or for all supported effects (including when navigating from screen to screen). Or you can set the phone to not have any optional animation effects (this setting does not control animation in all applications).

**Screen timeout:** Opens a dialog where you can set how long to wait after you touch the screen or press a key before the screen darkens. For the best battery performance, use the shortest convenient timeout.

# **Location & security settings**

Use the Location & Security settings to set your preferences for using and sharing your location when your search for information and use location-aware applications, such as VZ Navigator®. You can also configure settings that help secure your phone and its data.

#### Location & security settings screen

**E911:** This is for indication only, and cannot be changed. E911 Location cannot be turned off on any mobile phone.

**VZW Location Services:** Check to enable Verizon Wireless access to certain location information available through this device and/or the network.

**Standalone GPS Services:** Check to use location services based on Standalone GPS.

**Google Location Services:** Check to enable access to all location information by Google's location services.

**Set up screen lock:** See "Screen unlock security screen" on page 263. (This option is only displayed when a screen unlock pattern, PIN, or password is not set.)

**Change screen lock:** The Screen unlock security screen is displayed when you draw a preset unlock pattern or enter a PIN or password. See "Screen unlock security screen" on page 263. (This setting is not visible unless you have configured a screen unlock pattern, PIN, or password.)

**Use visible pattern:** Check to draw lines between points in the unlock pattern you draw. (This setting is not visible unless you have configured a screen unlock pattern.)

**Use tactile feedback:** Check to have the phone vibrate briefly as you touch each dot when you draw an unlock pattern or as you enter the unlock PIN or password. (This setting is not visible unless you have configured a screen unlock pattern, PIN, or password.)

**Visible passwords:** Check to briefly show each character of the password as you enter them, so that you can see what you enter.

**Select device administrators:** Allows you to add or remove device administrators.

**Use secure credentials:** Check to allow applications to access your phone's encrypted store of secure certificates, related passwords, and other credentials.

You use credential storage to establish certain types of VPN and Wi-Fi connections. If you have not set a password for the credential storage, this setting is dimmed.

**Install from SD card:** Touch to install a secure certificate from a microSD card, as described in "Working with secure certificates" on page 104.

**Set password:** Opens a dialog where you can set or change the password for your secure credential storage. Your password must have at least 8 characters. See "Working with secure certificates" on page 104.

**Clear storage:** Deletes all secure certificates and related credentials and erases the secure storage's own password, after prompting you to confirm that you want to do this.

#### Screen unlock security screen

**None:** Touch to disable screen unlock security.

**Pattern:** Opens a set of screens that guide you through drawing a screen unlock pattern, as described in "Locking your screen" on page 52

**PIN:** Opens a set of screens that guide you through entering a PIN, as described in "Locking your screen" on page 52.

**Password:** Opens a set of screens that guide you through entering a password, as described in "Locking your screen" on page 52.

## ■ Location Based Services (LBS)

Your wireless device can determine its (and your) physical, geographical location ("Location Information"). Certain applications and services can access, collect and use Location Information and disclose the information to others. Use caution and discretion when you make Location Information available to them.

To limit potential unauthorized access to your Location Information, Verizon Wireless devices are preset to "E911" which only allows authorized emergency response personnel to locate you when you dial 9-1-1 from your wireless device.

When you select "VZW Location Services" or "Standalone GPS Services" or "Google Location Services" you allow third party access to Location Information.

Any software, widget or peripheral components or service you choose to download, add or attach to your wireless device or otherwise access or use can use this information.

Check your wireless device periodically and only use software, widgets, peripheral components and services from reliable sources.

Verizon Wireless makes no representation of accuracy, completeness or timeliness of any location data, product or service.

When you use your mobile browser or other services and applications, you authorize Verizon Wireless to collect, use and disclose your Location Information to provide you with any location services.

Verizon Wireless does not retain Location Information longer than necessary to provide the services to you.

We will not knowingly disclose your Location Information to third parties without your consent, except as required by law.

Carefully review the privacy policies of application providers and third

parties who have access to your Location Information.

Significant risks can be associated with disclosing your Location Information to others.

# **Applications settings**

Use the Applications settings to view details about the applications installed on your phone, to manage the data, to forcibly stop installation, and to set whether or not you want to permit installation of applications that you obtain from websites and email.

#### **Applications settings screen**

**Unknown sources:** Check to permit installation of applications that you obtain from websites, email, or other locations other than Market.

#### Warning!

To protect your phone and personal data, download applications only from trusted sources, such as Market.

Manage applications: Opens the Downloaded tab on the Manage applications screen and displays the downloaded applications in alphabetical order. Touch the Running tab, All tab, or On SD card tab to display the list of applications corresponding to each tab. Touch the Menu key ■ > Sort by size to display applications sorted by size. Touch an application to open its Application Info screen. See "Application Info screen" on page 266.

**Running services:** Opens a list of services—applications or parts of applications that provide services to other applications, or parts of applications that run even when their main application is not running. Examples include the Android onscreen keyboard and the small portion of Google Talk that always listens for incoming messages. Above each service, one or more gray bars show what processes the running service needs and how much memory it is using (how much

memory you would recover if you stopped the service). Depending on the service, when you touch it in the list, it either opens a dialog in which you can stop it or opens its Settings screen.

Development: See "Development screen" on page 267.

#### **Application Info screen**

The Application Info screen for each application lists its name and version, along with details about the application. Depending on the application and where it came from, it may also include a option for managing the application's data, a option to force the application to stop, and a option for uninstalling the application. It also lists the details regarding the type of information about your phone and data to which the application has access.

To stop an application that is misbehaving, touch **Force stop**. The application will stop without confirmation.

To uninstall the application from Market or another source, touch **Uninstall**. The application, and all of its data and settings will be deleted from the phone.

**Storage:** Gives details about the amount of phone storage that an application uses.

**Cache:** If the application stores data in a temporary area of the phone's memory, this lists how much information is stored, and includes a option for clearing it.

**Launch by default:** If you have configured an application to launch certain file types by default, you can clear that setting here.

**Permissions:** Lists the type of information about your phone and data to which the application has access.

#### **Development screen**

The Development screen contains settings that are useful for developing Android applications.

**USB debugging:** Check to permit debugging tools on a PC to communicate with your phone via a USB connection.

**Stay awake:** Check to prevent the screen from dimming and locking when the phone is connected to a charger or to a USB device that provides power.

#### Warning!

Do not use this setting with a static image on the phone for long periods of time, or the screen may be marked with that image.

**Allow mock locations:** Check to permit a development tool on a PC to control where the phone believes it is located, rather than using the phone's own internal tools for this purpose.

# **Tutorial settings**

The Tutorial settings allow you to set whether to display the confirmation dialog for playing video tutorial.

#### **Tutorial settings screen**

**G'z GEAR:** When unchecked, the confirmation dialog for playing the video tutorial will not be displayed when you open the G'z GEAR® application.

**Message read out:** When unchecked, the confirmation dialog for playing the video tutorial will not be displayed when you touch the Read out widget on the Home screen.

**Tactile key:** When unchecked, the confirmation dialog for playing the video tutorial will not be displayed when you press the Tactile key.

# **Accounts & sync settings**

Use the Accounts & Sync settings to add, remove, and manage your Google and other supported accounts. You also use these settings to control how and whether or not applications send, receive, and sync data on their own schedules, and whether or not applications can synchronize user data automatically.

Calendar, Gmail, and other applications may also have their own settings to control how they synchronize data; see the sections on the respective applications for details.

## **Accounts & sync settings screen**

**Background data:** Check to permit applications to synchronize data in the background, whether or not you are actively working in them. Unchecking this setting can save battery power and lowers (but does not eliminate) data use.

**Auto-sync:** Check to permit applications to synchronize data on their own schedule. If you uncheck this setting, you must touch an account in the list on this screen, and touch the Menu key **3** > **Sync now** to synchronize data for that account.

Synchronizing data automatically is disabled if **Background data** is unchecked. In that case, the **Auto-sync** checkbox is dimmed.

**Manage accounts:** The rest of this screen lists the Google Accounts and other accounts you have added to the phone. Adding accounts is described in "Accounts and sync" on page 114.

If you touch an account in this screen, its account screen opens.

**Backup Assistant:** See "Configuring Backup Assistant<sup>SM</sup>" on page 95

#### **Account screen**

This screen contains different options, depending on the account type. For Google Accounts, it lists the types of data you can synchronize to the phone, with checkboxes so you can turn synchronizing on and off for each type. You can also touch the Menu key  $\blacksquare$  > Sync now to synchronize data. Touch Remove account to remove the account along with all its data (contacts, mail, settings, and so on). You cannot remove the first Google Account you added to your phone except by resetting your phone to the factory defaults and erasing all of your user data. See "Privacy settings screen" on page 269.

# **Privacy settings**

Use the Privacy settings to manage your personal information.

## Privacy settings screen

Back up my data: Check to back up some of your personal data to Google servers, with your Google Account. If you replace your phone, the data you have backed up can be restored onto the new phone the first time you sign in with your Google Account. If you check this option, a wide variety of your personal data will be backed up, including your Wi-Fi passwords, Browser bookmarks, a list of the applications you have installed, the words you have added to the dictionary used by the onscreen keyboard, and most of the settings that you configure with the Settings application. Some third party applications may also take advantage of this feature. If you uncheck this option, you stop the backing up of your data to your account, and any existing backups are deleted from Google servers.

**Automatic restore:** Check this option to restore your settings and other data when you install an application. This will only apply if you had installed and used the application previously on this phone or on another phone, and if you signed in with the same Google Account and had been backing up your settings.

Factory data reset: Erases all of your personal data from internal phone storage, including information about your Google Account, any other accounts, your system and application settings, and any downloaded applications. Resetting the phone does not erase any system software updates you have downloaded or any files on your microSD card, such as music or photos. If you reset the phone in this way, the next time you turn on your phone you will be prompted to re-enter the same information that you entered when you first started your phone. See "Initial setup" on page 25.

# SD card & phone storage settings

Use the SD card & phone storage settings to monitor the used and available space on your phone and on your microSD card, and to manage your microSD card.

#### SD card & phone storage screen

#### SD card

**Total space** and **Available space:** Displays the amount of space on any microSD card installed in your phone, and the amount of space you have already used to store photos, videos, music, and other files. **Unmount SD card:** Unmounts the microSD card from your phone so that you can format the card or safely remove it when the phone is on. This setting is dimmed if there is no microSD card installed, if you have already unmounted the microSD card, or if you have mounted the microSD card on your PC.

**Format SD card:** Permanently erases everything on a microSD card and prepares it for use with your phone. You must unmount a microSD card before you can format it.

#### Internal phone storage

**Available space:** Shows the amount of internal phone storage used by the operating system, its components, applications (including those you downloaded there), and their permanent and temporary data.

# **USB** settings

You can use the USB settings screen to set the pop-up menu for selecting the USB mode to appear when using the USB connection, or change the USB mode.

## **USB** settings screen

**Ask on plug:** Check to display the pop-up menu for selecting USB mode when using the USB connection.

**USB connection:** Touch to change USB mode.

# Language & keyboard settings

Use the Language & Keyboard settings to select the language for the text on your phone and for configuring the onscreen keyboard, including words that you have added to its dictionary.

#### Language & Keyboard screen

**Select language:** Opens the Language screen, where you can select the language to use for the text on your phone. Selectable languages are **English** and **Español** only.

XT9 Text Input: See "XT9 Text Input settings screen" on page 271.

## XT9 Text Input settings screen

The XT9 Text Input settings apply to the XT9 onscreen keyboard that is included with your phone.

**Languages and settings:** Check **English** to use English for onscreen keyboard in XT9 Text Input mode. Check **Español** to use Spanish. If you check both **English** and **Español**, the language

switch icon  $\mathcal{D}$  appears on the icon menu of the onscreen keyboard. English and Spanish will be switched every time you touch the language switch icon  $\mathcal{D}$ .

To set English or Spanish input method, touch **English** or **Español** after you checked the language to use. Then touch **Keyboard Input** to display the Keyboard Input screen. See "Keyboard Input screen" on page 272.

Preferences: See "Preferences screen" on page 272.

**Tutorial:** Starts playing the video tutorial for XT9 Text Input. The video tutorial is stored on the pre-installed microSD card.

**About:** Displays information about XT9 Text Input, such as its version.

#### **Keyboard Input screen**

Keyboard: Check to use Full QWERTY keyboard for text input.

**Reduced keyboard:** Check to use Reduced keyboard for text input.

Phone keypad: Check to use Phone keypad for text input.

**Word Reselection:** Check to enable you to reselect a previously entered word and re-display the selection list for that word.

**Next Word Prediction:** Check to predict word based on previously entered text.

**Auto-correction:** Opens a dialog where you can select the degree to which the XT9 IME corrects for typing and spelling mistakes.

**Word completion:** Opens a dialog where you select the number of letters required to begin word completion.

**Enable trace input:** Check to enable words entry by tracing keys. **Auto-accept:** Check to automatically accept words with a space.

#### Preferences screen

**Vibrate on keypress:** Check to have the phone vibrate briefly each time you touch a key on the XT9 onscreen keyboard.

**Sound on keypress:** Check to play a brief sound each time you touch a key on the XT9 onscreen keyboard.

**Auto-capitalization:** Check to automatically capitalize the first letter of a new sentence.

**Auto-punctuation:** Check to automatically insert a period if you touch the Space key twice.

# Voice input & output settings

Use the Voice Input & output settings to configure the Android voice input feature and the text-to-speech synthesizer for applications that can take advantage of it, such as TalkBack. See "Accessibility settings screen" on page 274 for TalkBack option.

## Voice input & output settings screen

**Text-to-speech settings:** See "Text-to-Speech settings screen" on page 273.

## Text-to-Speech settings screen

If you do not have speech synthesizer data installed, only the **Install voice data** setting is available.

**Listen to an example:** Plays a brief sample of the speech synthesizer, using your current settings.

**Always use my settings:** Check to use the settings on this screen in place of speech synthesizer settings available in other applications.

**Default engine:** Opens a dialog where you can set the text-to-speech application you want to use, if you have more than one installed.

**Install voice data:** If your phone does not have speech synthesizer data installed, it automatically connects to Market and guides you through the process of downloading and installing the data. This setting is not available if the data is already installed.

**Speech rate:** Opens a dialog where you can select how quickly you want the synthesizer to speak.

**Language:** Opens a dialog where you can select the language of the text you want the synthesizer to read. This is particularly useful in combination with **Always use my settings**, to ensure that text is spoken correctly in a variety of applications.

Pico TTS: Opens a screen where you can set up Pico TTS.

# **Accessibility settings**

Use the Accessibility settings to configure any accessibility plug-ins you have installed on your phone.

#### **Accessibility settings screen**

Accessibility: Check to enable all installed accessibility plug-ins.

**KickBack:** Check to have the phone vibrate briefly as feedback when you navigate the user interface, touch icons, and so on.

**SoundBack:** Check to play a sound as you navigate the phone's user interface.

**TalkBack:** Check to have an installed speech synthesizer speak the labels or names of items as you navigate the phone's user interface.

**Power button ends call:** Check to enable ending a call in progress by pressing the Power key .

# Date & time settings

Use Date & Time settings to set your preferences for how dates are displayed.

## Date & time settings screen

**Use 24-hour format:** Check to display the time using 24-hour time format—for example, 13:00 rather than 1:00 pm.

**Select date format:** Opens a dialog where you can select the format for displaying dates.

# **About phone**

About Phone includes information about your phone.

#### **About Phone screen**

**System updates:** Opens a screen that reports availability of Android system software updates. If no update is available the message "Your system is currently up-to-date." appears. See "Updating your phone's system software" on page 54.

**Status:** Opens the Status screen with a long list of information about your battery, your phone number, mobile network connection, and other details.

**Battery use:** Opens a list of the applications and operating system components you have used since you last connected the phone to a power source, sorted by the amount of power they have used. Touch an application in the list to view details about its power use, and if available, touch a option to open a settings or information screen for that component or application. See "Optimizing battery life" on page 53.

**Legal information:** Opens a screen where you can obtain legal information about the software included with your phone.

**Version information:** Lists details about the model numbers and versions of your phone's hardware and operating system software. This information is useful if you need to work with your carrier's support team.

# **TIA Safety Information**

The following is the complete TIA Safety Information for wireless handheld phones.

## **■** Tips on Efficient Operation

Do not touch the antenna unnecessarily when the phone is in use. Contact with the antenna affects call quality and may cause the phone to consume more power than otherwise needed.

## ■ Driving

Talking on the phone while driving is extremely dangerous and is illegal in some states. Remember, safety comes first. Check the laws and regulations on the use of phones in the areas where you drive. Always obey them.

If you must use your phone while driving, please:

- Give full attention to driving. Driving safely is your first responsibility.
- Use hands-free operation and/or one-touch, speed dialing, and auto answer modes.
- Pull off the road and park before placing or answering a call.

An air bag inflates with great force. DO NOT place objects, including either installed or portable wireless equipment, in the area over the air bag or in the air bag deployment area.

If in-vehicle wireless equipment is improperly installed and the air bag inflates, serious injury could result.

#### Warning!

Failure to follow these instructions could lead to serious personal injury and possible property damage.

#### **■** Electronic Devices

Your wireless handheld portable telephone is a low power radio transmitter and receiver. When it is ON, it receives and also sends out radio frequency (RF) signals.

Most modern electronic equipment is shielded from RF energy. However, certain electronic equipment may not be shielded against the RF signals from your wireless phone. Therefore, use of your phone must be restricted in certain situations.

#### **Pacemakers**

The Health Industry Manufacturers Association recommends that a minimum separation of six (6) inches be maintained between a handheld wireless phone and a pacemaker to avoid potential interference with the pacemaker. These recommendations are consistent with the independent research by and recommendations of Wireless Technology Research.

Never come closer than six (6) inches to a person with a heart pacemaker implant when using your phone. Doing so could result in interference with the function of the pacemaker.

Persons with pacemakers:

- ALWAYS keep the phone more than six (6) inches from your pacemaker when the phone is turned on.
- Do not carry the phone in a breast pocket.
- Use the ear opposite the pacemaker to minimize the potential for interference.
- If you have any reason to suspect that interference is taking place, turn your phone OFF immediately.

#### **Hearing Aids**

Some digital wireless phones may interfere with some hearing aids. In the event of such interference, you may want to consult your service provider (or call the customer service line to discuss alternatives).

#### Other Medical Devices

If you use any other personal medical device, consult the manufacturer of your device to determine if they are adequately shielded from external RF energy. Your physician may be able to assist you in obtaining this information.

#### **Hospitals and Health Care Facilities**

Turn your phone OFF in health care facilities when any regulations posted in these areas instruct you to do so. Hospitals or health care facilities may be using equipment that could be sensitive to external RF energy.

#### Vehicles

RF signals may affect improperly installed or inadequately shielded electronic systems in motor vehicles. Check with the manufacturer or its representative regarding your vehicle. You should also consult the manufacturer of any equipment that has been added to your vehicle.

#### ■ Posted Facilities

Turn your phone OFF where posted notices so require.

#### ■ Aircraft

FCC regulations prohibit using your phone while in the air. Turn your phone OFF before boarding an aircraft.

Always request and obtain prior consent and approval of an authorized airline representative before using your phone aboard an aircraft. Always follow the instructions of the airline representative whenever using your phone aboard an aircraft, to prevent any possible interference with airborne electronic equipment.

#### ■ Blasting Areas

To avoid interfering with blasting operations, turn your phone OFF when in a "blasting area" or in areas posted "Turn off two-way radio". Obey all signs and instructions.

#### ■ Potentially Explosive Atmospheres

Turn your phone OFF when in any area with a potentially explosive atmosphere and obey all signs and instructions. Sparks in such areas could cause an explosion or fire resulting in bodily injury or even death.

Areas with a potentially explosive atmosphere are often, but not always, clearly marked. They include fueling areas such as gas stations; below deck on boats; fuel or chemical transfer or storage facilities; vehicles using liquefied petroleum gas (such as propane or butane); areas where the air contains chemicals or articles, such as grain, dust, or metal powders; and any other area where you would normally be advised to turn off your vehicle's engine.

# Safety Information for FCC RF Exposure

#### Warning!

Read this information before using.

In August 1996 the Federal Communications Commission (FCC) of the United States with its action in Report and Order FCC 96-326 adopted an updated safety standard for human exposure to radio frequency electromagnetic energy emitted by FCC regulated transmitters. Those guidelines are consistent with the safety standard previously set by both U.S. and international standards bodies. The design of this phone complies with the FCC guidelines and these international standards.

#### ■ SAR information

# THIS MODEL PHONE MEETS THE GOVERNMENT'S REQUIREMENTS FOR EXPOSURE TO RADIO WAVES.

Your wireless phone is a radio transmitter and receiver. It is designed and manufactured not to exceed the emission limits for exposure to radiofrequency (RF) energy set by the Federal Communications Commission of the U.S. Government. These limits are part of comprehensive guidelines and establish permitted levels of RF energy for the general population. The guidelines are based on standards that were developed by independent scientific organizations through periodic and thorough evaluation of scientific studies. The standards include a substantial safety margin designed to assure the safety of all persons, regardless of age and health.

The exposure standard for wireless mobile phones employs a unit of measurement known as the Specific Absorption Rate, or SAR. The SAR limit set by the FCC is 1.6 W/kg.\* Tests for SAR are conducted with the phone transmitting at its highest certified power level in all tested frequency bands. Although the SAR is determined at the highest certified power level, the actual SAR level of the phone while operating can be well below the maximum value. This is because the phone is designed to operate at multiple power levels so as to use only the power required to reach the network. In general, the closer you are to a wireless base station antenna, the lower the power output. Before a phone model is available for sale to the public, it must be tested and certified to the FCC that it does not exceed the limit established by the government adopted requirement for safe exposure. The tests are performed in positions and locations (e.g., at the ear and worn on the body) as required by the FCC for each model. For body worn operation, this phone has been tested and meets the FCC RF exposure guidelines when used with an accessory that contains no metal and that positions the handset a minimum of 2.0 cm from the body. Non-compliance with the above restrictions may result

in violation of FCC RF Exposure guidelines.

The highest SAR value for this model phone when tested for use at the ear is 1.13W/Kg and when worn on the body, as described in this guide, is 1.44W/Kg. (Body-worn measurements differ among phone models, depending upon available accessories and FCC requirements). While there may be differences between the SAR levels of various phones and at various positions, they all meet the government requirement for safe exposure.

The FCC has granted an Equipment Authorization for this model phone with all reported SAR levels evaluated as in compliance with the FCC RF exposure guidelines. SAR information on this model phone is on file with the FCC and can be found under the Display Grant section of

http://www.fcc.gov/oet/ea/fccid after searching on TYKNX9320. Additional information on Specific Absorption Rates (SAR) can be found on the Cellular Telecommunications & Internet Association (CTIA) web-site at http://www.ctia.org.

\* In the United States and Canada, the SAR limit for mobile phones used by the public is 1.6 watts/kg (W/kg) averaged over one gram of tissue. The standard incorporates a substantial margin of safety to give additional protection for the public and to account for any variations in measurements.

This equipment has been tested and found to comply with the limits for a class B digital device, pursuant to Part 15 of the FCC Rules. These limits are designed to provide reasonable protection against harmful interference in a residential installation. This equipment generates, uses and can radiate radio frequency energy and, if not installed and used in accordance with the instructions, may cause harmful interference to radio communications.

However, there is no guarantee that interference will not occur in a particular installation. if this equipment does cause harmful interference to television reception, which can be determined by turning the equipment off and on, the user is encouraged to try to correct the interference by one or more of the following measures:

- Reorient or relocate the receiving antenna.
- Increase the separation between the equipment and receiver.
- Connect the equipment into an outlet on a circuit different from that to which the receiver is connected
- Consult the dealer or an experienced radio/TV technician for help.

## ■ FCC Compliance Information

This device complies with Part 15 of FCC Rules.

Operation is subject to the following two conditions:

- (1) This device may not cause harmful interference, and
- (2) This device must accept any interference received. Including interference that may cause undesired operation.

#### CAUTION

The user who makes changes or modifications to the unit without the express approval by the manufacturer will void user authority to operate the equipment.

## **FDA Information**

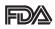

U.S. Food and Drug Administration
Cell Phone Facts
Consumer Information on Wireless Phones

# What kinds of phones are the subject of this update?

The term "wireless phone" refers here to hand-held wireless phones with built-in antennas, often called "cell," "mobile," or "PCS" phones. These types of wireless phones can expose the user to measurable radiofrequency energy (RF) because of the short distance between the phone and the user's head. These RF exposures are limited by

Federal Communications Commission safety guidelines that were developed with the advice of FDA and other federal health and safety agencies. When the phone is located at greater distances from the user, the exposure to RF is drastically lower because a person's RF exposure decreases rapidly with increasing distance from the source. The so-called "cordless phones," which have a base unit connected to the telephone wiring in a house, typically operate at far lower power levels, and thus produce RF exposures well within the FCC's compliance limits.

#### ■ Do wireless phones pose a health hazard?

The available scientific evidence does not show that any health problems are associated with using wireless phones. There is no proof, however, that wireless phones are absolutely safe. Wireless phones emit low levels of radiofrequency energy (RF) in the microwave range while being used. They also emit very low levels of RF when in the stand-by mode. Whereas high levels of RF can produce health effects (by heating tissue), exposure to low level RF that does not produce heating effects causes no known adverse health effects. Many studies of low level RF exposures have not found any biological effects. Some studies have suggested that some biological effects may occur, but such findings have not been confirmed by additional research. In some cases, other researchers have had difficulty in reproducing those studies, or in determining the reasons for inconsistent results.

## What is FDA's role concerning the safety of wireless phones?

Under the law, FDA does not review the safety of radiation-emitting consumer products such as wireless phones before they can be sold, as it does with new drugs or medical devices. However, the agency has authority to take action if wireless phones are shown to emit

radiofrequency energy (RF) at a level that is hazardous to the user. In such a case, FDA could require the manufacturers of wireless phones to notify users of the health hazard and to repair, replace or recall the phones so that the hazard no longer exists.

Although the existing scientific data do not justify FDA regulatory actions, FDA has urged the wireless phone industry to take a number of steps, including the following:

- Support needed research into possible biological effects of RF of the type emitted by wireless phones;
- Design wireless phones in a way that minimizes any RF exposure to the user that is not necessary for device function; and
- Cooperate in providing users of wireless phones with the best possible information on possible effects of wireless phone use on human health

FDA belongs to an interagency working group of the federal agencies that have responsibility for different aspects of RF safety to ensure coordinated efforts at the federal level. The following agencies belong to this working group:

- National Institute for Occupational Safety and Health
- Environmental Protection Agency
- Federal Communications Commission
- Occupational Safety and Health Administration
- National Telecommunications and Information Administration
   The National Institutes of Health participates in some interagency working group activities, as well.

FDA shares regulatory responsibilities for wireless phones with the Federal Communications Commission (FCC). All phones that are sold in the United States must comply with FCC safety guidelines that limit RF exposure. FCC relies on FDA and other health agencies for safety questions about wireless phones.

FCC also regulates the base stations that the wireless phone networks

rely upon. While these base stations operate at higher power than do the wireless phones themselves, the RF exposures that people get from these base stations are typically thousands of times lower than those they can get from wireless phones. Base stations are thus not the primary subject of the safety questions discussed in this document

#### ■ What are the results of the research done already?

The research done thus far has produced conflicting results, and many studies have suffered from flaws in their research methods. Animal experiments investigating the effects of radiofrequency energy (RF) exposures characteristic of wireless phones have yielded conflicting results that often cannot be repeated in other laboratories. A few animal studies, however, have suggested that low levels of RF could accelerate the development of cancer in laboratory animals. However, many of the studies that showed increased tumor development used animals that had been genetically engineered or treated with cancer-causing chemicals so as to be pre-disposed to develop cancer in the absence of RF exposure. Other studies exposed the animals to RF for up to 22 hours per day. These conditions are not similar to the conditions under which people use wireless phones, so we don't know with certainty what the results of such studies mean for human health.

Three large epidemiology studies have been published since December 2000. Between them, the studies investigated any possible association between the use of wireless phones and primary brain cancer, glioma, meningioma, or acoustic neuroma, tumors of the brain or salivary gland, leukemia, or other cancers. None of the studies demonstrated the existence of any harmful health effects from wireless phone RF exposures. However, none of the studies can answer questions about long-term exposures, since the average period of phone use in these studies was around three years.

## What research is needed to decide whether RF exposure from wireless phones poses a health risk?

A combination of laboratory studies and epidemiological studies of people actually using wireless phones would provide some of the data that are needed. Lifetime animal exposure studies could be completed in a few years. However, very large numbers of animals would be needed to provide reliable proof of a cancer promoting effect if one exists. Epidemiological studies can provide data that is directly applicable to human populations, but 10 or more years' follow-up may be needed to provide answers about some health effects, such as cancer. This is because the interval between the time of exposure to a cancer-causing agent and the time tumors develop—if they do—may be many, many years. The interpretation of epidemiological studies is hampered by difficulties in measuring actual RF exposure during day-to-day use of wireless phones. Many factors affect this measurement, such as the angle at which the phone is held, or which model of phone is used.

## What is FDA doing to find out more about the possible health effects of wireless phone RF?

FDA is working with the U.S. National Toxicology Program and with groups of investigators around the world to ensure that high priority animal studies are conducted to address important questions about the effects of exposure to radiofrequency energy (RF).

FDA has been a leading participant in the World Health Organization International Electromagnetic Fields (EMF) Project since its inception in 1996. An influential result of this work has been the development of a detailed agenda of research needs that has driven the establishment of new research programs around the world. The Project has also helped develop a series of public information documents on EMF issues

FDA and the Cellular Telecommunications & Internet Association (CTIA) have a formal Cooperative Research and Development Agreement (CRADA) to do research on wireless phone safety. FDA provides the scientific oversight, obtaining input from experts in government, industry, and academic organizations. CTIA-funded research is conducted through contracts to independent investigators. The initial research will include both laboratory studies and studies of wireless phone users.

The CRADA will also include a broad assessment of additional research needs in the context of the latest research developments around the world.

#### What steps can I take to reduce my exposure to radiofrequency energy from my wireless phone?

If there is a risk from these products—and at this point we do not know that there is—it is probably very small.

But if you are concerned about avoiding even potential risks, you can take a few simple steps to minimize your exposure to radiofrequency energy (RF). Since time is a key factor in how much exposure a person receives, reducing the amount of time spent using a wireless phone will reduce RF exposure.

If you must conduct extended conversations by wireless phone
every day, you could place more distance between your body and
the source of the RF, since the exposure level drops off dramatically
with distance. For example, you could use a headset and carry
the wireless phone away from your body or use a wireless phone
connected to a remote antenna.

Again, the scientific data do not demonstrate that wireless phones are harmful. But if you are concerned about the RF exposure from these products, you can use measures like those described above to reduce your RF exposure from wireless phone use.

#### ■ What about children using wireless phones?

The scientific evidence does not show a danger to users of wireless phones, including children and teenagers. If you want to take steps to lower exposure to radiofrequency energy (RF), the measures described above would apply to children and teenagers using wireless phones. Reducing the time of wireless phone use and increasing the distance between the user and the RF source will reduce RF exposure.

Some groups sponsored by other national governments have advised that children be discouraged from using wireless phones at all. For example, the government in the United Kingdom distributed leaflets containing such a recommendation in December 2000. They noted that no evidence exists that using a wireless phone causes brain tumors or other ill effects. Their recommendation to limit wireless phone use by children was strictly precautionary; it was not based on scientific evidence that any health hazard exists.

#### ■ Do hands-free kits for wireless phones reduce risks from exposure to RF emissions?

Since there are no known risks from exposure to RF emissions from wireless phones, there is no reason to believe that hands-free kits reduce risks. Hands-free kits can be used with wireless phones for convenience and comfort. These systems reduce the absorption of RF energy in the head because the phone, which is the source of the RF emissions, will not be placed against the head.

On the other hand, if the phone is mounted against the waist or other part of the body during use, then that part of the body will absorb more RF energy. Wireless phones marketed in the U.S. are required to meet safety requirements regardless of whether they are used against the head or against the body. Either configuration should result in compliance with the safety limit.

## ■ Do wireless phone accessories that claim to shield the head from RF radiation work?

Since there are no known risks from exposure to RF emissions from wireless phones, there is no reason to believe that accessories that claim to shield the head from those emissions reduce risks. Some products that claim to shield the user from RF absorption use special phone cases, while others involve nothing more than a metallic accessory attached to the phone. Studies have shown that these products generally do not work as advertised. Unlike "hands-free" kits, these so-called "shields" may interfere with proper operation of the phone. The phone may be forced to boost its power to compensate, leading to an increase in RF absorption. In February 2002, the Federal Trade Commission (FTC) charged two companies that sold devices that claimed to protect wireless phone users from radiation with making false and unsubstantiated claims. According to FTC, these defendants lacked a reasonable basis to substantiate their claim.

#### What about wireless phone interference with medical equipment?

Radiofrequency energy (RF) from wireless phones can interact with some electronic devices. For this reason, FDA helped develop a detailed test method to measure electromagnetic interference (EMI) of implanted cardiac pacemakers and defibrillators from wireless telephones.

This test method is now part of a standard sponsored by the Association for the Advancement of Medical Instrumentation (AAMI). The final draft, a joint effort by FDA, medical device manufacturers, and many other groups, was completed in late 2000. This standard will allow manufacturers to ensure that cardiac pacemakers and defibrillators are safe from wireless phone EMI.

FDA has tested hearing aids for interference from handheld wireless

phones and helped develop a voluntary standard sponsored by the Institute of Electrical and Electronic Engineers (IEEE). This standard specifies test methods and performance requirements for hearing aids and wireless phones so that no interference occurs when a person uses a "compatible" phone and a "compatible" hearing aid at the same time. This standard was approved by the IEEE in 2000. FDA continues to monitor the use of wireless phones for possible interactions with other medical devices. Should harmful interference be found to occur, FDA will conduct testing to assess the interference and work to resolve the problem.

For more information, please visit the FDA website at http://www.fda.gov (under "c" in the subject index, select Cell Phones > Research).

### **Emergency Calls**

Never rely solely upon your wireless phone for essential communications (e.g., medical emergencies), if it can be avoided, since a wireless phone requires a complex combination of radio signals, relay stations and landline networks for its operation. Consequently, emergency calls may not always be possible under all conditions on all wireless phone systems. Your wireless phone, however, may sometimes be the only available means of communication at the scene of an accident. When making an emergency call, always give the recipient all necessary information as accurately as possible. Never terminate an emergency call until you have received clearance to do so

# ■ FCC Enhanced 911 (E911) Rules Background

The Federal Communications Commission (FCC) requires wireless carriers to transmit specific latitude and longitude location (Automatic Location Identification = ALI) information as well as "911" calls to

Public Safety Answering Points (PSAPs) to identify the location of the caller in case of emergency. Generally, the rules require that carriers identify an E911 caller's location within 50 meters of the actual location for 67 percent of calls and within 150 meters of the actual location for 95 percent of calls.

#### ■ CASIO G'zOne Commando™ — ALI Capability

The Commando™ is an ALI-capable phone equipped with a GPS (Global Positioning System) receiver supporting a satellite-based GPS ALI-capable network to comply with the FCC's ALI requirements. The network compliance with the above FCC requirements is dependent on: (a) the use of digital technology by the wireless network; (b) GPS satellite signals being able to reach the handset (such transmissions do not always work indoors, for example); and (c) handset signals reaching wireless "base stations" (atmospheric and environmental conditions may cause variations in handset receiving signal strength).

Also the transmission of the ALI information is subject, in part, to system constraints within the wireless network to which the E911 signal is transmitted and over which PCD has no control. Finally, customers are advised that the Commando's ALI capability is to be used for E911 purposes only.

#### 911 in Lock Mode

The "911" call service is available even in the lock mode.

- 1. Touch Emergency call.
- 2. Enter "911" then touch the call icon
- 3. The call connects.
- 4. The phone exits the Lock Mode for 5 minutes.
- **5.** To exit emergency mode, press the Power key ①.

#### 911 Using Any Available System

- 1. Touch Emergency call.
- 2. Enter "911" then touch the call icon
- **3.** The call connects.
- **4.** The phone remains in Emergency Mode for 5 minutes.
- **5.** To exit emergency mode, press the Power key ①.

# Compliance with Other FCC Regulations Operating Procedures

Never violate any of the following Rules and Regulations of the FCC when using your Cellular Phone. Such violations are punishable by fine, imprisonment or both.

- Never use obscene, indecent, or profane language.
- Never use your Cellular Phone to send false distress calls.
- Never wiretap or otherwise intercept a phone call, unless you have first obtained the consent of the parties participating in the call.
- Never make any anonymous calls to annoy, harass, or molest other people.
- Never charge another account without authorization, to avoid payment for service.
- Never willfully or maliciously interfere with any other radio communications.
- Never refuse to yield the line when informed that it is needed for an Emergency Call. Also, never take over a line by stating falsely that it is needed for an emergency.

### **General Safety**

#### ■ Precautions

Your Handheld Portable Telephone is a high quality piece of equipment. Before operating, read all instructions and cautionary markings on the product, battery and adapter/charger.

Failure to follow the directions below could result in serious bodily injury

and/or property damage due to battery liquid leakage, fire or rupture. DO NOT use or store this equipment in a place where it will be exposed to high temperatures, such as near an open flame or heat-emitting equipment.

DO NOT drop your device or subject it to severe shock. When not using, lay down the unit to avoid possible damage due to instability. DO NOT expose this equipment to rain or spilled beverages.

DO NOT use unauthorized accessories.

DO NOT disassemble the phone or its accessories. If service or repair is required, return unit to an authorized PCD cellular service center. If the unit is disassembled, the risk of electric shock or fire may result. DO NOT place this equipment inside the microwave or pressurized container. It may cause explosion, product failure or fire.

DO NOT throw this device into the fire or heat. It may cause explosion or fire.

DO NOT short the terminal. Also, protect the terminal so that conductive objects, such as metal and pencil lead, do not touch or get caught in the terminal. It may cause fire or product failure. When plugging in the USB/Wall Charger, do not expose the metal strap or accessory to the electric plug. It may cause fire, electric shock, injury or product failure.

To avoid the risk of electric shock, do not use this device while there is lightning outside.

The device is not water-proof. By placing it under a faucet or shower and adding water-pressure, or submerging it under water for a long time, the warranty will be invalid because the device will become non-repairable. If, by accident, you spill fluid, such as water, on the device, turn off the power, remove the battery and wipe off the fluid with a dry, clean cloth. By using this device with fluid on it, it may cause heat generation, fire, product failure or electric shock. This device is not heat-resistant. Do not place it into a hot bath or liquid soap. Never

touch the device's charging terminal with your hand or finger. It may cause electric shock, injury or product failure. If the device does not finish recharging within the specified timeframe, stop charging. It may cause leakage, heat generation, explosion or fire.

If the device is damaged by dropping it and the internal parts are exposed, do not touch the exposed parts. You might get an electric shock or injured from damaged parts. Call customer service for assistance.

Do not place the device on an unstable area, such as wobbly stools or slanted places. The device may drop and cause injury. Also watch for shocks, particularly during vibration mode.

DO NOT place the device near a child. They may accidentally swallow the device and suffocate.

Stop using this device, if it starts to smoke, smell, make abnormal sounds or generate heat. If abnormality starts to happen while recharging, remove the USB/Wall Charger from the plug or cigarette lighter adapter, check that the device has cooled down, turn off the power, remove the battery and call customer service for assistance. Also, if the device has been damaged by dropping or getting it wet, discontinue using the device and call customer service.

Never try to repair the device yourself. It is highly dangerous.

Do not touch the device, battery or charging device while the phone is being recharged. It may cause a low-temperature burn.

If you are using the metal strap, be sure that it does not touch the charging terminal, especially the plug, while recharging. It may cause an electric shock, fire, injury or product failure.

To avoid injury or getting into an accident, check around you to ensure your safety while placing a call, messaging, taking a picture or playing a game with this device.

To avoid injury, do not use this device if the earpiece magnet picks up metal objects such as pins.

Never bring the device near a floppy disk, magnetic card, magnetic tape, MOs, MDs, prepaid cards, or other similar objects. It may destroy or corrupt the data.

Never press or poke the phone's display with your finger or another object. It may cause damage to the display.

Never twist the device. It may cause product failure.

DO NOT put stickers on the LCD screen or keypad. These stickers may touch and press keys when the Flip is closed. This may cause improper operating of the phone.

#### ■ Antenna Safety

Use only the supplied or an approved replacement antenna. Unauthorized antennas, modifications, or attachments could impair call quality, damage the phone, or result in violation of FCC regulations. Please contact your local dealer for replacement antenna. Do not use the phone with a damaged antenna. If a damaged antenna comes into contact with the skin, a minor burn may result. Please contact your local dealer for replacement antenna.

#### ■ Battery Safety

Your device uses a removable and rechargeable lithium ion battery. Please contact customer service for assistance should you need a replacement battery.

#### **DOs**

- Only use batteries specific to your phone model.
- Use only the USB/Wall Charger provided with the phone. Using any charger other than the one included with the phone may damage your phone or battery.
- Only use the battery and charger approved by the manufacturer.
- Only use the battery for its original purpose.

Safe

- Try to keep batteries in a temperature between 41°F (5°C) and 95°F (35°C).
- If the battery is stored in temperatures above or below the recommended range, give it time to warm up or cool down before using.
- Completely drain the battery before recharging. It may take one to four days to completely drain.
- When the device is not used for long period, remove the battery from the device.
- Store the discharged battery in a cool, dark, and dry place.
- Purchase a new battery when its operating time gradually decreases after fully charging.
- Properly dispose of the battery according to local regulations.

#### DON'Ts

- Don't attempt to disassemble the battery—it is a sealed unit with no serviceable parts.
- Don't expose the battery terminals to any other metal object (e.g., by carrying it in your pocket or purse with other metallic objects such as coins, clips and pens).
  - This can short circuit and critically damage the battery, and may cause fire or injury.
- Don't leave the battery in hot or cold temperatures.
   Otherwise, it could significantly reduce the capacity and lifetime of the battery.
- Don't dispose of the battery in a fire.
- Don't short the positive electrode and negative electrode on the battery.
- Don't nail, hit with a hammer, or step on the battery.
   It may cause fire or damage.
- Don't use the battery with damage or a leak.

Lithium ion batteries are recyclable. When you replace your battery, please request the repair center to recycle the battery in accordance

with RBRC standards. When disposing of the battery by yourself, please call RBRC at (800) 822-8837 for proper disposal tips. Never touch any fluid that might leak from the battery. Such liquid when in contact with the eyes or skin, could cause injury to the skin or eyes. Should the liquid come into contact with the eyes, irrigate the eyes thoroughly with clean water and immediately seek medical attention. In the event the liquid comes into contact with the skin or clothing, wash it away immediately with clean water.

#### ■ Charger

The USB/Wall Charger for this unit requires the use of a standard 120V AC power source for its operation.

Never attempt to disassemble or repair a wall charger. Never use a wall charger if it has a damaged or worn power cord or plug. Always contact a PCD authorized service center, if repair or replacement is required.

Never alter the AC cord or plug on your wall charger. If the plug will not fit into the available outlet, have a proper outlet installed by a qualified electrician.

Never allow any liquids or water to spill on the wall charger when it is connected to an AC power source.

Always use the authorized wall charger to avoid any risk of bodily injury or damage to your cellular phone or battery.

Never attempt to connect or disconnect the wall charger with wet hands. Always unplug the wall charger from the power source before attempting any cleaning. Always use a dry, soft cloth dampened with water to clean the equipment, after it has been unplugged. Handling the cord on this product or cords associated with accessories sold with this product, will expose you to lead, a chemical

known to the State of California to cause birth defects or other reproductive harm. Wash your hands after handling.

Always disconnect the wall charger from the power source when it is not in use.

If the plug is not inserted completely, it may cause electric shock, heat generation or fire. Do not use a damaged AC-Adapter or loosened plug. Do not touch the charging terminal with your hand or finger while it is conducting electricity. It may cause electric shock, injury or product failure.

Unplug the AC charger during lightning storms to avoid electric shock or fire

Do not overload a power outlet with too many devices.

#### **Games**

## ■ Seizures/Blackouts Warning

A very small percentage of individuals may experience epileptic seizures when exposed to certain light patterns or flashing lights. Exposure to certain patterns or backgrounds on a computer screen, or while playing video games, may induce an epileptic seizure in these individuals. Certain conditions may induce previously undetected epileptic symptoms even in persons who have no history of prior seizures or epilepsy.

If you, or anyone in your family, have an epileptic condition, consult your physician prior to playing. If you experience any of the following symptoms while playing a video or computer game—dizziness, altered vision, eye or muscle twitches, loss of awareness, disorientation, any involuntary movement, or convulsions—IMMEDIATELY discontinue use and consult your physician before resuming play.

#### ■ Repetitive Motion Injuries

When you play games on your phone, you may experience occasional discomfort in your hands, arms, shoulders, neck, or other parts of your body. Follow these instructions to avoid problems such as tendonitis, carpal tunnel syndrome, or other musculoskeletal disorders:

- Take a minimum 15-minute break every hour of game playing.
- If your hands, wrists, or arms become tired or sore while playing, stop and rest for several hours before playing again.
- If you continue to have sore hands, wrists, or arms during or after play, stop playing and see a doctor.

#### Camera

action.

Do not aim your camera at the Sun. The sunlight passing through the Camera/Camcorder Lens may cause damage to the camera. Do not use your camera's flash close to a person's eyes. This may cause the person to lose eyesight temporarily and result in an accident. Do not expose the Camera/Camcorder Lens to direct sunlight for a long period of time. It may cause explosion or fire from light-focus

Do not use the flash on an automobile driver. It may startle the driver and they may not be able to drive, which may cause an accident.

### **Accessibility**

### Hearing Aid Compatibility (HAC) for Wireless Telecommunications Devices PCD's Commitment

PCD believes that all of our customers should be able to enjoy the benefits of digital wireless technologies. We are committed to providing a selection of compatible devices for our customers who wear hearing aids.

THIS PHONE HAS HAC RATINGS OF M4/T4

#### What is Hearing Aid Compatibility?

The Federal Communications Commission has implemented rules and a rating system designed to enable people who wear hearing aids to more effectively use these wireless telecommunications devices. The standard for compatibility of digital wireless phones with hearing aids is set forth in American National Standard Institute (ANSI) standard C63.19. There are two sets of ANSI standards with ratings from one to four (four being the best rating): an "M" rating for reduced interference making it easier to hear conversations on the phone when using the hearing aid microphone, and a "T" rating that enables the phone to be used with hearing aids operating in the telecoil mode thus reducing unwanted background noise.

## How will I know which wireless phones are Hearing Aid Compatible?

The Hearing Aid Compatibility rating is displayed on the wireless phone box.

A phone is considered Hearing Aid Compatible for acoustic coupling (microphone mode) if it has an "M3" or "M4" rating. A digital wireless phone is considered Hearing Aid Compatible for inductive coupling (telecoil mode) if it has a "T3" or "T4" rating.

## How will I know if my hearing aid will work with a particular digital wireless phone?

You'll want to try a number of wireless phones so that you can decide which works the best with your hearing aids.

You may also want to talk with your hearing aid professional about the extent to which your hearing aids are immune to interference, if they have wireless phone shielding, and whether your hearing aid has a HAC rating.

## For more information about hearing aids and digital wireless phones:

- FCC Hearing Aid Compatibility and Volume Control
- http://www.fcc.gov/cgb/dro/hearing.html
- Hearing Loss Association of America

http://www.hearingloss.org/learn/cellphonetech.asp

CTIA

http://www.accesswireless.org/hearingaid/

• Gallaudet University, RERC

http://tap.gallaudet.edu/voice

#### ■ Teletypewriter (TTY) Devices

You can use an optional teletypewriter (TTY) device with your phone to send and receive calls. You must plug the TTY device into the phone's headset connector and set the phone to operate in one of three TTY modes.

A TTY is a communication device used by people who are hard of hearing or have a speech impairment. TTY does not work from mobile phone to mobile phone. Your phone has a 3.5mm jack. Use a TSB-121 compliant cable (provided by the TTY manufacturer) and a 3.5mm to 2.5mm Audio Adapter to connect the TTY device to your phone. Set the phone to Medium volume level for proper operation. If you experience a high number of incorrect characters, adjust the volume as needed to minimize the error rate. For optimal performance, your phone should be at least 12 inches (30 centimeters) from the TTY device. Placing the phone too close to the TTY device may cause high error rates.

#### Avoid potential hearing loss.

Prolonged exposure to loud sounds (including music) is the most common cause of preventable hearing loss. Some scientific research suggests that using portable audio devices, such as portable music players and cellular telephones, at high volume settings for long durations may lead to permanent noise-induced hearing loss. This includes the use of headphones (including headsets, earbuds and Bluetooth or other wireless devices). Exposure to very loud sound has also been associated in some studies with tinnitus (a ringing in the ear), hypersensitivity to sound and distorted hearing. Individual susceptibility to noise-induced hearing loss and other potential hearing problems varies.

The amount of sound produced by a portable audio device varies depending on the nature of the sound, the device, the device settings and the headphones. You should follow some common sense recommendations when using any portable audio device:

- Set the volume in a quiet environment and select the lowest volume at which you can hear adequately.
- When using headphones, turn the volume down if you cannot hear the people speaking near you or if the person sitting next to you can hear what you are listening to.
- Do not turn the volume up to block out noisy surroundings. If you choose to listen to your portable device in a noisy environment, use noise-cancelling headphones to block out background environmental noise.
- Limit the amount of time you listen. As the volume increases, less time is required before your hearing could be affected.
- Avoid using headphones after exposure to extremely loud noises, such as concerts, that might cause temporary hearing loss. Temporary hearing loss might cause unsafe volumes to sound normal.
- Do not listen at any volume that causes you discomfort. If you
  experience ringing in your ears, hear muffled speech or experience
  any temporary hearing difficulty after listening to your portable audio
  device, discontinue use and consult your doctor.

#### You can obtain additional information on this subject from the following sources:

#### **American Academy of Audiology**

11730 Plaza American Drive, Suite 300

Reston, VA 20190

Voice: (800) 222-2336 Email: info@audiology.org Internet: www.audiology.org

#### National Institute on Deafness and Other Communication Disorders

National Institutes of Health

31 Center Drive, MSC 2320 Bethesda, MD USA 20892-2320

Voice: (301) 496-7243 Email: nidcdinfo@nih.gov

Internet: www.nidcd.nih.gov/health/hearing

#### National Institute for Occupational Safety and Health

Hubert H. Humphrey Bldg. 200 Independence Ave., SW

Washington, DC 20201

Voice: 1-800-35-NIOSH (1-800-356-4674)

Internet: www.cdc.gov/niosh/topics/noise/default.html

### **RECYCLE YOUR CELL PHONE!**

Carriers marketing this cell phone have an in-store phone take-back program. Consumers can drop off their used wireless devices to specified carrier retail outlets for recycling purposes. For a list of carrier members and collection sites, visit the cellular industry's recycling website

www.recyclewirelessphones.com.

To mail in your old wireless device to PCD Personal Communications for recycling purposes, simply package your old wireless device and any accessories (including discharged batteries) in appropriate shipping materials and mail to:

For Recycling

Personal Communications Devices, LLC

555 Wireless Blvd.

Hauppauge, NY 11788

Wireless phones also can be donated to the Wireless Foundation's DONATE A PHONE® CALL TO PROTECT® campaign. This charitable cause collects wireless phones to benefit victims of domestic violence.

All donated phones are tax deductible. You may mail the phone to: CALL TO PROTECT

2555 Bishop Circle

West Dexter, MI 48130

-OR-

Drop the phone off at a local collection center. For a list of collection centers, visit

www.wirelessfoundation.org/CalltoProtect/dropoff.cfm

Before returning any wireless device for recycling purposes, please remember to terminate your service on the device, clear the device of any stored information and remove the device's SIM card, if it has one (please contact your wireless provider to find out if your device contains a SIM card and for assistance on how to remove it).

### 12 MONTH LIMITED WARRANTY

Personal Communications Devices, LLC. (the "Company") warrants to the original retail purchaser of this handheld portable cellular telephone, that should this product or any part thereof during normal consumer usage and conditions, be proven defective in material or workmanship that results in product failure within the first twelve (12) month period from the date of purchase, such defect(s) will be repaired or replaced (with new or rebuilt parts) at the Company's option, without charge for parts or labor directly related to the defect(s).

The antenna, keypad, display, rechargeable battery and battery charger, if included, are similarly warranted for twelve (12) months from date of purchase.

This Warranty extends only to consumers who purchase the product in the United States or Canada and it is not transferable or assignable.

This Warranty does not apply to:

- (a) Product subjected to abnormal use or conditions, accident, mishandling, neglect, unauthorized alteration, misuse, improper installation or repair or improper storage;
- (b) Product whose mechanical serial number or electronic serial number has been removed, altered or defaced.
- (c) Damage from exposure to moisture, humidity, excessive temperatures or extreme environmental conditions;
- (d) Damage resulting from connection to, or use of any accessory or other product not approved or authorized by the Company;
- (e) Defects in appearance, cosmetic, decorative or structural items such as framing and non-operative parts:

(f) Product damaged from external causes such as fire, flooding, dirt, sand, weather conditions, battery leakage, blown fuse, theft or improper usage of any electrical source.

The Company disclaims liability for removal or reinstallation of the product, for geographic coverage, for inadequate signal reception by the antenna or for communications range or operation of the cellular system as a whole.

When sending your wireless device to Personal Communications Devices for repair or service, please note that any personal data or software stored on the device may be inadvertently erased or altered. Therefore, we strongly recommend you make a back up copy of all data and software contained on your device before submitting it for repair or service. This includes all contact lists, downloads (i.e. third-party software applications, ringtones, games and graphics) and any other data added to your device. In addition, if your wireless device utilizes a SIM or Multimedia card, please remove the card before submitting the device and store for later use when your device is returned. Personal Communications Devices is not responsible for and does not guarantee restoration of any third-party software, personal information or memory data contained in, stored on, or integrated with any wireless device, whether under warranty or not, returned to Personal Communications Devices for repair or service.

To obtain repairs or replacement within the terms of this Warranty, the product should be delivered with proof of Warranty coverage (e.g. dated bill of sale), the consumer's return address, daytime phone number and/or fax number and complete description of the problem, transportation prepaid, to the Company at the address shown below or to the place of purchase for repair or replacement processing. In addition, for reference to an authorized Warranty station in your

area, you may telephone in the United States (800) 229-1235, and in Canada (800) 465-9672 (in Ontario call 416-695-3060).

THE EXTENT OF THE COMPANY'S LIABILITY UNDER THIS WARRANTY IS LIMITED TO THE REPAIR OR REPLACEMENT PROVIDED ABOVE AND, IN NO EVENT, SHALL THE COMPANY'S LAIBILITY EXCEED THE PURCHASE PRICE PAID BY PURCHASER FOR THE PRODUCT.

ANY IMPLIED WARRANTIES, INCLUDING ANY IMPLIED WARRANTY OF MERCHANTABILITY OR FITNESS FOR A PARTICULAR PURPOSE, SHALL BE LIMITED TO THE DURATION OF THIS WRITTEN WARRANTY. ANY ACTION FOR BREACH OF ANY WARRANTY MUST BE BROUGHT WITHIN A PERIOD OF 18 MONTHS FROM DATE OF ORIGINAL PURCHASE. IN NO CASE SHALL THE COMPANY BE LIABLE FOR ANY SPECIAL CONSEQUENTIAL OR INCIDENTAL DAMAGES FOR BREACH OF THIS OR ANY OTHER WARRANTY, EXPRESS OR IMPLIED, WHATSOEVER. THE COMPANY SHALL NOT BE LIABLE FOR THE DELAY IN RENDERING SERVICE UNDER THIS WARRANTY OR LOSS OF USE DURING THE TIME THE PRODUCT IS BEING REPAIRED OR REPLACED.

No person or representative is authorized to assume for the Company any liability other than expressed herein in connection with the sale of this product.

Some states or provinces do not allow limitations on how long an implied warranty lasts or the exclusion or limitation of incidental or consequential damage so the above limitation or exclusions may not apply to you. This Warranty gives you specific legal rights, and you may also have other rights, which vary from state to state or province to province.

IN USA: Personal Communications Devices, LLC.

555 Wireless Blvd. Hauppauge, NY 11788

(800) 229-1235

IN CANADA: PCD Communications Canada Ltd.

5535 Eglinton Avenue West

Suite# 234

Toronto, ON M9C 5K5

(800) 465-9672

### Index

| 12 MONTH LIMITED                  | Bing™43, 230              |
|-----------------------------------|---------------------------|
| WARRANTY 305                      | Bing™ Maps230             |
| 3G Mobile hotspot112              | Bluetooth headset68       |
| 3G Mobile hotspot settings        | Bluetooth settings257     |
| 258                               | Bluetooth®109             |
|                                   | Bookmark149               |
| A                                 | Browser143                |
| About phone275                    |                           |
| Accessibility 299                 | C                         |
| Accessibility settings274         | Calculator248             |
| Account 269                       | Calendar 43, 183          |
| Accounts & sync settings          | Call log70                |
| 268                               | Call settings259          |
| Accounts and sync 114             | Camcorder159              |
| Advanced Wi-Fi settings257        | Camera157, 299            |
| Adventure Training215             | Car Mode252               |
| Agenda view185                    | Charging the battery21    |
| Airplane mode51                   | City ID®242               |
| Alarm Clock245                    | Clock 43                  |
| Album163                          | Compass228                |
| Android Market232                 | Compliance with Other FCC |
| Answering a call66                | Regulations 292           |
| Application Info266               | Conference call69         |
| Applications settings 265         | Contacts80                |
|                                   | Context menus49           |
| В                                 | Copying music files173    |
| Backup Assistant <sup>SM</sup> 95 | Copying text62            |
| Battery13                         | Cropping a picture169     |
| Battery life53                    | Cutting text62            |
|                                   |                           |

| Bing™                 | . 43, 230 |
|-----------------------|-----------|
| Bing™ Maps            | 230       |
| Bluetooth headset     | 68        |
| Bluetooth settings    | 257       |
| Bluetooth®            |           |
| Bookmark              | 149       |
| Browser               | 143       |
| C                     |           |
| Calculator            | 248       |
| Calendar              | . 43, 183 |
| Call log              | 70        |
| Call settings         | 259       |
| Camcorder             | 159       |
| Camera                | 157, 299  |
| Car Mode              | 252       |
| Charging the battery  | 21        |
| City ID®              | 242       |
| Clock                 | 43        |
| Compass               | 228       |
| Compliance with Other | er FCC    |
| Regulations           | 292       |
| Conference call       | 69        |
| Contacts              | 80        |
| Context menus         | 49        |

| D                          | Formatting a microSD card     |
|----------------------------|-------------------------------|
| Data Usage 43              | 108                           |
| Date & time settings274    |                               |
| Day view186                | G                             |
| Desk Cradle251             | G'zGEAR® 44, 208              |
| Development267             | Gallery163                    |
| Dialing by voice71         | Games298                      |
| Display settings261        | General Safety292             |
| Document Viewer245         | Getting directions 206        |
| Double-tap23               | Gmail239                      |
| Downloading an application | Google account27              |
| 233                        | Google Checkout account       |
| Downloading files151       | 234                           |
| Drag23                     | Google Talk241                |
| Dust resistance12          | Groups92                      |
| E                          | н                             |
| Earth Compass 209          | Headset106                    |
| Editing text61             | Home screen29                 |
| Email43, 119               |                               |
| Email account126           | 1                             |
| Emergency Calls290         | Inbox119, 239                 |
| Entering text56            | Initial setup25               |
| Event189                   | Installing a microSD card18   |
| Event reminder192          | Installing an application 233 |
|                            | Installing the battery13      |
| F                          | Installing the microSD card   |
| Favorites94                | cover20                       |
| FDA Information282         |                               |
| Finding a location 205     | K                             |
| Flashlight 44              | Keyboard Input272             |
| Folder40                   | Keyboard type58               |
|                            |                               |

| L                               | Notification icons32       |
|---------------------------------|----------------------------|
| Language & keyboard settings271 | Notifications panel34      |
| Launcher36                      | 0                          |
| Library 175                     | Options menus48            |
| Location & security settings    |                            |
| 262                             | P                          |
| Location Based Services         | Party shuffle178           |
| (LBS)264                        | Pasting text63             |
|                                 | Pedometer228               |
| M                               | Personalization255         |
| Market 44                       | Phone64                    |
| Memo 44                         | Phone overview7            |
| Messaging 44, 130               | Picture frame 45           |
| microSD card16                  | Pinch24                    |
| Mobile IM44, 137                | Placing a call64           |
| Mobile networks98               | Playing music177           |
| Mobile networks settings        | Playing videos170          |
| 258                             | Playlist179                |
| Month view188                   | Power control 45           |
| Moonrise Moonset 229            | Preferences272             |
| Multimedia message134           | Privacy settings269        |
| Multiple Browser windows        |                            |
| 152                             | Q                          |
| Multiple calls69                | Quick Contact49, 87        |
| Music45, 173                    |                            |
| Mute68                          | R                          |
| My Verizon Mobile207            | Read out46                 |
|                                 | RECYCLE YOUR CELL          |
| N                               | PHONE!303                  |
| News and Weather 45, 243        | Rejecting an incoming call |
| NITI Malaila 044                | 07                         |

| Removing a microSD card    | Slide23                      |
|----------------------------|------------------------------|
| 16                         | Snap Out Menu37              |
| Removing the battery13     | Social Beat242               |
| Requesting a refund for an | Social Beat Companion46      |
| application235             | Sound Recorder248            |
| Ringtone52, 179            | Sound settings 260           |
| Roaming98                  | Speakerphone67               |
| Rotate the screen24        | Star94, 123                  |
| Rotating a picture168      | Star Gazer224                |
|                            | Status icons31               |
| S                          | Sun/Moon223                  |
| Safety276                  | Sunrise Sunset 228           |
| Safety Information for FCC | Swipe23                      |
| RF Exposure279             | Synchronizing calendars      |
| SAR information 280        | 193                          |
| Screen lock52              | System select99              |
| Screen unlock security 263 | System software54            |
| SD card & phone storage    |                              |
| settings270                | <u>T</u>                     |
| Search46                   | Tactile key setting51        |
| Secure certificate104      | Taking a picture158          |
| Selecting text62           | Text message133              |
| Settings 255               | Text-to-Speech settings273   |
| Sharing a picture170       | Thermometer220               |
| Sharing a video171         | TIA Safety Information276    |
| Sharing your location 206  | Tides221, 228                |
| Shock resistance12         | Touch23                      |
| Shooting a video159        | Touch and hold23             |
| Shortcuts40                | Touchscreen operations22     |
| Silent mode50              | Trace Input60                |
| Skype Mobile™243           | Transferring music from a PC |
| Slacker Radio 46, 244      | 198                          |

| Trip Memory218                | W                           |
|-------------------------------|-----------------------------|
| Turning the phone on and off  | Walking Counter213          |
| 25                            | Wallpaper42, 168            |
| Turning the screen on and off | Warranty305                 |
| 28                            | Water resistance11          |
| Tutorial settings267          | Weather47                   |
|                               | Week view187                |
| U                             | Widgets 40, 42              |
| Updating system software      | Wi-Fi networks99            |
| 55                            | Wi-Fi settings 256          |
| USB connection107             | Wireless & network settings |
| USB settings271               | 256                         |
| V                             | X                           |
| V CAST Apps Store196          | XT9 Text Input settings271  |
| V CAST Media Manager 182      |                             |
| V CAST Music with             | Υ                           |
| Rhapsody®197                  | YouTube47, 236              |
| V CAST Tones201               |                             |
| V CAST Videos202              |                             |
| Viewing pictures167           |                             |
| Virtual private networks      |                             |
| (VPNs)102                     |                             |
| Virtual Trek228               |                             |
| Visual Voice Mail73           |                             |
| Voice Control249              |                             |
| Voice input & output settings |                             |
| 273                           |                             |
| Voice Memo47                  |                             |
| Voicemail47, 72               |                             |
| VPN settings258               |                             |
| VZ Navigator®204              |                             |

THIS PRODUCT IS LICENSED UNDER THE MPEG-4 VISUAL PATENT PORTFOLIO LICENSE FOR THE PERSONAL AND NON-COMMERCIAL USE OF A CONSUMER FOR (i) ENCODING VIDEO IN COMPLIANCE WITH THE MPEG-4 VISUAL STANDARD ("MPEG4-VIDEO") AND/OR (ii) DECODING MPEG-4 VIDEO THAT WAS ENCODED BY A CONSUMER ENGAGED IN A PERSONAL AND NON-COMMERCIAL ACTIVITY AND/OR WAS OBTAINED FROM A VIDEO PROVIDER LICENSED BY MPEG LA TO PROVIDE MPEG-4 VIDEO. NO LICENSE IS GRANTED OR SHALL BE IMPLIED FOR ANY OTHER USE. ADDITIONAL INFORMATION INCLUDING THAT RELATING TO PROMOTIONAL, INTERNATIONAL AND COMMERCIAL USES AND LICENSING MAY BE OBTAINED FROM MPEG LA, LLC. SEE HTTP://WWW.MPEGLA.COM.

This Product contains Adobe® Flash® Player software under license from Adobe Systems Incorporated, Adobe Flash Player Copyright © 1996-2011 Adobe Systems Incorporated. All rights reserved. Adobe, Flash and Flash logo are either registered trademarks or trademarks of Adobe Systems Incorporated in the United States and/or other countries.

This Product contains WMDRM software to access WMDRM-protected content.

If the WMDRM software fails to protect the content, content owners may ask Microsoft Corporation to revoke the software's ability to use WMDRM to play or copy protected content.

Nuance, XT9, T9 Trace and the logos are trademarks and/or registered trademarks of Nuance Communications, Inc. or its subsidiaries in the United States and other countries.

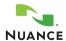

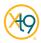

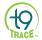

Wi-Fi is a registered trademark of the Wi-Fi Alliance, Inc.

This product contains NetFront FlexUI and NetFront Document Viewer of ACCESS CO., LTD.

ACCESS, ACCESS logo and NetFront are registered trademarks or trademarks of ACCESS CO., LTD. in the United States, Japan and/or other countries.

© 2011 ACCESS CO., LTD. All rights reserved.

### ACCESS NetFront

The Rhapsody trademark and logo are property of RealNetworks Inc.

microSD™, microSDHC™ and the microSD logo are Trademarks of the SD Card Association.

The Bluetooth® word mark and logos are owned by the Bluetooth SIG, Inc.

Bluetooth QD ID: B017007

©Verizon Wireless. Verizon Wireless and the Verizon Wireless logos are trademarks of Verizon Trademark Services LLC. All company names, trademarks, logos and copyrights not property of Verizon Wireless are the property of their respective owners.

Commando is a trademark of Verizon Wireless.

G'zOne is a trademark of Casio Computer Co., Ltd.

G'zGEAR are trademarks of NEC Casio Mobile Communications, Ltd.

Google, the Google logo, Gmail, Google Talk, YouTube, Picasa, Android and Android Market are trademarks of Google, Inc.

Other trademarks and trade names are those of their respective owners.

The software installed in this product contains rights including copyright and moral rights of authors, which are protected by the copyright law.

You shall not, and shall not permit any third party to duplicate, modify, alter, extract from the hardware, disassemble, decompile, or reverse engineer any part or all part of the software.

You shall not distribute, copy and shall not permit any third party to duplicate, modify, alter, extract from the hardware, disassemble, decompile, or reverse engineer any part or all part of the software.

#### Open Source Software

Some software components of this product incorporate source code covered under GNU General Public License (GPL), GNU Lesser General Public License (LGPL) and other open source licenses. For details about the relevant software, see the information on this product at:

http://casiogzone.com/commando/